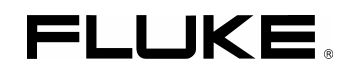

## **Fluke 192B/196B-C/199B-C ScopeMeter**

Service Manual

PN 4822 872 05391 September 2002, rev.1, Dec.07 © 2002 Fluke Corporation, All rights reserved. Printed in the Netherlands All product names are trademarks of their respective companies.

#### **PLACING ORDERS AND GETTING ASSISTANCE**

To locate an authorized service center, visit us on the World Wide Web: **http://www.fluke.com**  or call Fluke using any of the phone numbers listed below: +1-888-993-5853 in U.S.A. and Canada +31-40-2675200 in Europe

+1-425-446-5500 from other countries

# **Table of Contents**

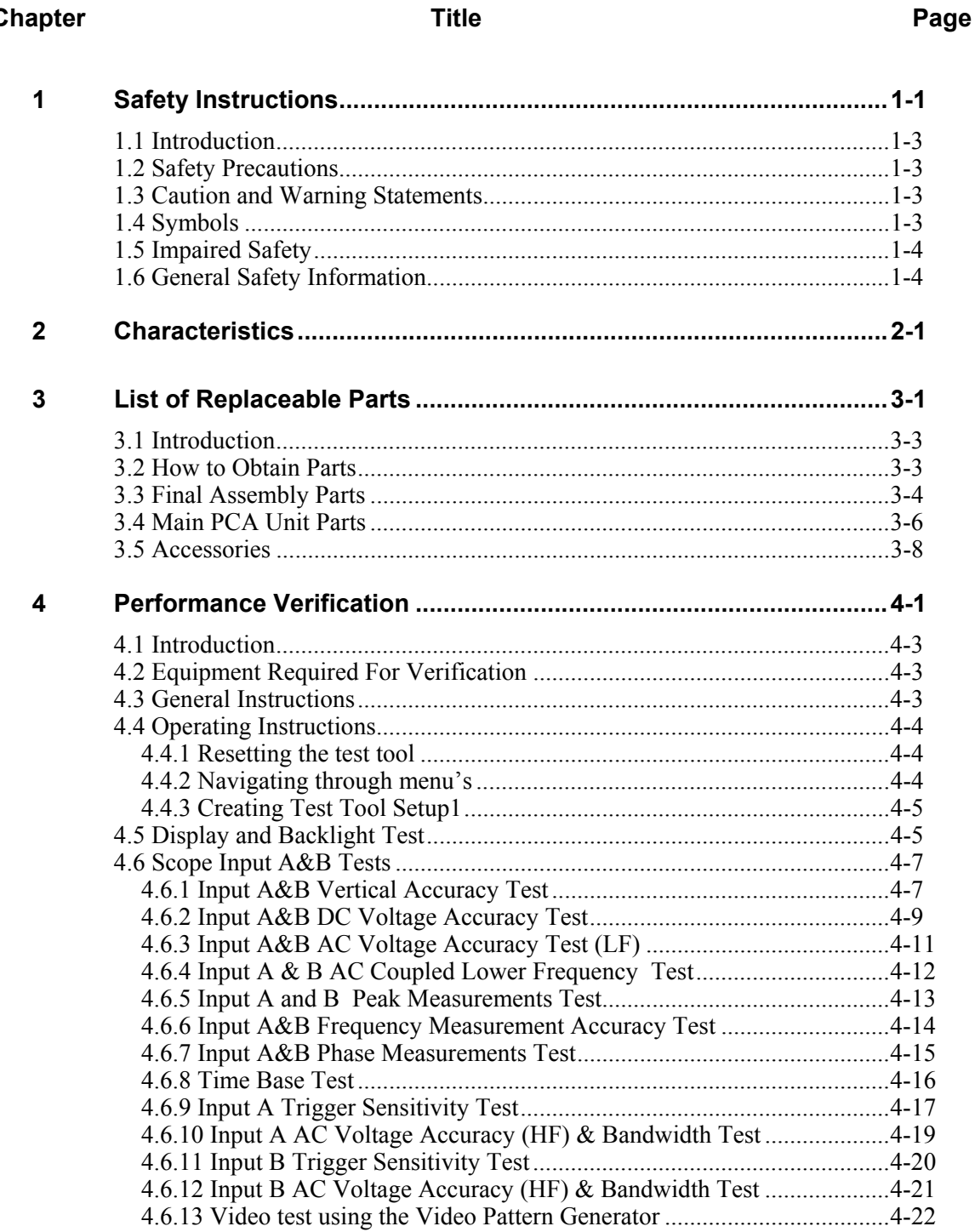

**Title** 

**Chapter** 

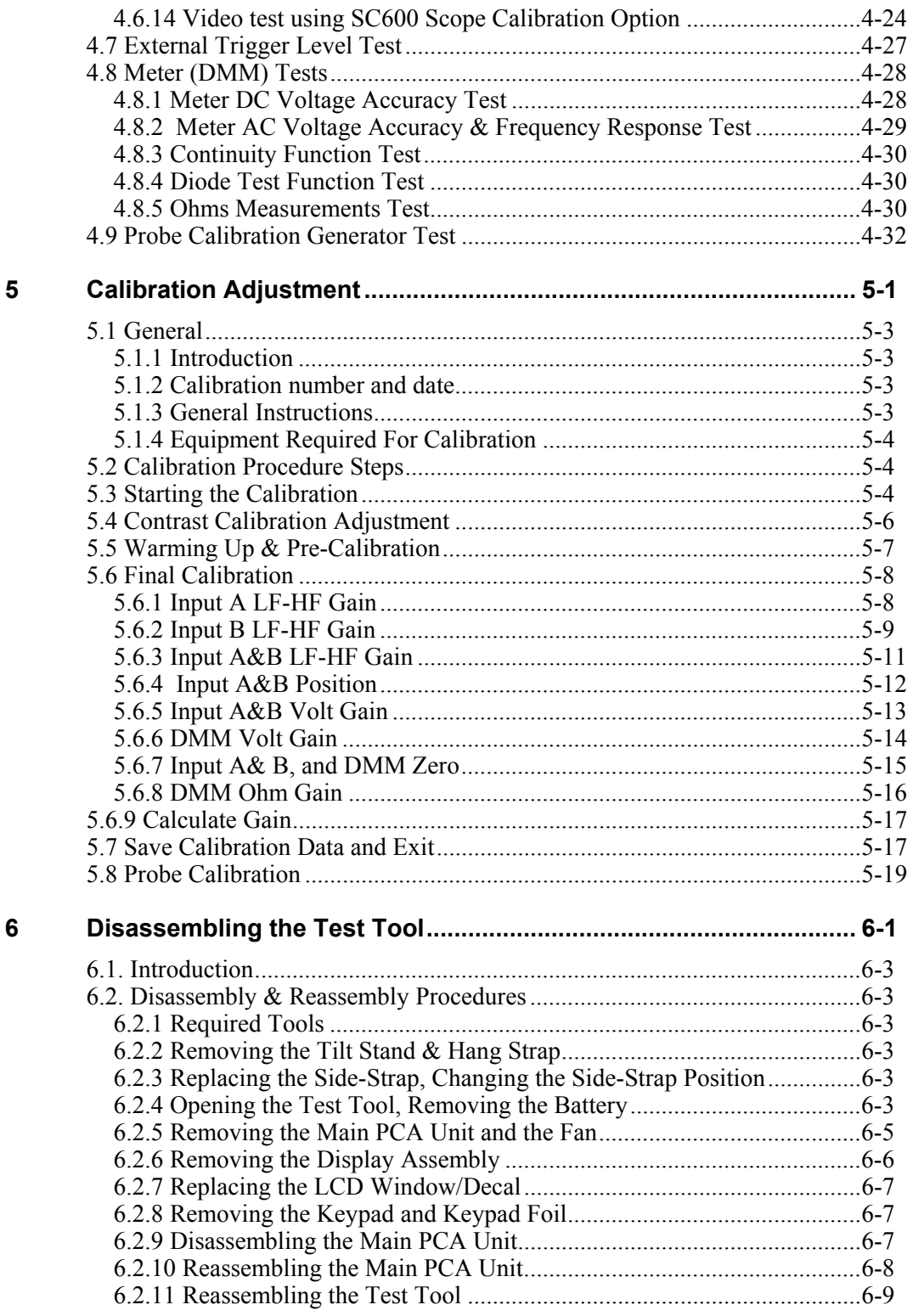

# *List of Tables*

#### **Table Title Page**

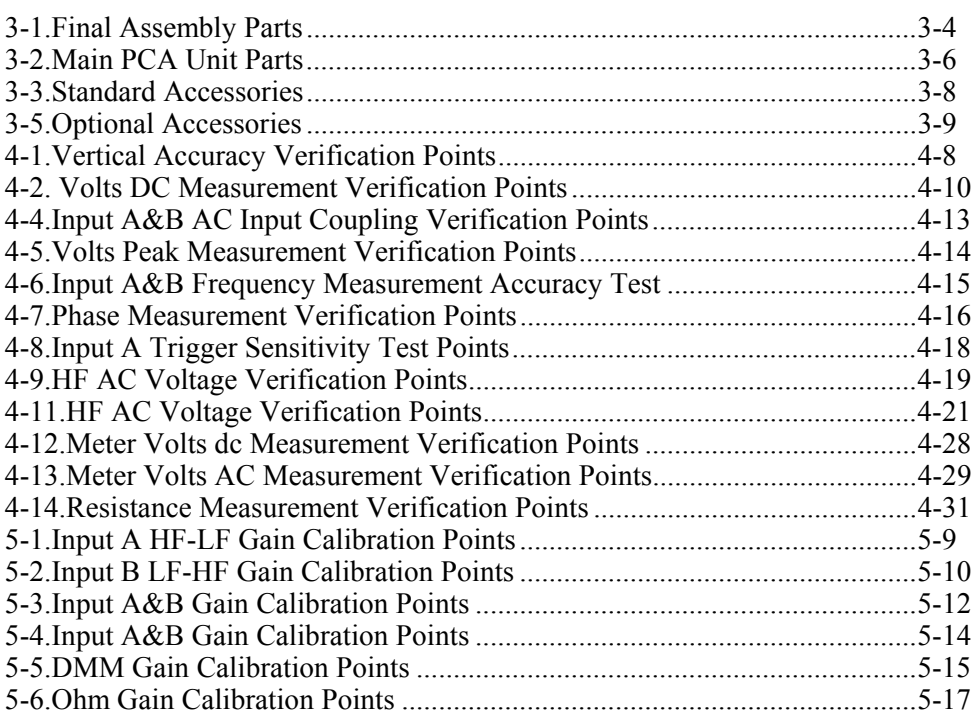

# *List of Figures*

#### **Figure Title Page**

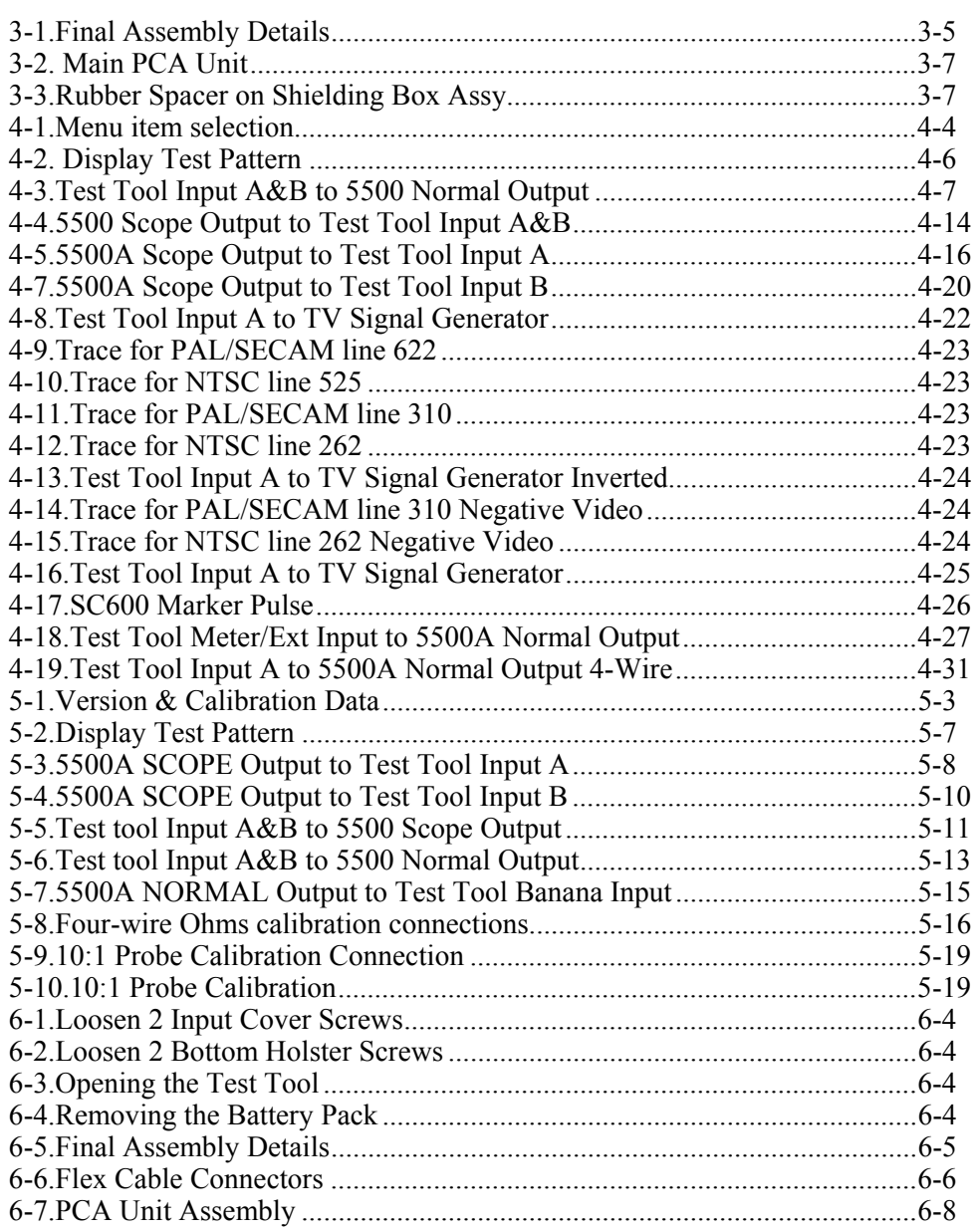

# Chapter 1<br>Safety Instructions

#### **Title**

#### Page

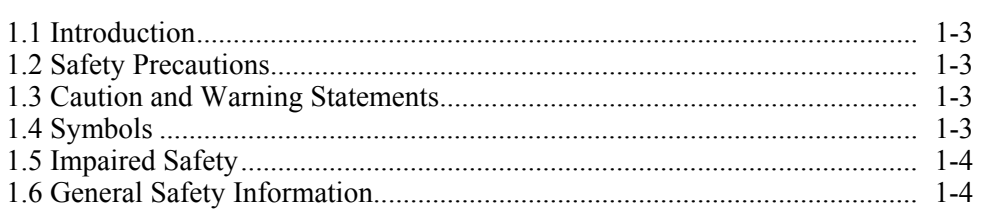

#### <span id="page-10-0"></span>*1.1 Introduction*

Read these pages carefully before beginning to install and use the test tool.

The following paragraphs contain information, cautions and warnings which must be followed to ensure safe operation and to keep the test tool in a safe condition.

#### **Warning**

**Servicing described in this manual is to be done only by qualified service personnel. To avoid electrical shock, do not service the test tool unless you are qualified to do so.** 

#### *1.2 Safety Precautions*

For the correct and safe use of this test tool it is essential that both operating and service personnel follow generally accepted safety procedures in addition to the safety precautions specified in this manual. Specific warning and caution statements, where they apply, will be found throughout the manual. Where necessary, the warning and caution statements and/or symbols are marked on the test tool.

#### *1.3 Caution and Warning Statements*

#### **Caution**

**Used to indicate correct operating or maintenance procedures to prevent damage to or destruction of the equipment or other property.** 

#### **Warning**

**Calls attention to a potential danger that requires correct procedures or practices to prevent personal injury.** 

## *1.4 Symbols*

The following symbols are used on the test tool, in the Users Manual, in this Service Manual, or on spare parts for this test tool.

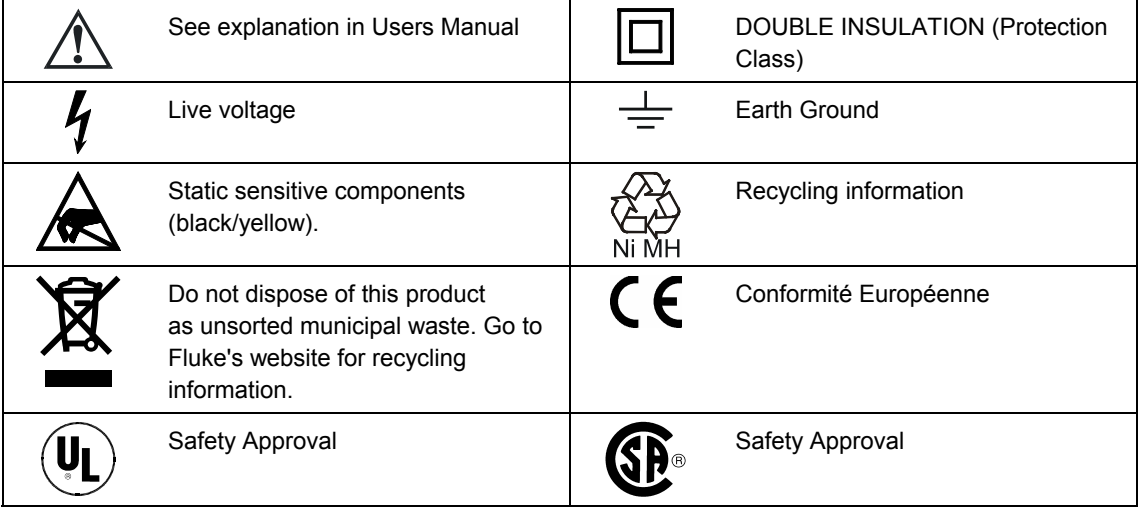

#### <span id="page-11-0"></span>*1.5 Impaired Safety*

Whenever it is likely that safety has been impaired, the test tool must be turned off and disconnected from line power. The matter should then be referred to qualified technicians. Safety is likely to be impaired if, for example, the test tool fails to perform the intended measurements or shows visible damage.

#### *1.6 General Safety Information*

#### **Warning**

#### **Removing the test tool covers or removing parts, except those to which access can be gained by hand, is likely to expose live parts and accessible terminals which can be dangerous to life.**

The test tool shall be disconnected from all voltage sources before it is opened.

Capacitors inside the test tool can hold their charge even if the test tool has been separated from all voltage sources.

When servicing the test tool, use only specified replacement parts.

## *Chapter 2 Characteristics*

**For the specifications please refer to the Fluke 192B-196B/C-199B/C Users Manual Chapter "Specifications".** 

# Chapter 3<br>List of Replaceable Parts

#### **Title**

#### Page

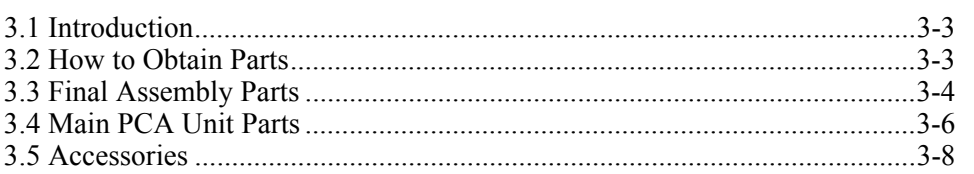

#### <span id="page-16-0"></span>*3.1 Introduction*

This chapter contains an illustrated list of replaceable parts for the models 192B, 196B, 196C, 199B and 199C ScopeMeter test tool. Parts are listed by assembly; alphabetized by item number. Each assembly is accompanied by an illustration showing the location of each part and its item number. The parts list gives the following information:

- Item number
- Description
- Ordering code

#### *3.2 How to Obtain Parts*

Contact an authorized Fluke service center.

To locate an authorized service center refer to the second page of this manual (back of the title page).

In the event that the part ordered has been replaced by a new or improved part, the replacement will be accompanied by an explanatory note and installation instructions, if necessary.

To ensure prompt delivery of the correct part, include the following information when you place an order:

- Instrument model (for example Fluke-196C), 12 digit instrument code (9444 ... ....), and serial number (DM.......). The items are printed on the type plate on the bottom cover.
- Ordering code
- Item number
- **Description**
- **Quantity**

## <span id="page-17-0"></span>*3.3 Final Assembly Parts*

See Table 3-1 and Figure 3-1 for the Final Assembly parts.

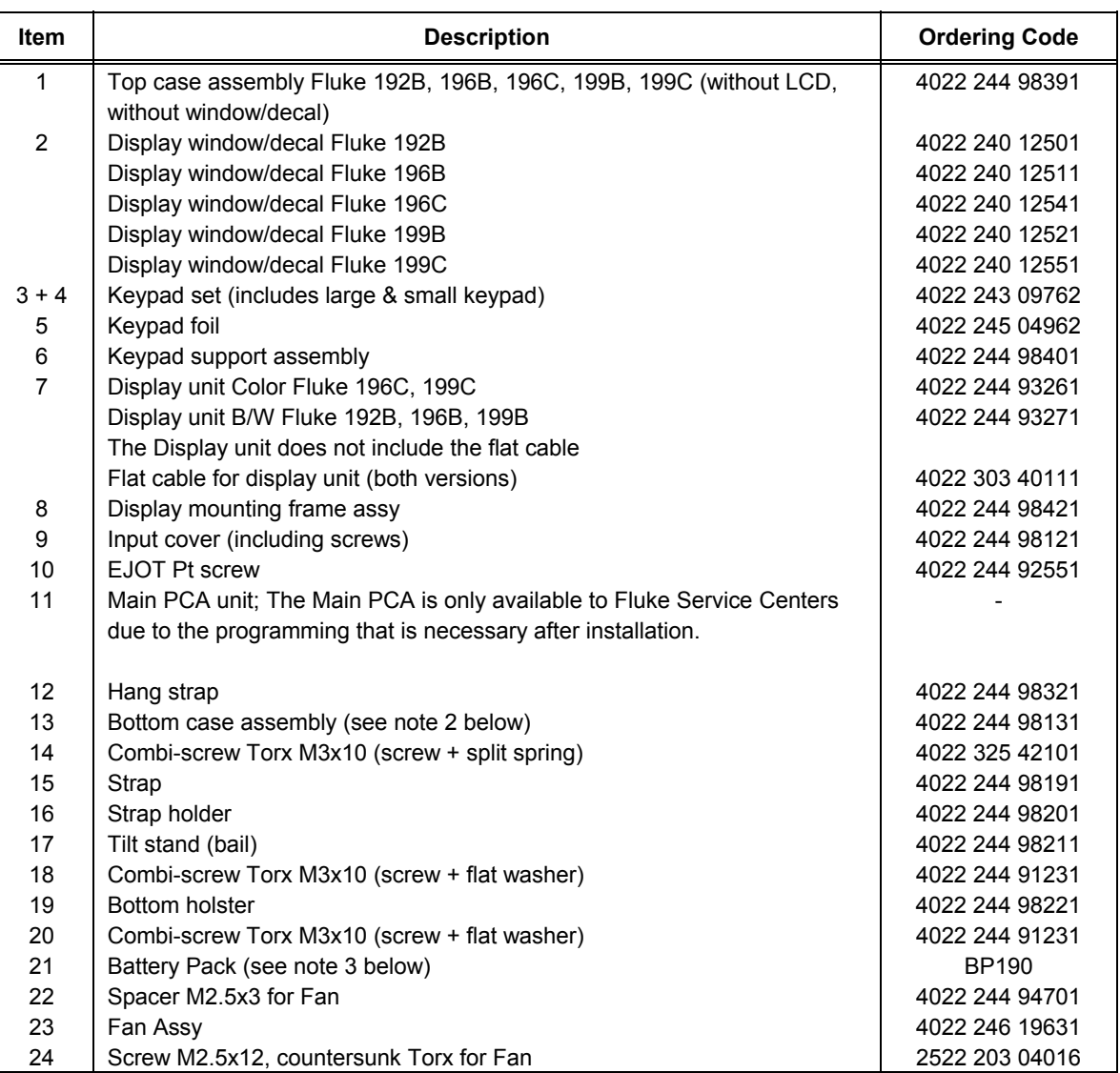

#### **Table 3-1. Final Assembly Parts**

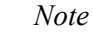

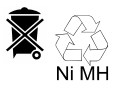

*The test tool contains a NiMH battery (item 21). Do not mix with the solid wastestream. Spent batteries should be disposed of by a qualified recycler or hazardous materials handler.* 

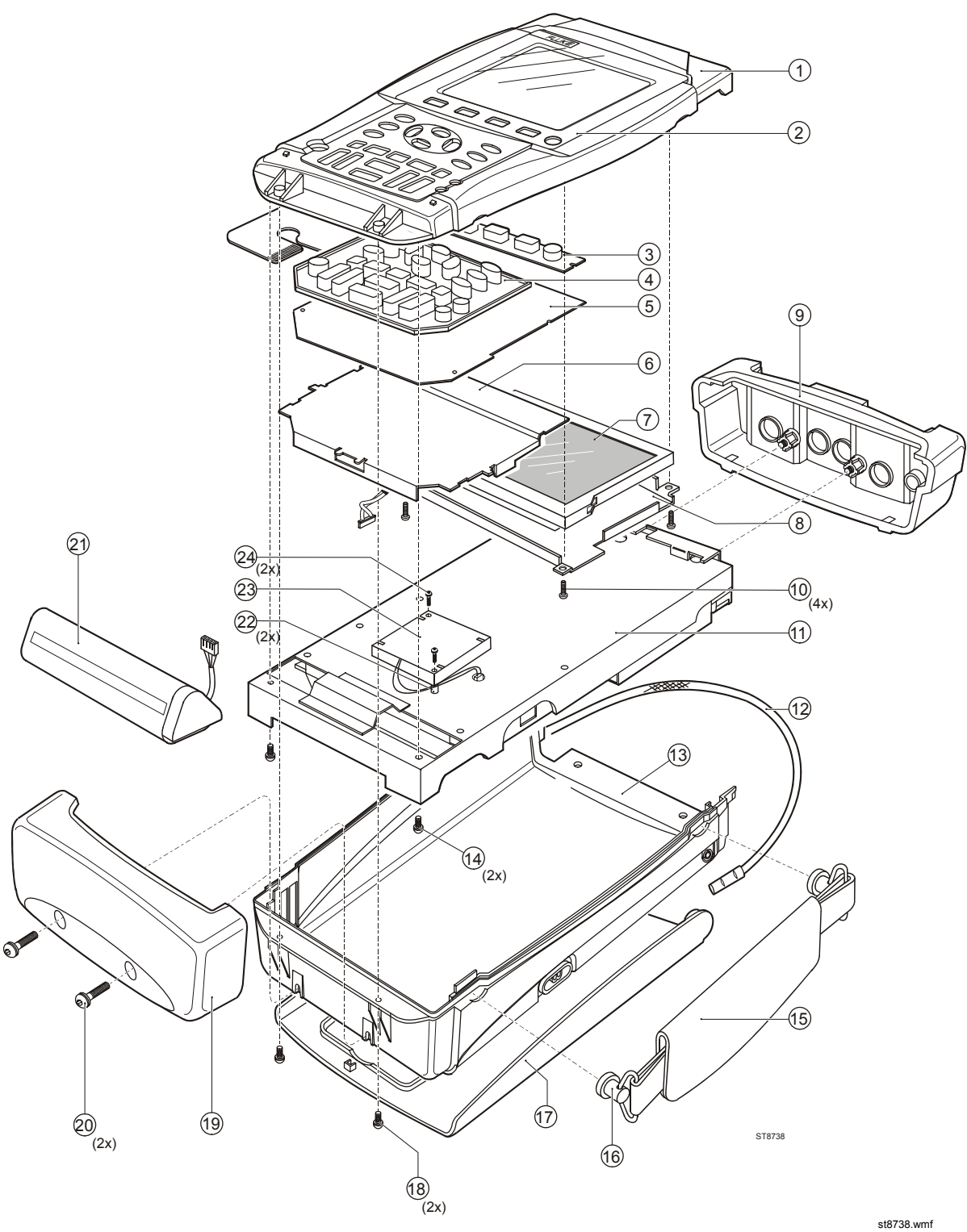

**Figure 3-1. Final Assembly Details** 

#### <span id="page-19-0"></span>*3.4 Main PCA Unit Parts*

See Table 3-2 and Figure 3-2 for the main PCA Unit parts.

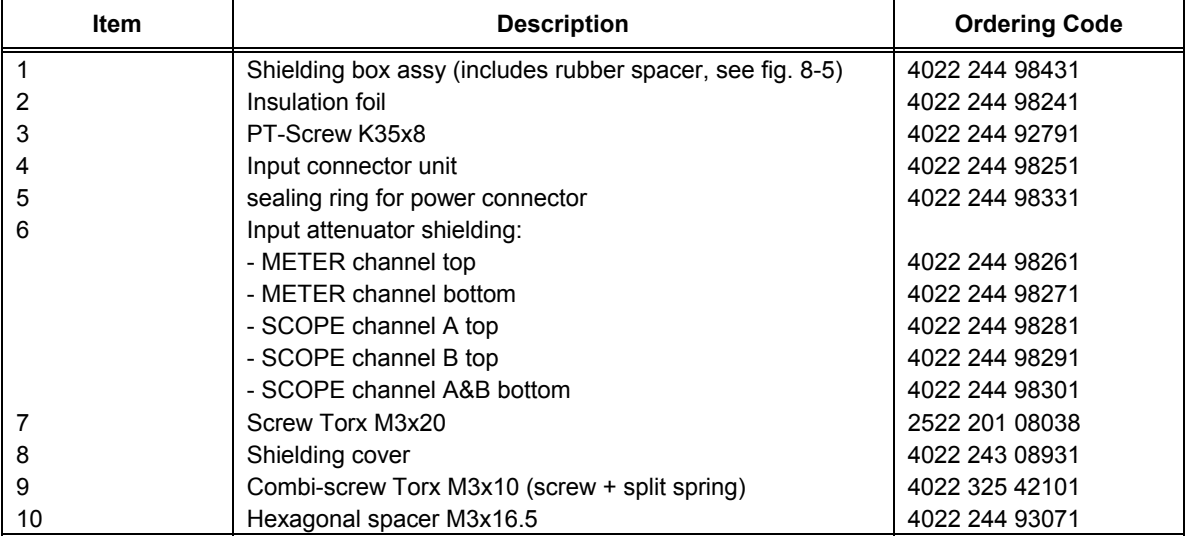

#### **Table 3-2. Main PCA Unit Parts**

#### *Note 1*

*If the main PCA must be replaced, you must order the complete main PCA Unit.* 

#### *Note 2*

*The Scope channel A and B input attenuator top shieldings are provided with a plate spring. The spring end is provided with heat conducting tape; it contacts the C-ASIC's N1000 and N1200, and transports the heat from the C-ASIC to the shielding.* 

*Do not bend the springs, keep the tape on the spring end free of dust, and put the shielding on the correct position.* 

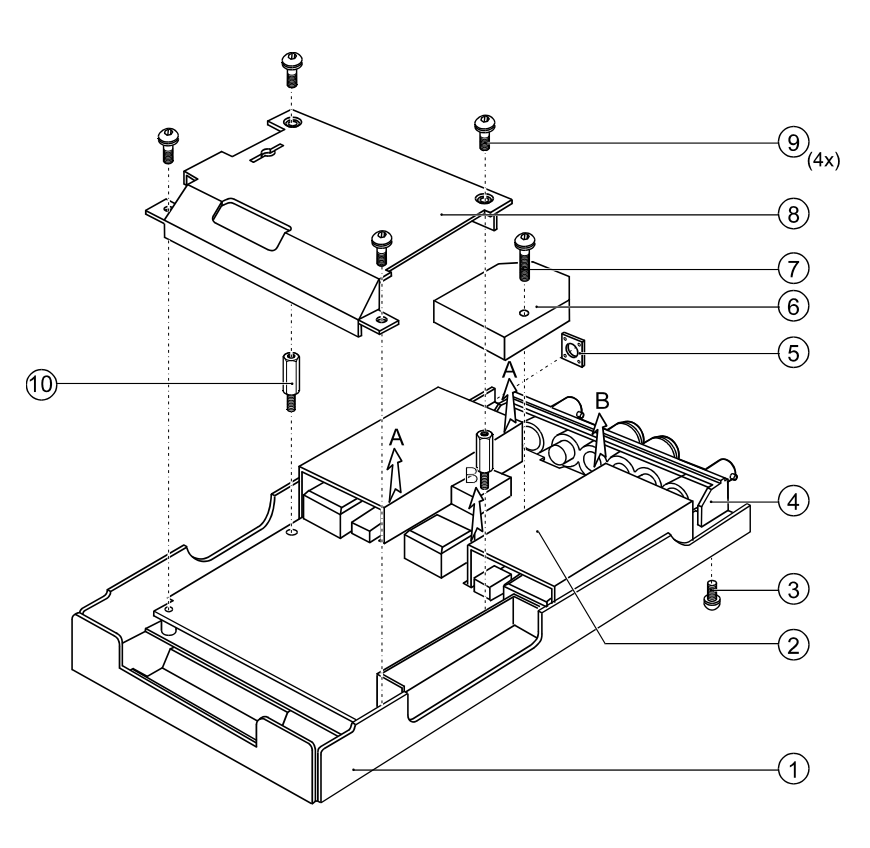

ST8676

**Figure 3-2. Main PCA Unit** 

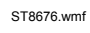

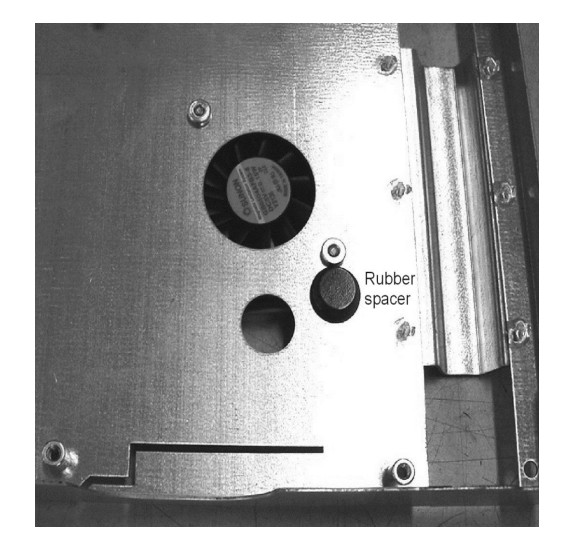

**Figure 3-3. Rubber Spacer on Shielding Box Assy** 

rubber-spacer-16gray.jpg

## <span id="page-21-0"></span>*3.5 Accessories*

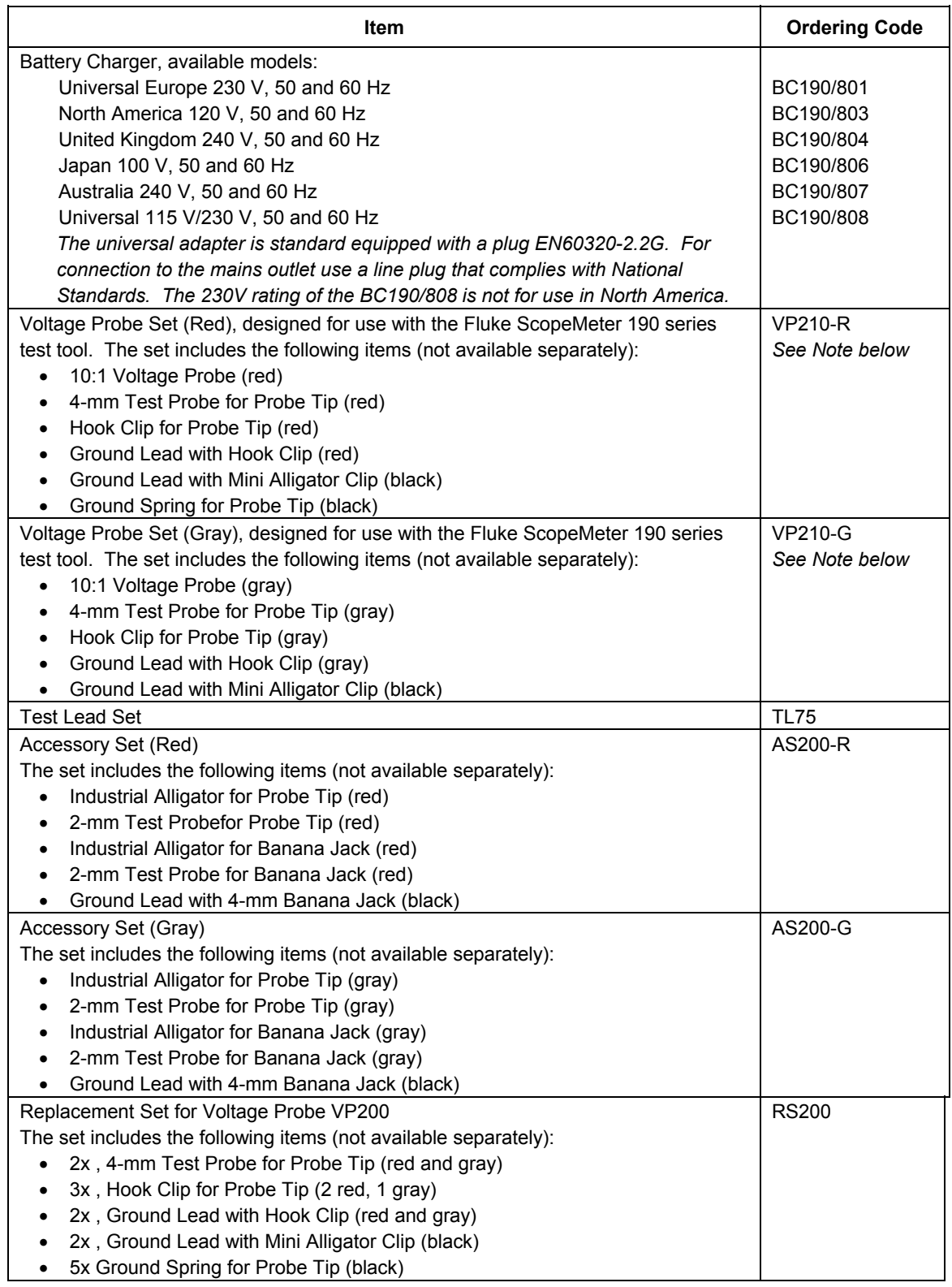

#### **Table 3-3. Standard Accessories**

#### *Note:*

*From May 2007 the VPS200 probe sets have been replaced with the VPS210 probe sets. The specifications of the VPS210 and the VPS200 probes are identical. The AS200 accessory sets can be used for the VP200 as well as for the VPS210 probe sets.* 

#### **Table 3-4. Optional Accessories**

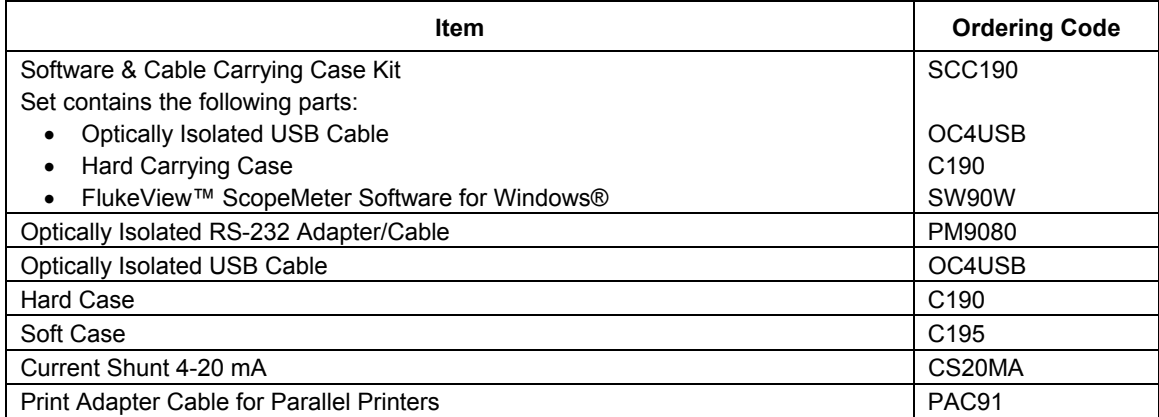

## *Chapter 4 Performance Verification*

#### **Title Page**

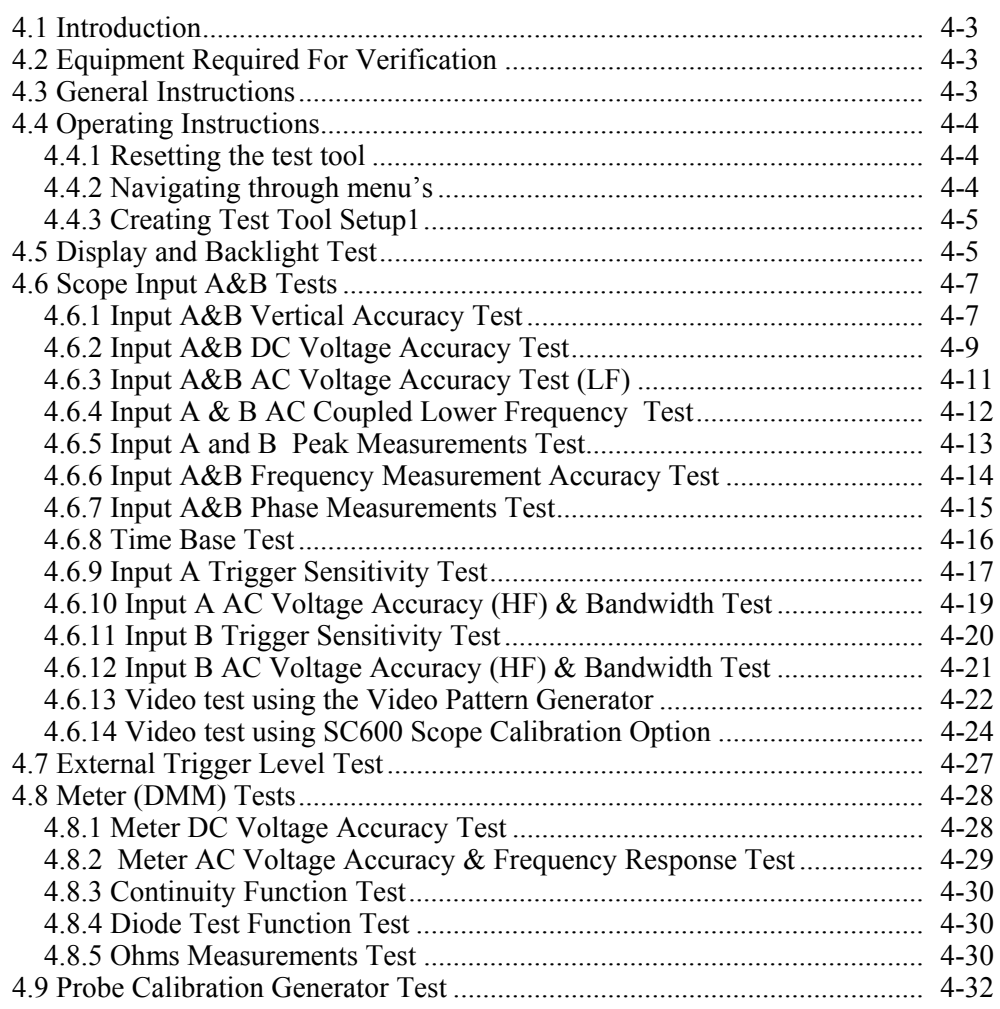

#### <span id="page-26-0"></span>*4.1 Introduction*

#### **Warning**

#### **Procedures in this chapter should be performed by qualified service personnel only. To avoid electrical shock, do not perform any servicing unless you are qualified to do so.**

The Fluke 192B/196B-C/199B-C ScopeMeter® test tool (referred to as test tool) should be calibrated and in operating condition when you receive it.

The following performance tests are provided to ensure that the test tool is in a proper operating condition. If the test tool fails any of the performance tests, calibration adjustment (see Chapter 5) and/or repair (see Chapter 7) is necessary.

The Performance Verification Procedure is based on the specifications, listed in Chapter 2 of this Service Manual. The values given here are valid for ambient temperatures between 18 °C and 28 °C.

The Performance Verification Procedure is a quick way to check most of the test tool's specifications. Because of the highly integrated design of the test tool, it is not always necessary to check all features separately.

## *4.2 Equipment Required For Verification*

The primary source instrument used in the verification procedures is the Fluke 5500A. If a 5500A is not available, you can substitute another calibrator as long as it meets the minimum test requirements.

- Fluke 5500A Multi Product Calibrator, including SC300 or SC600 Oscilloscope Calibration Option.
- Stackable Test Leads (4x), supplied with the 5500A.
- 50Ω Coax Cables (2x), Fluke PM9091 (1.5m) or PM9092 (0.5m).
- Male BNC to Dual Female BNC adapter (1x), Fluke PM9093/001
- 50 $Ω$  feed through termination, Fluke PM9585.
- Dual Banana Plug to Female BNC Adapter (1x), Fluke PM9081/001.
- Dual Banana Jack to Male BNC Adapter (1x), Fluke PM9082/001.
- TV Signal Generator, Philips PM5418, NOT required if SC600 Oscilloscope Calibration Option is used.
- 75 $\Omega$  Coax cable (1x), Fluke PM9075.
- 75Ω Feed through termination  $(1x)$ , ITT-Pomona model 4119-75.

#### *4.3 General Instructions*

Follow these general instructions for all tests:

- For all tests, power the test tool with the BC190 power adapter/battery charger. The battery pack must be installed.
- Allow the 5500A to satisfy its specified warm-up period.
- For each test point, wait for the 5500A to settle.
- Allow the test tool a minimum of 30 minutes to warm up.
- One division on the LCD consists of 25 pixels ( 1 pixel =  $0.04$  division).

#### <span id="page-27-0"></span>*4.4 Operating Instructions*

#### *4.4.1 Resetting the test tool*

Proceed as follows to reset the test tool:

- Press  $\odot$  to turn the test tool off.
- Press and hold  $($ USER $)$ .
- Press and release  $\bigcirc$  to turn the test tool on.
- Wait until the test tool has **beeped twice**, and then release  $\circled{F}$ . When the test tool has beeped twice, the RESET was successful.

#### *4.4.2 Navigating through menu's*

During verification you must open menus, and to choose items from the menu.

Proceed as follows to make choices in a menu :

- Reset the test tool
- Open a menu, for example press (**SCOPE**), then press **(F2)** (**READING 1**). The menu as showed in Figure 4-1 will be opened. Active functions are marked by  $\blacksquare$ , inactive functions by  $\square$ . If more than one menu groups are available, they will be separated by a vertical line. The menu you opened indicates that **READING 1** (that is the upper left reading) shows the result of a V ac+dc measurement ( $\blacksquare$  V ac+dc ) on Input A ( $\blacksquare$  on A).
- Press  $\Box$  or  $\Box$  to highlight the function to be selected.
- Press  $\left($  **F4** (**ENTER**) to confirm the selection. The active function in the next menu group will be highlighted now. If the confirmation was made in the last (most right) menu group, the menu will be closed.

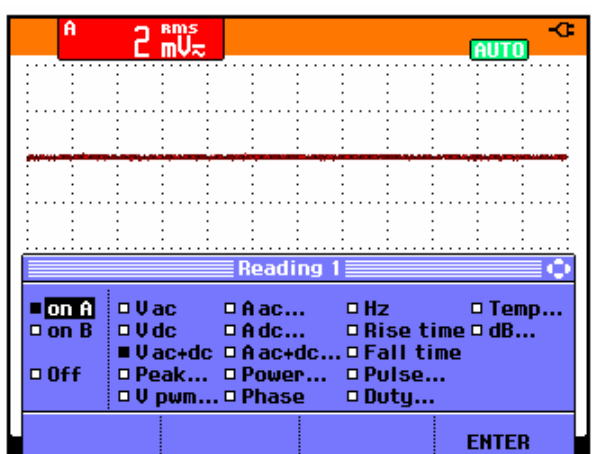

**Figure 4-1. Menu item selection** 

ws-read1.bmp

#### <span id="page-28-0"></span>*4.4.3 Creating Test Tool Setup1*

Before starting the verification procedure you must define a standard test tool setup, called SETUP 1. During verification you will be asked to recall this setup. This defines the initial test tool setup for each verification.

Proceed as follows to create SETUP1:

- 1. Reset the test tool. Input A is ON, Input B is OFF now.
- 2. Press  $\boxed{B}$ . The inverse text indicates the actual settings.
- 3. Press  $F<sup>[F]</sup>$  (toggle key) to select **INPUT B ON**. The Input B trace will become visible.
- 4. Press  $F<sup>3</sup>$  to change the **PROBE B** setting.
- 5. Select **Probe Type: Voltage | Attenuation: 1:1**.
- 6. Press  $\begin{bmatrix} A \end{bmatrix}$ . The inverse text indicates the actual settings.
- 7. Press  $F^3$  to change the **PROBE** A setting.
- 8. Select Probe Type: Voltage | Attenuation: 1:1.
- 9. Press<sup>(scope)</sup>
- 10. Press  $\sqrt{F}$  to select **READINGS ON**
- 11. Press  $F^2$  **READING 1**, and select **on A | V** dc
- 12. Press **F**<sup>3</sup> **READING 2**, and select on **B** | **V** dc
- 13. Press **F4** WAVEFORM OPTIONS and select Glitch Detect: ■ Off | Average: ■ Off | Waveform: ■ NORMAL
- 14. Press  $\left(\frac{\text{AUTO}}{\text{MAN}}\right)$  to select MANUAL ranging (**MANUAL** in upper left of screen)
- 15. Press<sup>(SAVE</sup>
- 16. Press **SAVE...**
- 17. Using  $\begin{bmatrix} 1 \end{bmatrix}$  and  $\begin{bmatrix} 1 \end{bmatrix}$  select **SCREEN+SETUP**  $\begin{bmatrix} 1 \end{bmatrix}$  (or 1).
- 18. Press **SAVE** to save the actual test tool settings in setup memory 1.
- 19. Press  $\left(\frac{HOLD}{RUN}\right)$  to leave the HOLD mode.

#### *4.5 Display and Backlight Test*

Proceed as follows to test the display and the backlight:

- 1. Press  $\circled{0}$  to turn the test tool on.
- 2. Remove the BC190 adapter power, and verify that the backlight is dimmed.
- 3. Apply the BC190 adapter power and verify that the backlight brightness increases.
- 4. Press and hold  $^{\circ}$  (USER), then press and release  $^{\circ}$  (CLEAR MENU)

The test tool shows the calibration menu in the bottom of the display.

- Do not press  $\begin{bmatrix} \begin{array}{c} \begin{array}{c} \text{F3} \\ \text{1000} \end{array} \end{bmatrix}$  now! If you did, turn the test tool off and on, and start at 4.
- Pressing  $\left( \frac{\text{at least}}{\text{MENU}} \right)$  will toggle the menu on-off.
- 5. Press **PREVIOUS** three times. The test tool shows **Contrast (CL 0100):**
- 6. Press  $F<sup>3</sup>$  **CALIBRATE** . The test tool shows a dark display; the test pattern as shown in Figure 4-2 may be not visible or hardly visible.

Observe the display closely, and verify that the display shows no abnormalities, as for example very light pixels or lines.

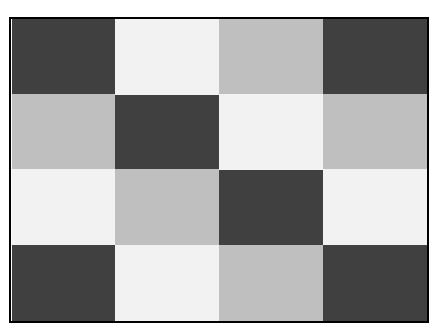

**Figure 4-2. Display Test Pattern** 

7. Press  $F<sup>2</sup>$ 

The test pattern is removed; the test tool shows **Contrast (CL 0100):**

- 8. Press  $\begin{bmatrix} 1 \end{bmatrix}$  again to do the next step **Contrast (CL 0110):**
- 9. Press **CALIBRATE**

The test tool shows the display test pattern shown in Figure 4-2, at default contrast. Observe the display closely, and verify that the display shows no abnormalities. Also verify that the contrast of the upper left and upper right square of the test pattern is equal.

- 10. Press  $\left[ \begin{array}{cc} \mathbb{F}2 \end{array} \right]$ . The test pattern is removed; the test tool shows **Contrast (CL 0110):**
- 11. Press **and Sep 2** again to do the next step **Contrast (CL 0120):**
- 12. Press **CALIBRATE**

The test tool shows a light display; the test pattern as shown in Figure 4-2 may not be visible or hardly visible.

Observe the display closely, and verify that the display shows no abnormalities.

13. Turn the test tool OFF and ON to exit the calibration menu and to return to the normal operating mode.

If the maximum, minimum, or default display contrast is not OK, then you can set these items without performing a complete calibration adjustment; refer to Section 5 for detailed information.

## <span id="page-30-0"></span>*4.6 Scope Input A&B Tests*

#### *4.6.1 Input A&B Vertical Accuracy Test*

#### **WARNING**

**Dangerous voltages will be present on the calibration source and connecting cables during the following steps. Ensure that the calibrator is in standby mode before making any connection between the calibrator and the test tool.** 

Proceed as follows:

1. Connect the test tool to the 5500A as shown in Figure 4-3.

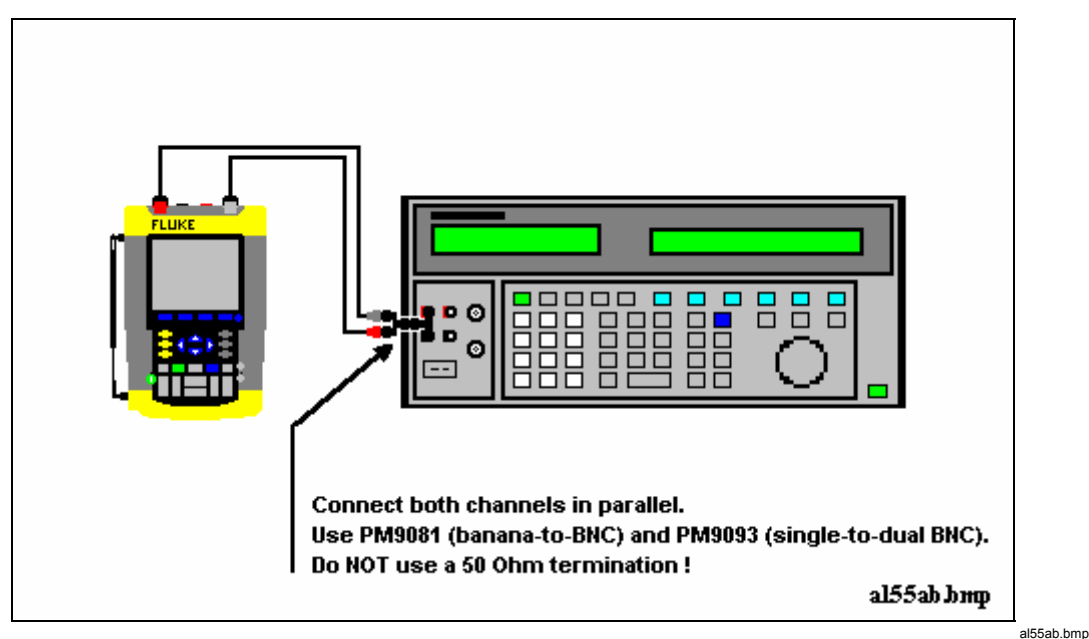

**Figure 4-3. Test Tool Input A&B to 5500 Normal Output** 

- 2. Select the following test tool setup:
	- Recall the created SETUP 1 (see section 4.4.3): press  $\binom{SAPEN}{PANEN}$ ,  $\binom{F2}{F}$  **RECALL**, select **SCREEN+SETUP** ■ 1 , press **RECALL SETUP** .
	- $\text{Press} \left[ A \right]$ ,  $\text{press} \left[ F^4 \right]$  **INPUT A OPTIONS...**, and select **Polarity Normal** | **Bandwidth: 10 kHz (HF reject)**
	- Press  $\boxed{B}$ , press  $\boxed{F^4}$  **INPUT B OPTIONS...**, and select **Polarity Normal** | **Bandwidth: 10 kHz (HF reject)**
	- Press  $\left(\frac{G(x)}{x}\right)$  to clear the softkey menu, and to see the full screen.

*Note:* 

*The 10 kHz bandwidth limiter rejects calibrator noise. It does not affect the gain accuracy at a 50 Hz input signal* 

3. Using  $\left| \cdot \right|$   $\frac{1}{\sinh \theta}$  change the time base to select manual time base ranging, and lock the time base on 10 ms/div.

- 4. Using  $\|\hat{\mathbf{x}}\|$  and  $\|\hat{\mathbf{x}}\|$  move the Input A ground level (indicated by the zero icon in the left margin) to the center grid line.
- 5. Using  $\|\hat{v}\|$  and  $\|\hat{v}\|$  move the Input B ground level (indicated by the zero icon in the left margin) to the grid line one division below the center grid line.
- 6. Using  $\begin{bmatrix} mV \\ s \end{bmatrix}$  and  $\begin{bmatrix} \infty \\ \infty \end{bmatrix}$  set the Input A and B sensitivity range to the first test point in Table 4-1.
- 7. Set the 5500A to source the appropriate initial ac voltage.
- 8. Adjust the 5500A output voltage until the displayed Input A trace amplitude is 6 divisions.
- 9. Observe the 5500A output voltage and check to see if it is within the range shown under the appropriate column.
- 10. Adjust the 5500A output voltage until the displayed Input B trace amplitude is 6 divisions.
- 11. Observe the 5500A output voltage and check to see if it is within the range shown under the appropriate column.
- 12. Continue through the test points.
- 13. When you are finished, set the 5500A to 0 (zero) Volt, and to Standby.

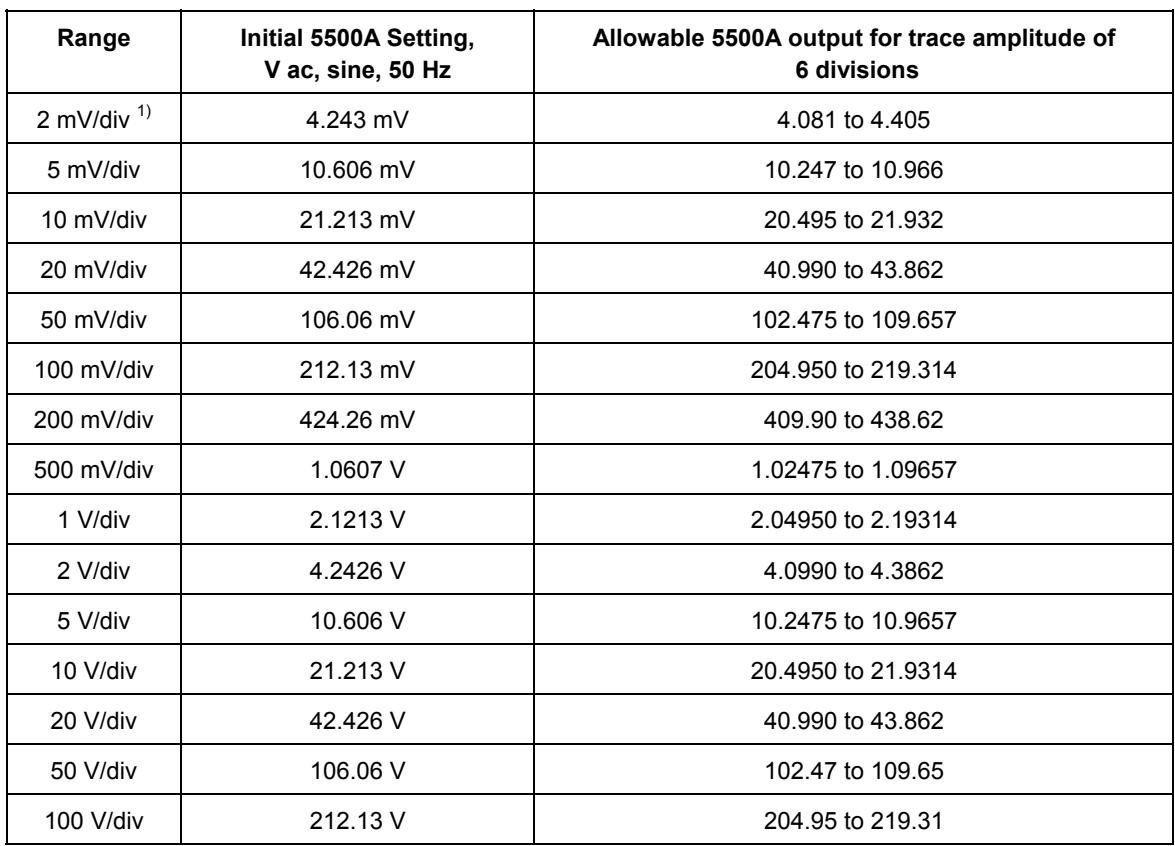

#### **Table 4-1. Vertical Accuracy Verification Points**

 $1)$  C versions only

*Note* 

<span id="page-32-0"></span>*The vertical accuracy test can also be done with dc voltage. This method is advised for automatic verification using the Fluke Met/Cal Metrology Software. For each sensitivity range you must proceed as follows:* 

- *1. Apply a +3 divisions voltage, and adjust the voltage until the trace is at +3 divisions. Write down the applied voltage V1*
- *2. Apply a -3 divisions voltage, and adjust the voltage until the trace is at -3 divisions. Write down the applied voltage V2*
- *3. Verify that V1-V2* = 6 x *range*  $\pm (1.5\% + 0.04 \text{ x range}).$ *Example for range 10 mV/div.: The allowed V1* - *V2*  $= 60 \text{ mV} \pm (0.015 \text{ x } 60 + 0.04 \text{ x } 10)$  $= 60 mV \pm (0.9 + 0.4) = 60 mV \pm 1.3 mV$

#### *4.6.2 Input A&B DC Voltage Accuracy Test*

#### **WARNING**

**Dangerous voltages will be present on the calibration source and connecting cables during the following steps. Ensure that the calibrator is in standby mode before making any connection between the calibrator and the test tool.** 

Proceed as follows to verify the automatic dc voltage scope measurement:

- 1. Connect the test tool to the 5500A as for the previous test (see Figure 4-3).
- 2. Select the following test tool setup:
	- Recall the created SETUP 1 (see section 4.4.3): press  $\binom{SART}{SENT}$ ,  $\binom{F2}{F}$  **RECALL**, select **SCREEN+SETUP** 1, press **RECALL SETUP**.
	- $\text{Press} \left[ \begin{array}{c} A \end{array} \right]$ , then press  $\left[ \begin{array}{c} \begin{array}{c} \text{F4} \end{array} \right]$  **INPUT A OPTIONS** ...
	- Select **Polarity: Normal | Bandwidth: 10 kHz (HF Reject)**
	- $\text{Press} \left( \begin{array}{c} \text{B} \\ \text{B} \end{array} \right)$ , then press  $\left( \begin{array}{c} \text{F4} \\ \text{INPUT} \end{array} \right)$  **INPUT B OPTIONS** ...
	- Select **Polarity: Normal | Bandwidth: 10 kHz (HF Reject)**
	- Press  $\binom{C|E|A|}{C|E|B}$  to clear the softkey menu, and to see the full 8 divisions screen.
- 3. Using  $\frac{s \text{ times}}{s}$  change the time base to select manual time base ranging, and lock the time base on 10 ms/div.
- 4. Using  $\left|\bigcirc_{\text{novel}}\right|$  and  $\left|\bigcirc_{\text{cov}}\right|$  move the Input A and B ground level (zero icon in the left margin) approximately to the center grid line.
- 5. Using  $\begin{bmatrix} mV \\ s_{\text{AVG}} \end{bmatrix}$  and  $\begin{bmatrix} V \\ V \end{bmatrix}$  select manual vertical ranging and set the Input A and B sensitivity range to the first test point in Table 4-2. The sensitivity ranges are indicated in the left and right lower display edge.
- 6. Set the 5500A to source the appropriate dc voltage.
- 7. Observe the readings (**1.A** and **2.B**) and check to see if it is within the range shown under the appropriate column. Due to calibrator noise, occasionally OL (overload) can be shown.
- 8. Continue through the test points.
- 9. When you are finished, set the 5500A to 0 (zero) Volt, and to Standby.

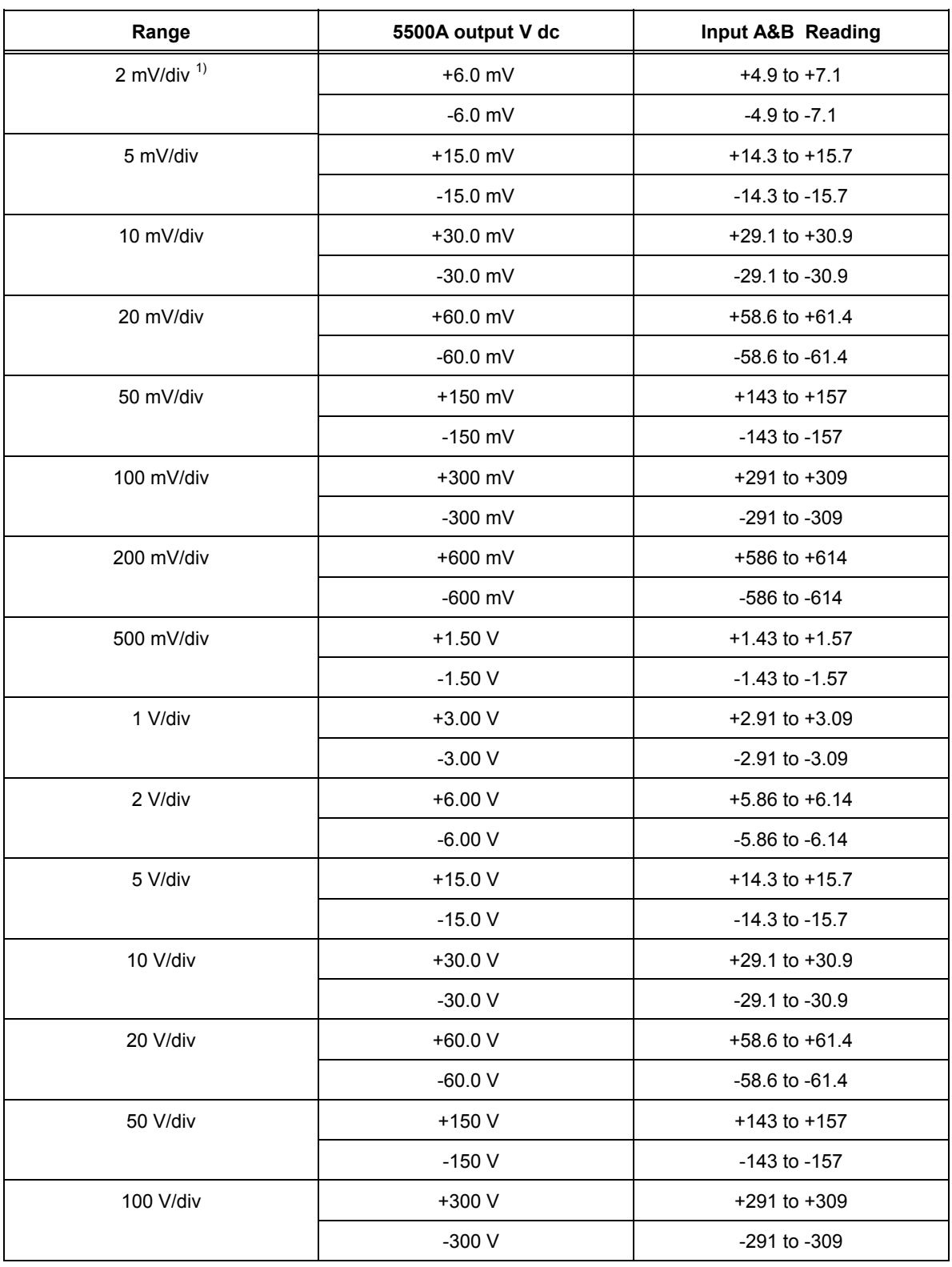

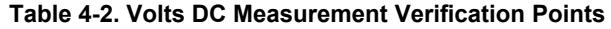

 $^{1)}$  C versions only.

#### <span id="page-34-0"></span>*4.6.3 Input A&B AC Voltage Accuracy Test (LF)*

This procedure tests the Volts ac accuracy with dc coupled inputs up to 50 kHz. The high frequencies are tested in sections 4.6.10 and 4.6.12.

#### **Warning**

**Dangerous voltages will be present on the calibration source and connecting cables during the following steps. Ensure that the calibrator is in standby mode before making any connection between the calibrator and the test tool.** 

Proceed as follows to test the Input A and B automatic scope ac Voltage measurement accuracy:

- 1. Connect the test tool to the 5500A as for the previous test (see Figure 4-3).
- 2. Select the following test tool setup:
	- Recall the created SETUP 1 (see section 4.4.3): press  $\left(\frac{S_{\text{RNNE}}}{P_{\text{RNNE}}}\right)$ , **RECALL**, select **SCREEN+SETUP** ■ 1 , press **RECALL SETUP** .
	- $\text{Press} \left[ \overline{A} \right]$ , then press  $\left[ \overline{F^4} \right]$  **INPUT A OPTIONS** ...
	- Select **Polarity: Normal | Bandwidth: 20 MHz**
	- $\text{Press} \left( \begin{array}{c} \text{B} \\ \text{C} \end{array} \right)$ , then press  $\left( \begin{array}{c} \text{F4} \\ \text{D} \end{array} \right)$  **INPUT B OPTIONS** ...
	- Select **Polarity: Normal | Bandwidth: 20 MHz**
	- Press<sup>(scope)</sup>
	- Press  $F^2$  **READING 1**, and select **on A | V ac.**
	- Press  $F^3$  **READING 2**, and select **on B** | V ac.
	- $\mathsf{Press}$  ( $\overline{\mathsf{SUSP}}$  to clear the softkey menu, and to see the full screen.
- 3. Using  $\left| \int_{0}^{\frac{\pi}{3}}$   $\frac{\pi}{3}$  change the time base to select manual time base ranging. Lock the time base on 20 μs/div for the 20 kHz signals, and on 10 ms/div for the 60 Hz signal.
- 4. Using and  $\Box$  move the Input A and B ground level (indicated by the zero icon in the left margin) to the center grid line.
- 5. Using  $\begin{bmatrix} mV \\ s \end{bmatrix}$  and  $\begin{bmatrix} 2 \\ 1 \end{bmatrix}$  select manual vertical ranging, and set the Input A and B sensitivity range to the first test point in Table 4-3. The sensitivity ranges are indicated in the left and right lower display edge in gray.
- 6. Set the 5500A to source the appropriate ac voltage.
- 7. Observe the readings (**1.A** and **2.B**) and check to see if it is within the range shown under the appropriate column.
- 8. Continue through the test points.
- 9. When you are finished, set the 5500A to 0 (zero) Volt, and to Standby.

<span id="page-35-0"></span>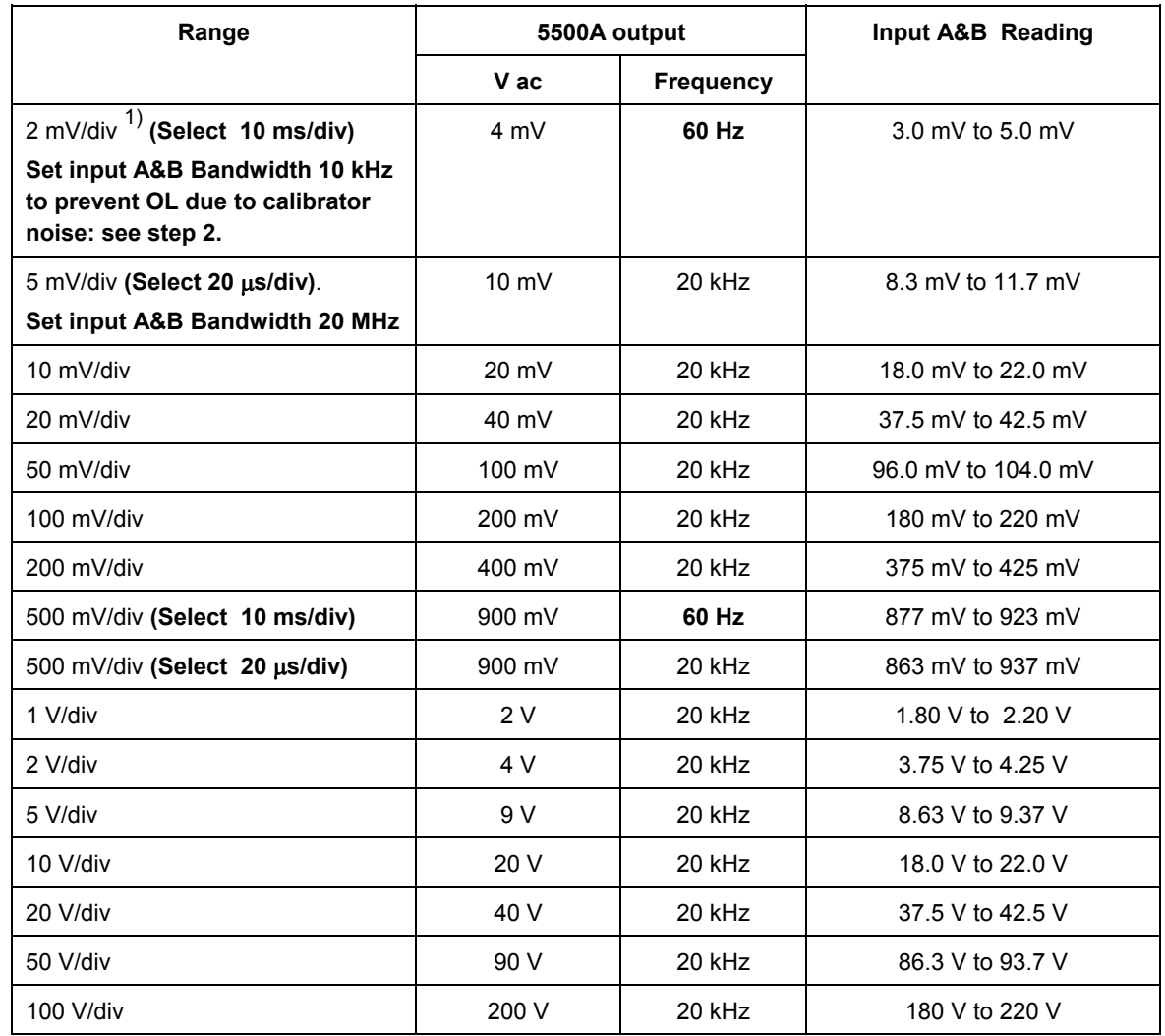

#### **Table 4-3. Volts AC Measurement Verification Points**

 $1)$  C versions only

#### *4.6.4 Input A & B AC Coupled Lower Frequency Test*

Proceed as follows to test the ac coupled input low frequency accuracy:

- 1. Connect the test tool to the 5500A as for the previous test (see Figure 4-3).
- 2. Select the following test tool setup:
	- Recall the created SETUP 1 (see section 4.4.3): press  $\binom{SAND}{PNNP}$ ,  $\binom{F2}{P}$  **RECALL**, select **SCREEN+SETUP** ■ 1 , press **RECALL SETUP** .
	- Press (SCOPE)
	- Press  $F<sup>2</sup>$  **READING 1**, and select **on A** | **V** ac.
	- Press  $F^3$  **READING 2**, and select **on B** | **V** ac.
	- Press  $\boxed{A}$ , then using  $\boxed{F^2}$  select **COUPLING AC**
	- Press  $\boxed{B}$ , then using  $\boxed{F^2}$  select **COUPLING AC**
- Press  $\left(\frac{C_1 \times C_2}{C_1 \times C_2}\right)$  to clear the softkey menu, and to see the full screen.
- 3. Using  $\frac{s \text{ times}}{s}$  change the time base to select manual time base ranging, and lock the time base on 50 ms/div.
- 4. Using  $\|\hat{m}\|$  and  $\|\hat{m}\|$  move the Input A and B ground level (indicated by the zero icon in the left margin) to the center grid line.
- 5. Using  $\begin{bmatrix} mV \\ s \end{bmatrix}$  and  $\begin{bmatrix} \infty \\ \infty \end{bmatrix}$  select manual vertical ranging, and set the Input A and B sensitivity range to 500 mV.
- 6. Set the 5500A to source the appropriate ac voltage and frequency, according to Table 4-4.
- 7. Observe the readings (**1.A** and **2.B**) and check to see if it is within the range shown under the appropriate column.
- 8. Continue through the test points.
- 9. When you are finished, set the 5500A to 0 (zero) Volt, and to Standby.

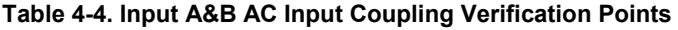

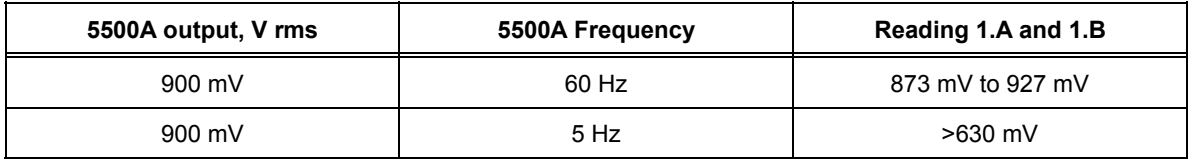

## *4.6.5 Input A and B Peak Measurements Test*

## **WARNING**

**Dangerous voltages will be present on the calibration source and connecting cables during the following steps. Ensure that the calibrator is in standby mode before making any connection between the calibrator and the test tool.** 

Proceed as follows to test the Peak measurement accuracy:

- 1. Connect the test tool to the 5500A as for the previous test (see Figure 4-3).
- 2. Select the following test tool setup:
	- Recall the created SETUP 1 (see section 4.4.3); press  $\left( \frac{S_{\text{RNE}}}{P_{\text{RNE}}} \right)$ ,  $\left( \frac{F^2}{P_{\text{R}}P_{\text{R}}}\right)$ select **SCREEN+SETUP** ■ 1 , press **RECALL SETUP** .
	- Press (scope)
	- **Press READING 1**, and select **on A** | **Peak.** Select **Peak-Peak** from the **Peak** menu.
	- **Press**  $F^3$  **READING 2**, and select **on B** | **Peak**. Select **Peak-Peak** from the **Peak** menu.
	- Press  $\left(\frac{G(x)}{x}\right)$  to clear the softkey menu, and to see the full screen.
- 3. Using  $\left| \int \sin \theta \right|$  change the time base to select manual time base ranging, and lock the time base on 1 ms/div.
- 4. Using  $\left\| \bigcirc \right\|$  and  $\left\| \bigcirc \right\|$  move the Input A and B ground level (indicated by the zero icon in the left margin) to the center grid line.
- 5. Using  $\left|\begin{array}{c} mV \\ n_{\text{AMSE}} \end{array}\right|$  and  $\left|\begin{array}{c} w \\ w \end{array}\right|$  select manual vertical ranging, and set the Input A and B sensitivity range to 100 mV.
- 6. Set the 5500A to source the appropriate ac voltage and frequency, according to Table 4-5.
- 7. Observe the readings (**1.A** and **2.B**) and check to see if it is within the range shown under the appropriate column.
- 8. Continue through the test points.
- 9. When you are finished, set the 5500A to 0 (zero) Volt, and to Standby.

#### **Table 4-5. Volts Peak Measurement Verification Points**

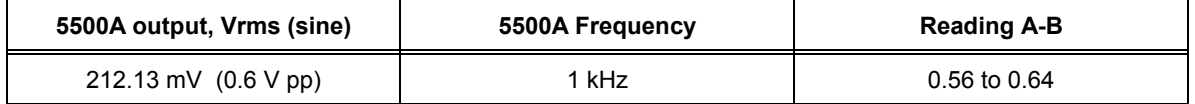

## *4.6.6 Input A&B Frequency Measurement Accuracy Test*

Proceed as follows to test the frequency measurement accuracy:

1. Connect the test tool to the 5500A as shown in Figure 4-4. Do NOT use 50  $\Omega$ terminations!

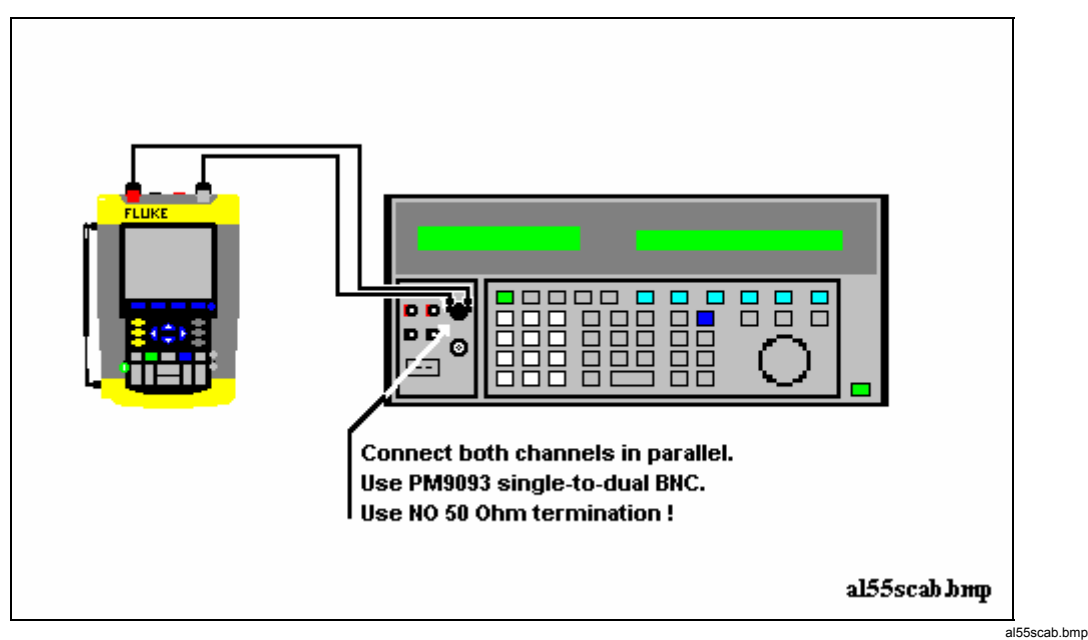

**Figure 4-4. 5500 Scope Output to Test Tool Input A&B** 

- 2. Select the following test tool setup:
	- Recall the created SETUP 1 (see section 4.4.3): press  $\left(\frac{\text{SAVRE}}{\text{PRINR}}\right)$ ,  $\left(\frac{\text{F2}}{\text{PRICALL}}\right)$ select **SCREEN+SETUP** ■ 1 , press **RECALL SETUP** .
	- Press<sup>(scope)</sup>
- **Press READING 1** , and select **on A | Hz**.
- Press  $F^3$  **READING 2**, and select **on B** | **Hz**.
- 3. Using  $\left[\begin{array}{c} \nabla \cdot \nabla \cdot \nabla$
- 4. Using  $s$   $\overline{u}$  using select the required time base setting.
- 5. Set the 5500A to source a sine wave according to the first test point in Table 4-6. As no  $50\Omega$  termination is applied, the 5500 leveled sine wave output amplitude will be twice the set value.
- 6. Observe the readings (**1.A** and **2.B**) and check to see if it is within the range shown under the appropriate column.
- 7. Continue through the test points.
- 8. When you are finished, set the 5500A to 0 (zero) Volt, and to Standby.

| Model  | Time base | <b>5500A-SC MODE</b> | Voltage  | <b>Frequency</b> | Input A&B Reading |
|--------|-----------|----------------------|----------|------------------|-------------------|
| all    | 20 ms/div | wavegen, sine        | 600 mVpp | $16$ Hz          | 15.90 to 16.10    |
| 192B   | 20 ns/div | levsine              | 300 mVpp | 60 MHz           | 59.68 to 60.32    |
| 196B-C | 20 ns/div | levsine              | 300 mVpp | 100 MHz          | 99.3 to 100.7     |
| 199B-C | 20 ns/div | levsine              | 300 mVpp | 200 MHz          | 198.8 to 201.2    |

**Table 4-6. Input A&B Frequency Measurement Accuracy Test** 

*Note* 

*Duty Cycle and Pulse Width measurements are based on the same principles as Frequency measurements. Therefore the Duty Cycle and Pulse Width measurement function will not be verified separately.* 

## *4.6.7 Input A&B Phase Measurements Test*

Proceed as follows to test the phase measurement accuracy:

- 1. Connect the test tool to the 5500A as for the previous test (see Figure 4-4).
- 2. Select the following test tool setup:
	- Recall the created SETUP 1 (see section 4.4.3): press (SANE), **RECALL**, select **SCREEN+SETUP** ■ 1 , press **RECALL SETUP** .
	- Press (scope)
	- Press  $\begin{array}{|c|c|c|c|c|}\n\hline\n \text{F2} & \text{READING 1}$ , and select on A | Phase.
	- **Press <b>READING 2**, and select **on B** | **Phase.**
- 3. Using  $\left[\begin{matrix} \nabla^2 \\ \nabla \nabla \n\end{matrix}\right]$  and  $\left[\begin{matrix} \nabla^2 \\ \nabla^2 \n\end{matrix}\right]$  select range 100 mV/div for A and B.
- 4. Using  $\left[\begin{array}{ccc} s & \text{time} & \text{ns} \end{array}\right]$  select the required time base setting.
- 5. Set the 5500A to source a sine wave according to the first test point in Table 4-6. As no  $50\Omega$  termination is applied, the 5500 leveled sine wave output amplitude will be twice the set value.
- 6. Observe the reading **1.A** and **2.B** and check to see if they are not outside the range shown under the appropriate column.
- 7. Continue through the test points.
- 8. When you are finished, set the 5500A to 0 (zero) Volt, and to Standby.

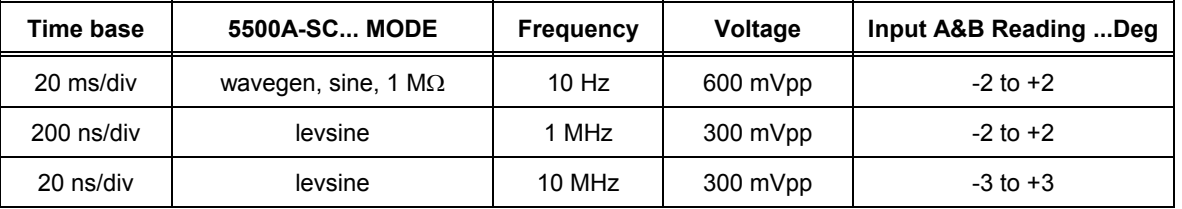

### **Table 4-7. Phase Measurement Verification Points**

## *4.6.8 Time Base Test*

Proceed as follows to test the time base accuracy:

1. Connect the test tool to the 5500A as shown in Figure 4-5.

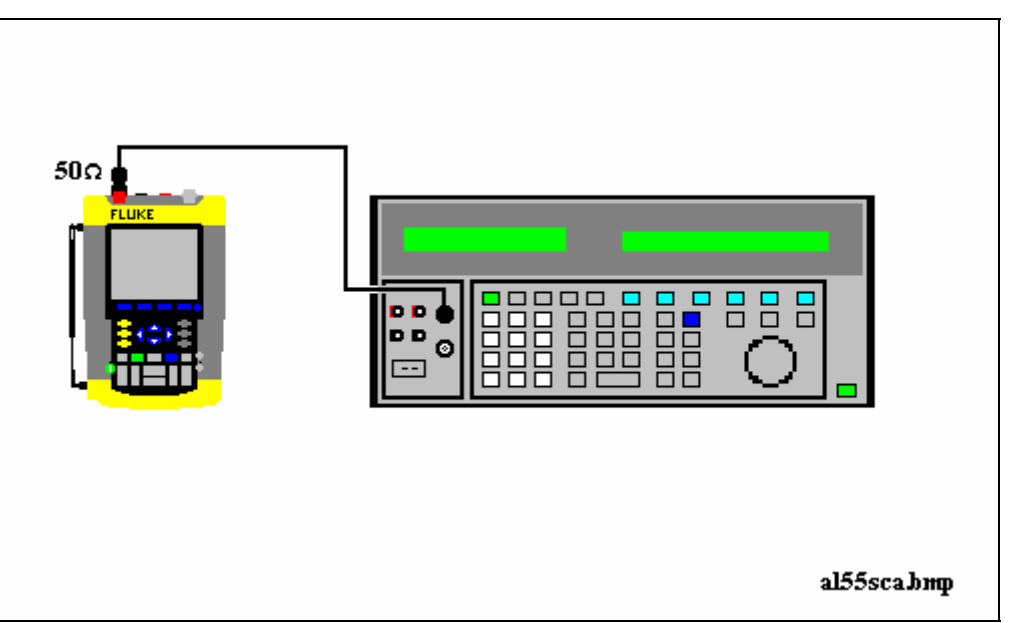

**Figure 4-5. 5500A Scope Output to Test Tool Input A** 

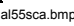

- 2. Set the 5500A to source a 8 ms time marker (MODE marker).
- 3. Select the following test tool setup:
	- Reset the test tool
	- Using  $\left[\begin{array}{c} mV \\ s_{\text{AMSE}} \end{array}\right]$  and  $\left[\begin{array}{c} w \\ v \end{array}\right]$  select manual vertical ranging, and set the Input A sensitivity range to 5V (probe A is 10:1, so input sensitivity is 500 mV/div).
	- Using  $s$  TIME ns change the time base to select manual time base ranging, and lock the time base on 10 ms/div).
	- Using  $\Box$  Move  $\Diamond$  move the trace to the left. After moving the trace 2 divisions, the trigger delay time with respect to the first vertical grid line will be indicated in

the center of the display bottom. Adjust the trigger delay time to 8.000 ms (**A** →**| 8.00 ms** )

- Using  $s$   $\frac{1}{2}$  set the time base on 10 μs/div.
- 4. Using  $\sqrt{4 \text{ MeV}}$  move the trace to the right until the indicated trigger delay is 7.990 ms.
- 5. Examine the rising edge of the time marker pulse at the height of the trigger level indicator top. Verify that the rising edge is at the second grid line from the left. The allowed deviation is  $\pm 3$  pixels, see Figure 4-6.
- 6. Select the following test tool setup:
	- Using  $s$  TIME ns change the time base to select manual time base ranging, and lock the time base on 10 ms/div).
	- Using  $\leq$  Move  $\geq$  move the trace to adjust the trigger delay time to 800.0 µs (**A 800.0** μ**s**).
	- Using  $\left[\begin{array}{cc} s & \text{time} \text{ } \text{ns} \end{array}\right]$  set the time base on 1 μs/div.
- 7. Set the 5500A to source a 0.8 ms time marker (MODE marker).
- 8. Using  $\left[\langle \cdot \rangle^{\text{move}} \rangle$  move the trace to the right until the indicated trigger delay is 799.0 μs.
- 9. Examine the rising edge of the time marker pulse at the vertical height of the trigger level indicator top. Verify that the rising edge is at the second grid line from the left. The allowed deviation is  $\pm 3$  pixels, see Figure 4-6.

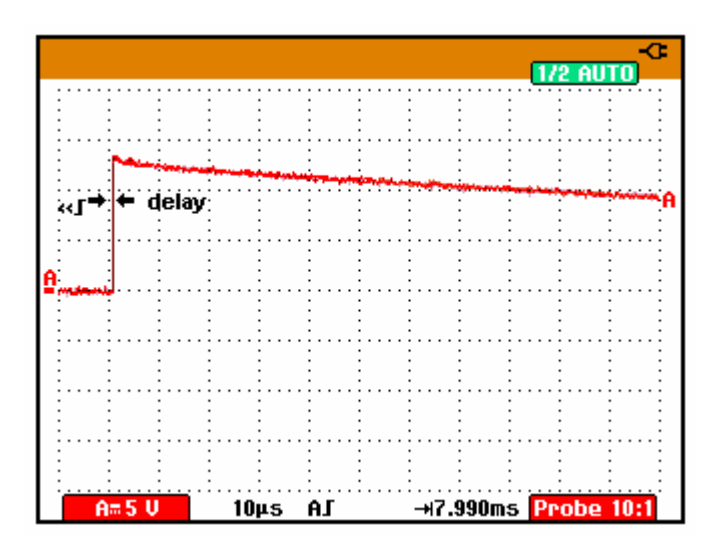

190c-tb1.bmp

## *4.6.9 Input A Trigger Sensitivity Test*

Proceed as follows to test the Input A trigger sensitivity:

1. Connect the test tool to the 5500A as for the previous test (see Figure 4-5).

**Figure 4-6. Time Base Verification** 

- 2. Select the following test tool setup:
	- Reset the test tool
- Using  $\cup$  and  $\parallel^m$  change the sensitivity range to select manual sensitivity ranging, and lock the Input A sensitivity range on 2 V/div.
- 3. Using  $s$  TIME IS select the time base indicated under the second column of Table 4-8.
- 4. Set the 5500A to source the leveled sine wave for the appropriate test tool model.
- 5. Adjust the 5500A output voltage until the displayed trace has the trigger amplitude indicated under the last column of Table 4-8.
- 6. Verify that the signal is well triggered.

If it is not, press  $\left[\frac{\text{TRIGGER}}{\text{TRIGGER}}\right]$ , then using  $\left[\frac{\text{F3}}{\text{TRIGGER}}\right]$  enable the up/down arrow keys for manual Trigger Level adjustment. Adjust the trigger level and verify that the signal will be triggered now. The trigger level is indicated by the trigger icon  $($   $\Gamma$  $)$ .

- 7. Continue through the test points.
- 8. When you are finished, set the 5500A to Standby.

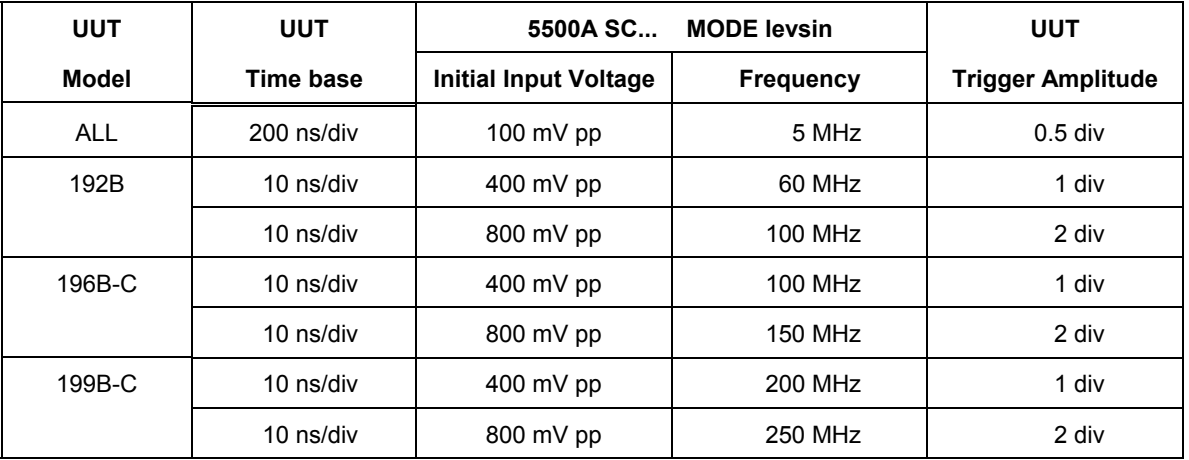

#### **Table 4-8. Input A Trigger Sensitivity Test Points**

## *4.6.10 Input A AC Voltage Accuracy (HF) & Bandwidth Test*

Proceed as follows to test the Input A high frequency automatic scope ac voltage measurement accuracy, and the bandwidth:

- 1. Connect the test tool to the 5500A as for the previous test (see Figure 4-5).
- 2. Select the following test tool setup:
	- Recall the created SETUP 1 (see section 4.4.3): press  $\binom{SAVE}{P|R|}$ ,  $\binom{F2}{F}$  **RECALL**, select **SCREEN+SETUP** 1, press  $F^2$  **RECALL SETUP**.
	- Press  $(\text{score})$ , then press  $\boxed{\phantom{0}F^2}$  **READING 1**, and select **on A** | **V** ac.
	- $\text{Press}$   $\left(\frac{\text{AUC}}{\text{MAN}}\right)$  to select autoranging (**AUTO** in upper right LCD edge)
	- Using  $\mathbb{C}^{\mathbb{C}}$  and  $\mathbb{C}^{\mathbb{N}}$  change the sensitivity range to select manual sensitivity ranging, and lock the Input A sensitivity range on 500 mV/div. (**AUTO** in upper right LCD edge disappears)
- 3. Set the 5500A to source a sine wave, to the first test point in Table 4-9.
- 4. Observe the Input A reading and check to see if it is within the range shown under the appropriate column.
- 5. Continue through the test points.
- 6. When you are finished, set the 5500A to Standby.

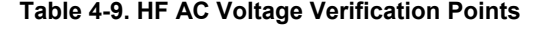

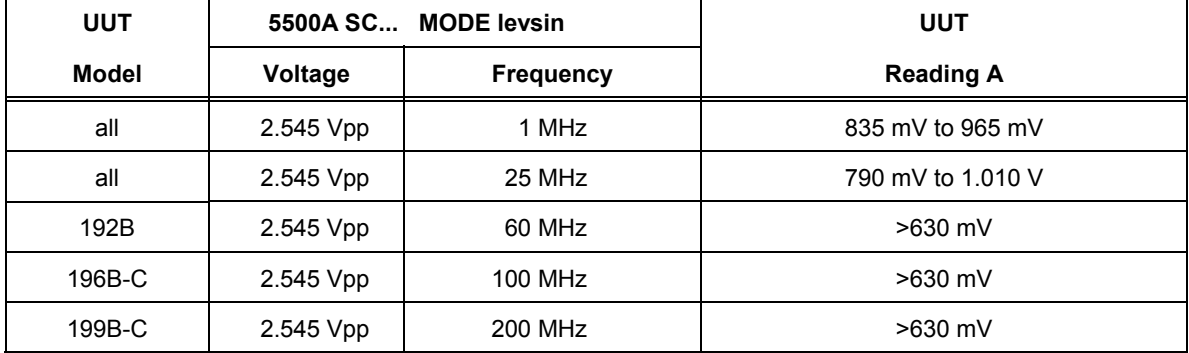

## *4.6.11 Input B Trigger Sensitivity Test*

Proceed as follows to test the Input B trigger sensitivity:

1. Connect the test tool to the 5500A as shown in Figure 4-7.

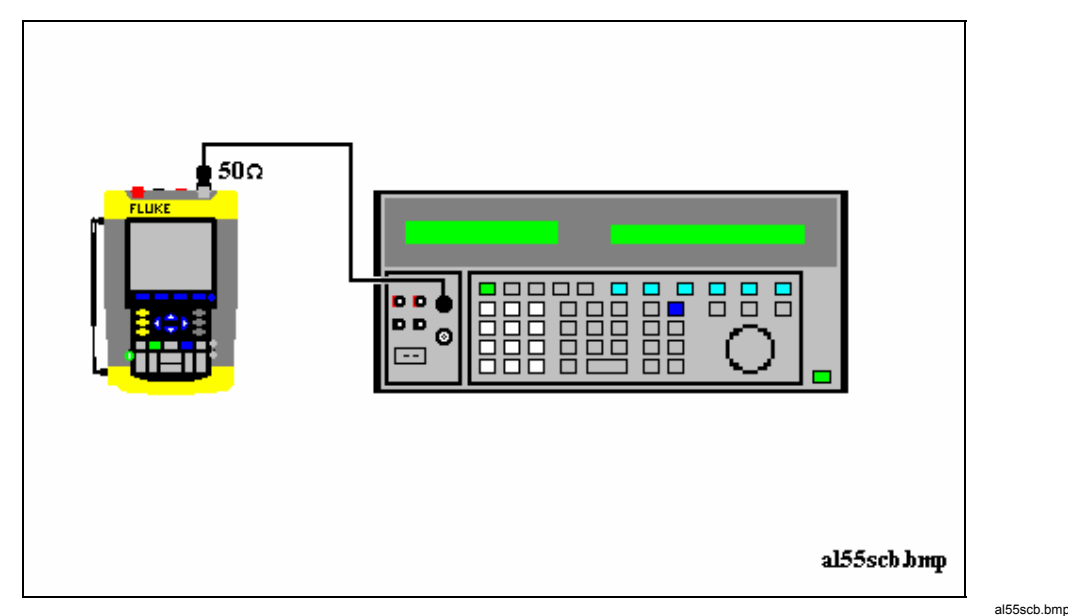

**Figure 4-7. 5500A Scope Output to Test Tool Input B** 

- 2. Select the following test tool setup:
	- Reset the test tool
	- Press  $\boxed{B}$  and use  $\boxed{F}$  to turn Input B on.
	- Press  $\boxed{A}$  and use  $\boxed{F}$  to turn Input A off.
	- Using  $\left| \widehat{\mathbf{L}} \right|$  move the Input B trace zero to the center grid line.
	- Press  $\left[\right]$ <sup>TRIGGER</sup> and use  $\left[\right]$  to select Input B as trigger source.
	- $\overline{U}$  Using  $\overline{V}$  and  $\overline{N}$  change the sensitivity range to select manual sensitivity ranging, and lock the Input B sensitivity range on 2 V/div.
- 3. Using  $s$   $\overline{\phantom{s}}$  select the time base indicated under the first column of Table 4-10.
- 4. Set the 5500A to source the leveled sine wave given in the first row of Table 4-10.
- 5. Adjust the 5500A output voltage until the displayed trace has the amplitude indicated under the appropriate column of Table 4-10.
- 6. Verify that the signal is well triggered. If it is not, press  $\left[\frac{1}{100} \text{ G} \cdot \text{F} \cdot \text{H} \cdot \text{H} \cdot$ Trigger Level adjustment. Adjust the trigger level and verify that the signal will be triggered now. The trigger level is indicated by the trigger icon  $(\Gamma)$ .
- 7. Continue through the test points.
- 8. When you are finished, set the 5500A to Standby.

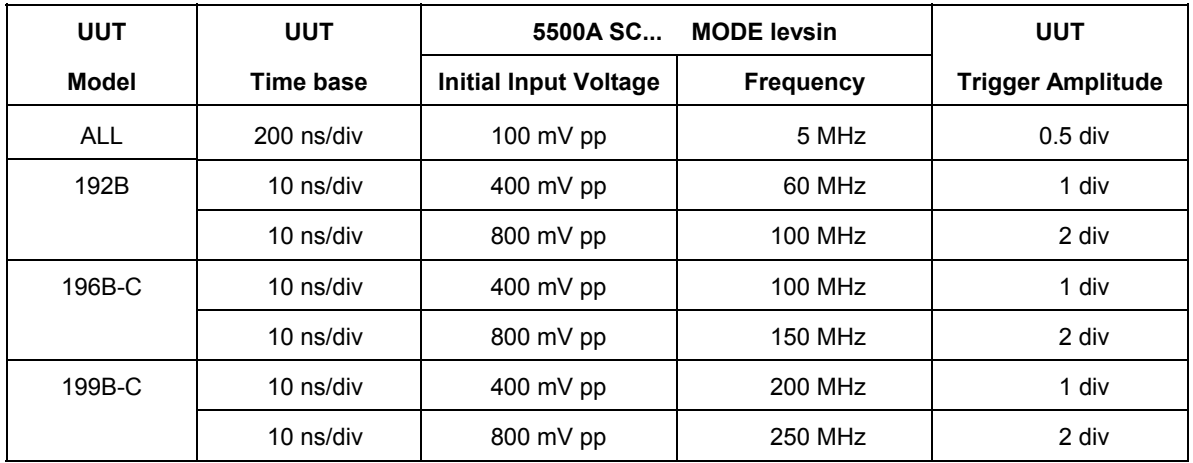

## **Table 4-10. Input B Trigger Sensitivity Test Points**

## *4.6.12 Input B AC Voltage Accuracy (HF) & Bandwidth Test*

Proceed as follows to test the Input B high frequency automatic scope ac voltage measurement accuracy, and the bandwidth:

- 1. Connect the test tool to the 5500A as for the previous test (see Figure 4-7).
- 2. Select the following test tool setup:
	- Recall the created SETUP 1 (see section 4.4.3): press  $\binom{SAP}{P}$ ,  $\boxed{F^2}$  **RECALL**, select **SCREEN+SETUP** ■ 1 , press **RECALL SETUP** .
	- Press  $\overline{\text{score}}$ , then press **F**<sup>3</sup> **READING 2**, and select **on B** | **V** ac.
	- **Press**  $\left(\frac{\text{AUTO}}{\text{MAN}}\right)$  to select autoranging (**AUTO** in upper right LCD edge)
	- Using  $\frac{w}{\sqrt{v}}$  and  $\frac{mv}{\sqrt{v}}$  change the sensitivity range to select manual sensitivity ranging, and lock the Input B sensitivity range on 500 mV/div.
- 3. Set the 5500A to source a sine wave, to the first test point in Table 4-11.
- 4. Observe the Input B reading and check to see if it is within the range shown under the appropriate column of table 4-11.
- 5. Continue through the test points.
- 6. When you are finished, set the 5500A to Standby.

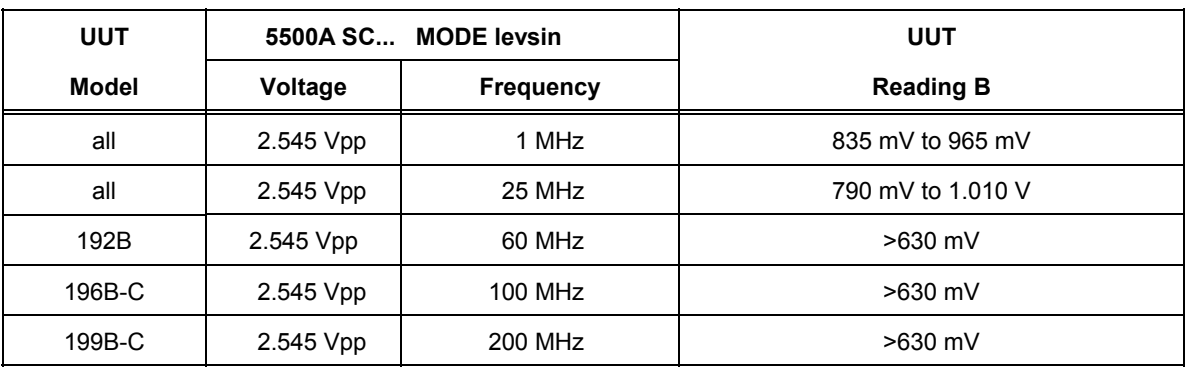

#### **Table 4-11. HF AC Voltage Verification Points**

## *4.6.13 Video test using the Video Pattern Generator*

You can skip this test if you do the test *4.6.14 Video test using the SC600 Scope Calibration option*

Only one of the systems NTSC, PAL, PALplus, or SECAM has to be verified.

Proceed as follows:

1. Connect the test tool to the TV Signal Generator as shown in Figure 4-8.

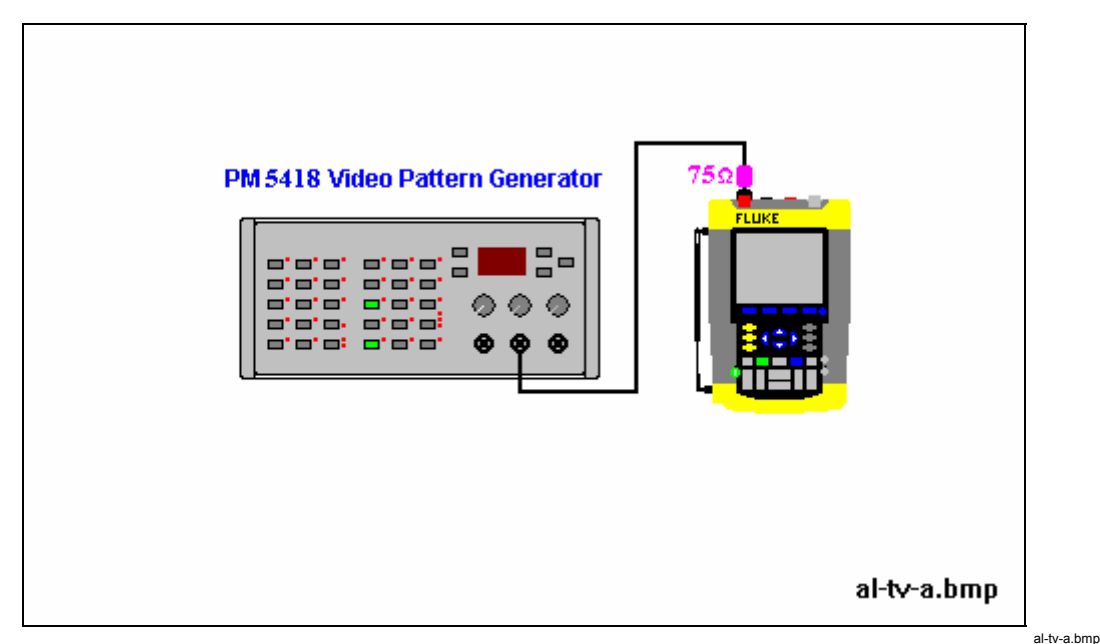

**Figure 4-8. Test Tool Input A to TV Signal Generator** 

- 2. Select the following test tool setup:
	- Reset the test tool
	- Press  $\left[\frac{TRIGGER}{TRIGGER}\right]$ , then press  $\left[\frac{FA}{RT}\right]$  to open the Trigger Options menu.
	- Choose **VIDEO on A...**, then from the shown opened menu choose **Polarity: ■ POSITIVE | ■ PAL ( or ■ NTSC ■ PALplus ■ SECAM )**
	- **Press**  $F^2$  to select **ALL LINES**
	- Press  $\Box$  to enable the arrow keys for selecting the video line number.
	- Using  $\bigcirc$   $\bigcirc$  select line number:
		- $\Rightarrow$  622 for PAL, PALplus, or SECAM
		- $\Rightarrow$  525 for NTSC.
	- $\frac{1}{2}$  Using  $\frac{1}{2}$  and  $\frac{1}{2}$  set the Input A sensitivity to 2 V/div (the actual probe setting is 10:1).
	- Using  $s$   $\frac{1}{2}$  select the time base to 20 μs/div.
- 3. Set the TV Signal Generator to source a signal with the following properties:
	- the system selected in step 2
	- gray scale
- sync pulse amplitude  $> 0.7$  div.
- chroma amplitude zero.
- 4. Observe the trace, and check to see if the test tool triggers on line number:
	- $\Rightarrow$  622 for PAL or SECAM, see Figure 4-9
	- $\Rightarrow$  525 for NTSC, see Figure 4-10.

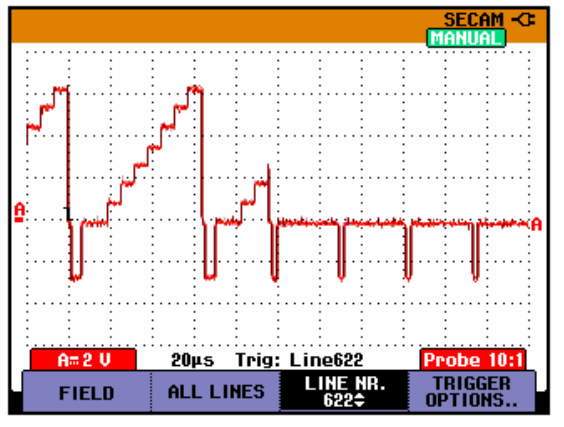

**Figure 4-9. Trace for PAL/SECAM line 622 Figure 4-10. Trace for NTSC line 525** 

- 5. Using  $\bigcirc$  select line number:
	- $\Rightarrow$  310 for PAL or SECAM
	- $\Rightarrow$  262 for NTSC

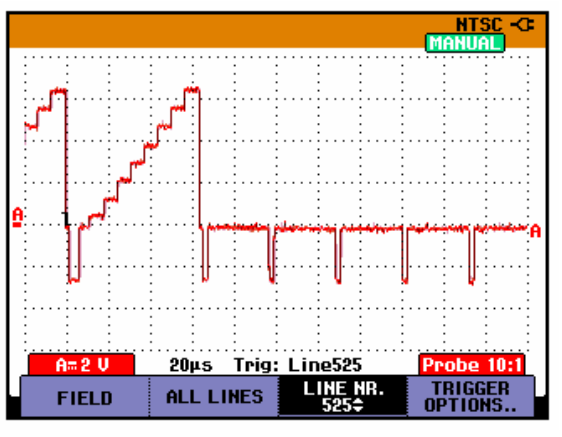

- 6. Observe the trace, and check to see if the test tool triggers on:
	- $\Rightarrow$  line number 310 for PAL or SECAM, see Figure 4-11.
	- $\Rightarrow$  line number 262 for NTSC, see Figure 4-12.

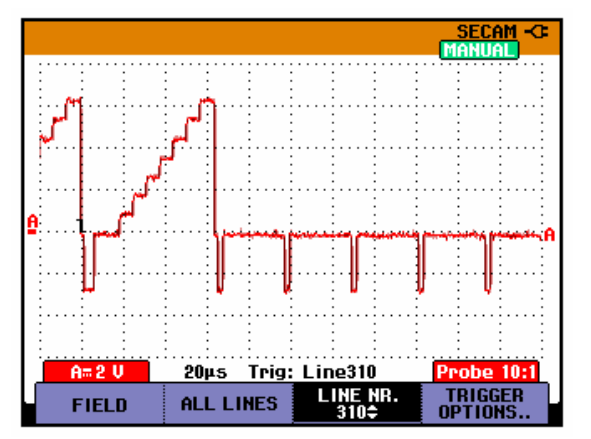

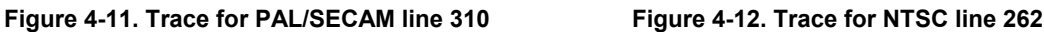

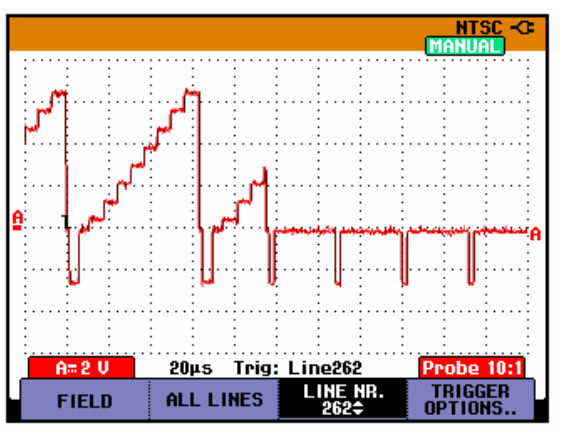

7. Apply the inverted TV Signal Generator signal to the test tool. Invert the signal by using a Banana Plug to BNC adapter (Fluke PM9081/001) and a Banana Jack to BNC adapter (Fluke PM9082/001), as shown in Figure 4-13.

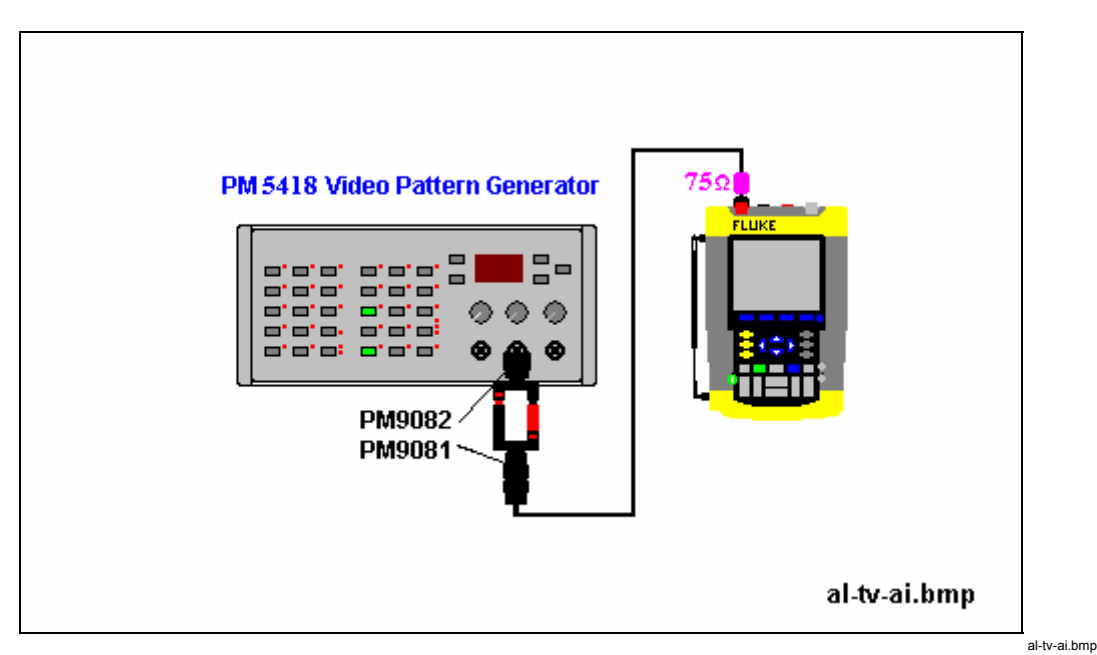

**Figure 4-13. Test Tool Input A to TV Signal Generator Inverted** 

- 8. Select the following test tool setup:
	- Press  $\begin{bmatrix} 1 \end{bmatrix}$  to open the Trigger Options menu.
	- Choose **VIDEO on A...**, then from the shown opened menu choose **Polarity: ■ NEGATIVE | ■ PAL (or ■ NTSC ■ PALplus ■ SECAM)**
- 9. Using  $\circledcirc$  select line number 310 (PAL or SECAM) or 262 (NTSC)
- 10. Observe the trace, and check to see if the test tool triggers on line number 310 (PAL or SECAM, see Figure 4-14), or line number 262 (NTSC, see Figure 4-15).

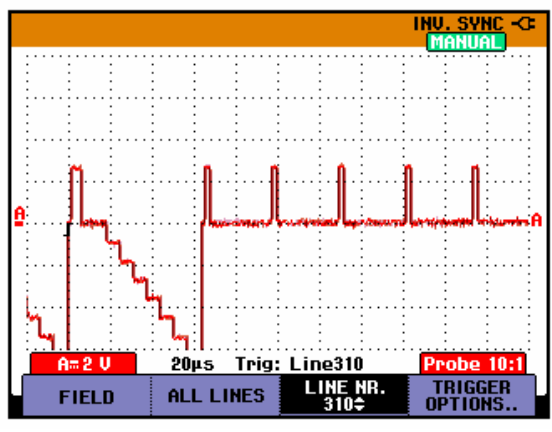

**Figure 4-14. Trace for PAL/SECAM line 310 Negative Video** 

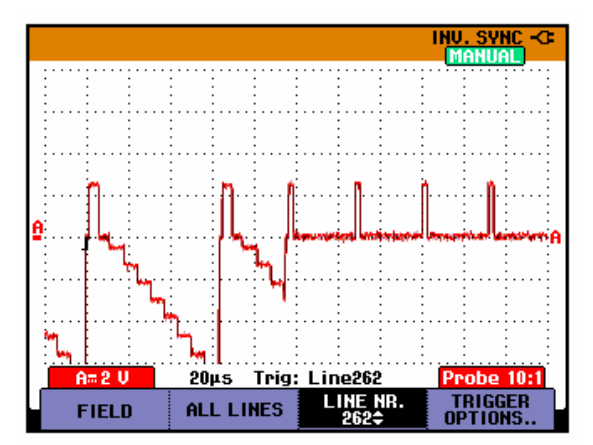

**Figure 4-15. Trace for NTSC line 262 Negative Video** 

## *4.6.14 Video test using SC600 Scope Calibration Option*

You can skip this test if you did test *4.6.13 Video test using the Video Pattern Generator.*

Only one of the systems NTSC, PAL, PALplus, or SECAM has to be verified.

Proceed as follows:

1. Connect the test tool to the calibrator as shown in Figure 4-16.

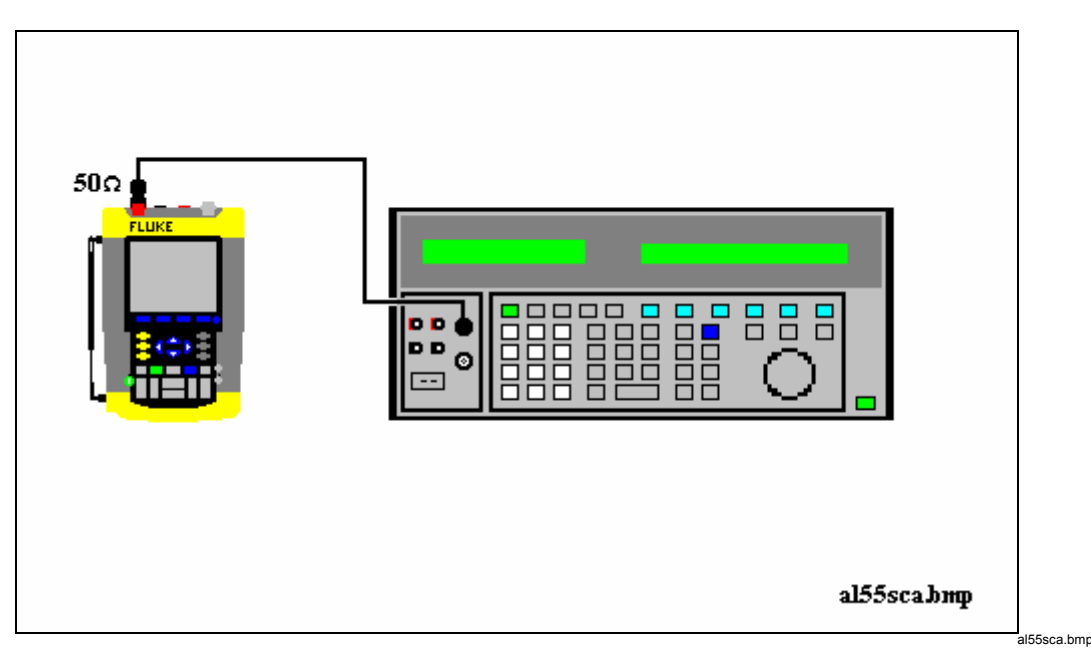

**Figure 4-16. Test Tool Input A to TV Signal Generator** 

- 2. Select the following test tool setup:
	- Reset the test tool
	- Press  $\left($ TRIGGER $\right)$ , then press  $\left($   $\right)$  to open the Trigger Options menu.
	- Choose VIDEO on A..., then from the shown opened menu choose

## **Polarity:** ■ POSITIVE | ■ PAL ( or ■ NTSC ■ PALplus ■ SECAM )

- Press **the B** to select **ALL LINES**
- Press  $\Box$  to enable the arrow keys for selecting the video line number.
- Using  $\bigcirc$  select line number:
	- $\Rightarrow$  622 for PAL, PALplus, or SECAM
	- $\Rightarrow$  525 for NTSC.
- Using  $\left[\begin{array}{c}\n\sqrt{\left|N\right|}\n\end{array}\right]$  and  $\left[\begin{array}{c}\n\sqrt{\left|N\right|}\n\end{array}\right]$  set the Input A sensitivity to 2 V/div (the actual probe setting is 10:1).
- Using  $\left[\sin \frac{\pi x}{10}\right]$  select the time base to 20 μs/div.
- 3. Set the calibrator to mode video with amplitude +100%. Set format and marker line number to :
	- $\Rightarrow$  PAL 622 (even), for PAL and PALplus
	- $\Rightarrow$  SECAM 622 (even), for SECAM
	- $\Rightarrow$  NTSC 262 even, for NTSC.
- 4. Observe the trace, and check to see if the test tool triggers on the negative pulse before the marker pulse (see Figure 17).
- 5. Using  $\bigcirc$  select test tool line number:
	- $\Rightarrow$  310 for PAL, PALplus or SECAM
	- $\Rightarrow$  262 for NTSC
- 6. Set the calibrator format and marker line number to :
	- $\Rightarrow$  PAL 310 (odd), for PAL and PALplus
	- $\Rightarrow$  SECAM 310 (odd), for SECAM
	- $\Rightarrow$  NTSC 262 odd, for NTSC.
- 7. Observe the trace, and check to see if the test tool triggers on the negative pulse before the marker.
- 8. Select the following test tool setup:
	- Press  $F<sup>4</sup>$  to open the Trigger Options menu.
	- Choose **VIDEO on A...**, then from the shown opened menu choose **Polarity: ■ NEGATIVE | ■ PAL (or ■ NTSC ■ PALplus ■ SECAM)**
- 9. Set the calibrator video trigger output signal to -100%
- 10. Using  $\odot$  select line number 310 (PAL, PALplus or SECAM) or 262 (NTSC)
- 11. Set the calibrator format and marker line number to :
	- $\Rightarrow$  PAL 310 (odd), for PAL and PALplus
	- $\Rightarrow$  SECAM 310 (odd), for SECAM
	- $\Rightarrow$  NTSC 262 odd, for NTSC.
- 12. Observe the trace, and check to see if the test tool triggers on the positive pulse before the marker.

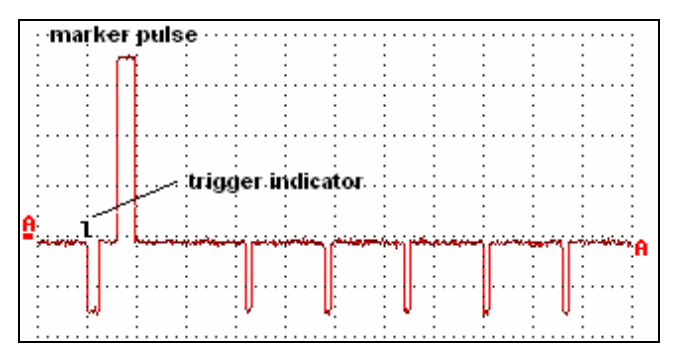

**Figure 4-17. SC600 Marker Pulse** 

video-sc600.bmp

## *4.7 External Trigger Level Test*

Proceed as follows:

1. Connect the test tool to the 5500A as shown in Figure 4-18.

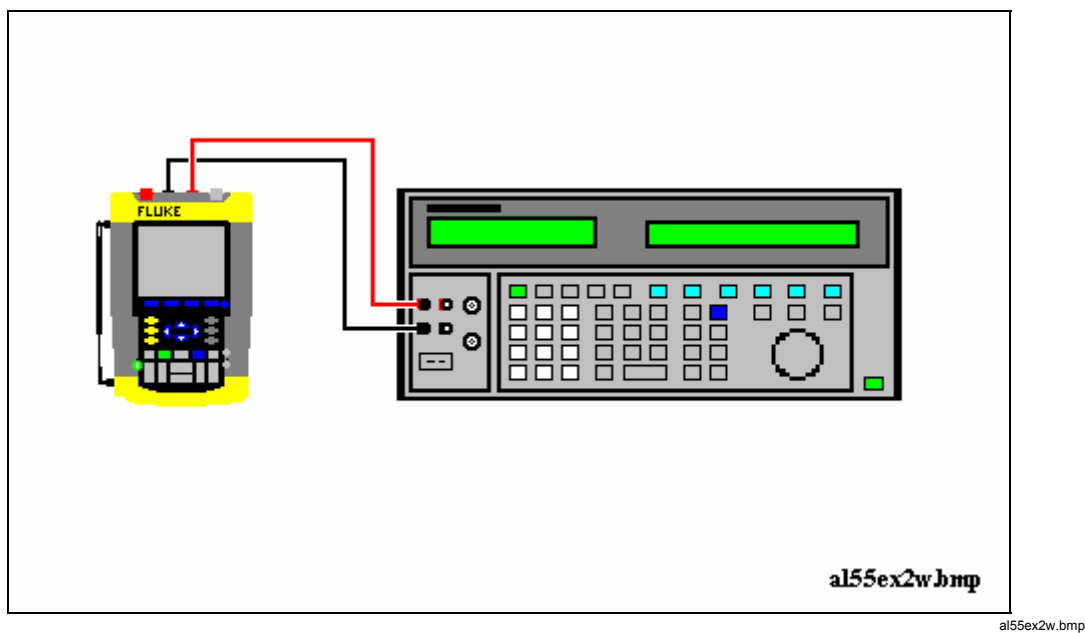

**Figure 4-18. Test Tool Meter/Ext Input to 5500A Normal Output** 

- 2. Select the following test tool setup:
	- Reset the test tool
	- Press TRIGGER
	- Using  $F^4$  select the **TRIGGER OPTIONS...** menu ⇒ Select **On Edges...** from the **TRIGGER OPTIONS** menu ⇒ Select **Update: Single Shot | Noise reject Filter: On**
	- Using **EDGE TRIG** select **Ext** .
	- Using  $\boxed{\leftarrow}$  **SLOPE** select positive slope triggering (trigger icon  $\boxed{\phantom{0}}$ ).
	- Using **Ext LEVEL** select **1.2 V**
- 3. Set the 5500A to source 0.4V dc.
- 4. Verify that no trace is shown on the test tool display, and that the status line at the display top shows **SINGLE MANUAL** or **SINGLE WAITING**. If the display shows the trace, and status **SINGLE HOLD** then press  $\left[\frac{HOLD}{RUND}\right]$  to re-arm the test tool for a trigger.
- 5. Set the 5500A to source 1.7 V
- 6. Verify that the test tool is triggered by checking that the trace becomes visible. To repeat the test, start at step 3.
- 7. Set the 5500A to Standby.

## *4.8 Meter (DMM) Tests*

## *4.8.1 Meter DC Voltage Accuracy Test*

## **WARNING**

**Dangerous voltages will be present on the calibration source and connecting cables during the following steps. Ensure that the calibrator is in standby mode before making any connection between the calibrator and the test tool.** 

Proceed as follows to test the meter dc voltage measurement accuracy:

- 1. Connect the test tool to the 5500A as for the previous test (see Figure 4-18).
- 2. Select the following test tool setup:
	- Press  $(METER)$  (this key will toggle the menu bar on and off if the test tool is already in the meter mode)
	- **Press**  $\begin{bmatrix} F_1 \\ \end{bmatrix}$  to open the Measurement menu, and select  $\blacksquare$  **V** dc
	- Press  $F<sup>2</sup>$  to select MANUAL ranging; use  $\bigcirc$   $\bigcirc$  to select the ranges.
- 3. Set the range to the first test point in Table 4-12.
- 4. Set the 5500A to source the appropriate dc voltage.
- 5. Observe the reading and check to see if it is within the range shown under the appropriate column.
- 6. Continue through the test points.
- 7. When you are finished, set the 5500A to 0 (zero) Volt, and to Standby.

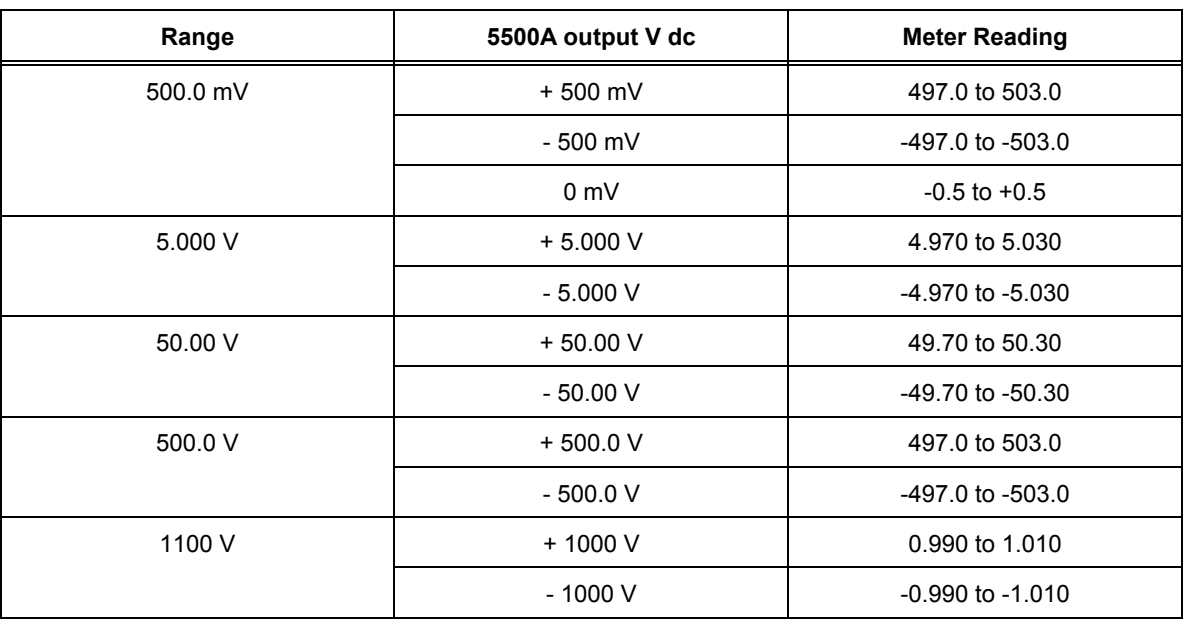

## **Table 4-12. Meter Volts dc Measurement Verification Points**

## *4.8.2 Meter AC Voltage Accuracy & Frequency Response Test*

## **Warning**

**Dangerous voltages will be present on the calibration source and connecting cables during the following steps. Ensure that the calibrator is in standby mode before making any connection between the calibrator and the test tool.** 

Proceed as follows to test the ac voltage measurement accuracy:

- 1. Connect the test tool to the 5500A as for the previous test (see Figure 4-18).
- 2. Select the following test tool setup:
	- Press (METER)
	- Press  $F_1$  to open the Measurement menu, and select  $\blacksquare$  **V** ac
	- Press to select MANUAL ranging; use to select the ranges
- 3. Set the range to the first test point in Table 4-13.
- 4. Set the 5500A to source the appropriate ac voltage.
- 5. Observe the reading and check to see if it is within the range shown under the appropriate column.
- 6. Continue through the test points.
- 7. When you are finished, set the 5500A to 0 (zero) Volt, and to Standby.

| Range           | 5500A output V ac | <b>Frequency</b> | <b>Meter Reading</b> |
|-----------------|-------------------|------------------|----------------------|
| 500.0 mV        | 500.0 mV          | 60 Hz            | 494.0 to 506.0       |
|                 |                   | 1 kHz            | 486.0 to 514.0       |
|                 |                   | $10$ kHz         | >350.0               |
| 5.000 V         | 5.000 V           | 60 Hz            | 4.940 to 5.060       |
|                 |                   | 1 kHz            | 4.860 to 5.140       |
|                 |                   | $10$ kHz         | >3.500               |
| 50.00 V         | 50.00 V           | 60 Hz            | 49.40 to 50.60       |
|                 |                   | 1 kHz            | 48.60 to 51.40       |
|                 |                   | 10 kHz           | >35.00               |
| 500.0 V         | 500.0 V           | 60 Hz            | 494.0 to 506.0       |
|                 |                   | 1 kHz            | 486.0 to 514.0       |
|                 |                   | 10 kHz           | >350.0               |
| 1100 V (1.1 kV) | 1000 V            | 60 Hz            | 0.980 to 1.020       |
|                 |                   | 1 kHz            | 0.960 to 1.040       |
|                 |                   | 10 kHz           | > 0.700              |

**Table 4-13. Meter Volts AC Measurement Verification Points** 

## *4.8.3 Continuity Function Test*

Proceed as follows:

- 1. Select the following test tool setup:
	- Press (METER)
	- Press  $F<sup>1</sup>$  to open the Measurement menu, and select **Continuity**
- 2. Connect the test tool to the 5500A as for the previous test (see Figure 4-18).
- 3. Set the 5500A to 20  $\Omega$ . Use the 5500A "COMP OFF" mode.
- 4. Listen to hear that the beeper is on.
- 5. Set the 5500A to 80 Ω.
- 6. Listen to hear that the beeper is off.
- 7. When you are finished, set the 5500A to Standby.

## *4.8.4 Diode Test Function Test*

Proceed as follows to test the Diode Test function :

- 1. Select the following test tool setup:
	- Press<sup>(METER)</sup>
	- Press **F**<sup>1</sup> to open the Measurement menu, and select **Diode**
- 2. Connect the test tool to the 5500A as for the previous test (see Figure 4-18).
- 3. Set the 5500A to **1 k**Ω. Use the 5500A "COMP OFF" mode.
- 4. Observe the main reading and check to see if it is within **0.4 V** and **0.6 V**.
- 5. Set the 5500A to **1 V dc.**
- 6. Observe the main reading and check to see if it is within **0.975 V** and **1.025 V**.
- 7. When you are finished, set the 5500A to Standby.

## *4.8.5 Ohms Measurements Test*

Proceed as follows to test the Ohms measurement accuracy:

1. Connect the test tool to the 5500A as shown in Figure 4-19.

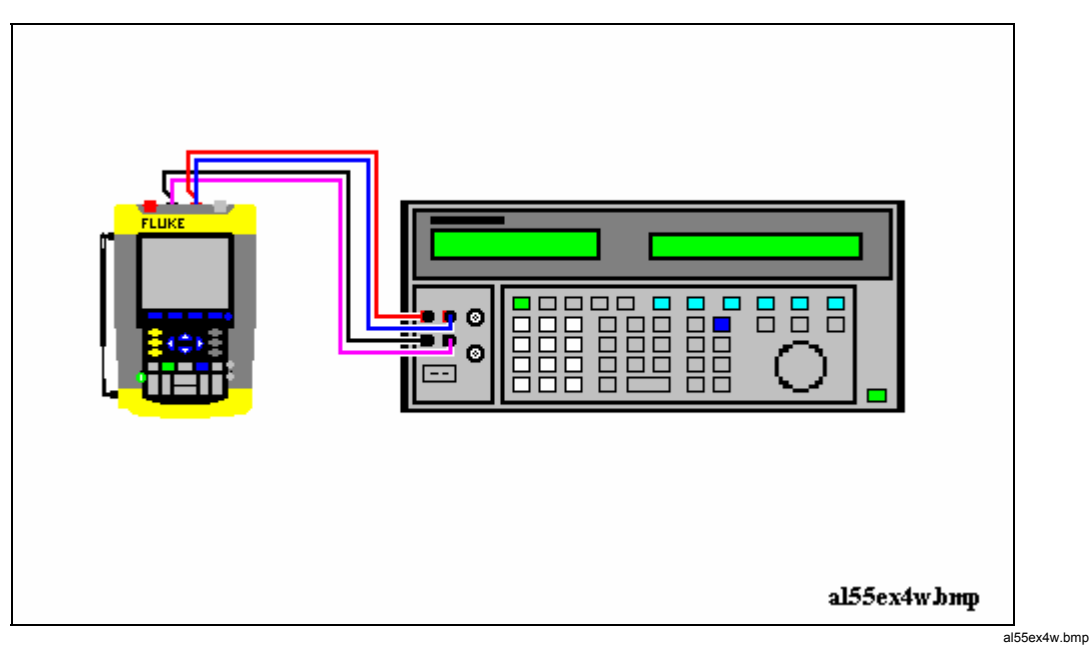

**Figure 4-19. Test Meter Tool Input to 5500A Normal Output 4-Wire** 

- 2. Select the following test tool setup:
	- Press<sup>(METER)</sup>
	- Press  $F_1$  to open the Measurement menu, and select **Ohms**
	- Press  $F^3$  to select AUTO ranging.
- 3. Set the 5500A to source the appropriate resistance value for the first test point in Table 4-14. Use the 5500A "COMP 2 wire" mode for the verifications up to and including 50 kΩ. For the higher values, the 5500A will turn off the "COMP 2 wire" mode.
- 4. Observe the reading and check to see if it is within the range shown under the appropriate column.
- 5. Continue through the test points.
- 6. When you are finished, set the 5500A to Standby.

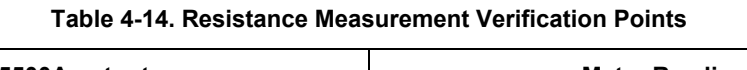

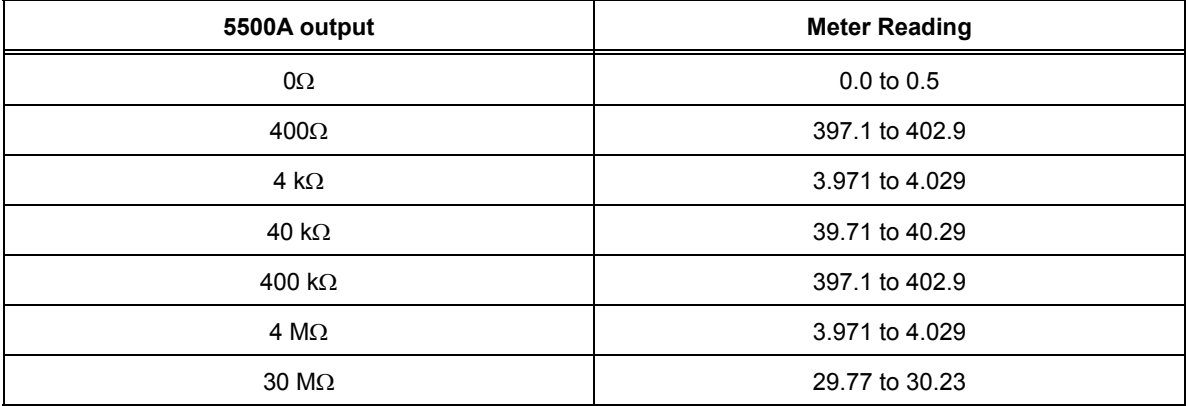

## *4.9 Probe Calibration Generator Test*

To verify the internal probe calibration square wave generator, you can do a Probe Calibration as described in section 5.8. If no square wave appears on the screen, either

• the probe is defective: try another probe, check the probe with an external voltage in a scope application,

or

• the internal square wave generator is defective.

This is the end of the Performance Verification Procedure.

# Chapter 5<br>Calibration Adjustment

## **Title**

## Page

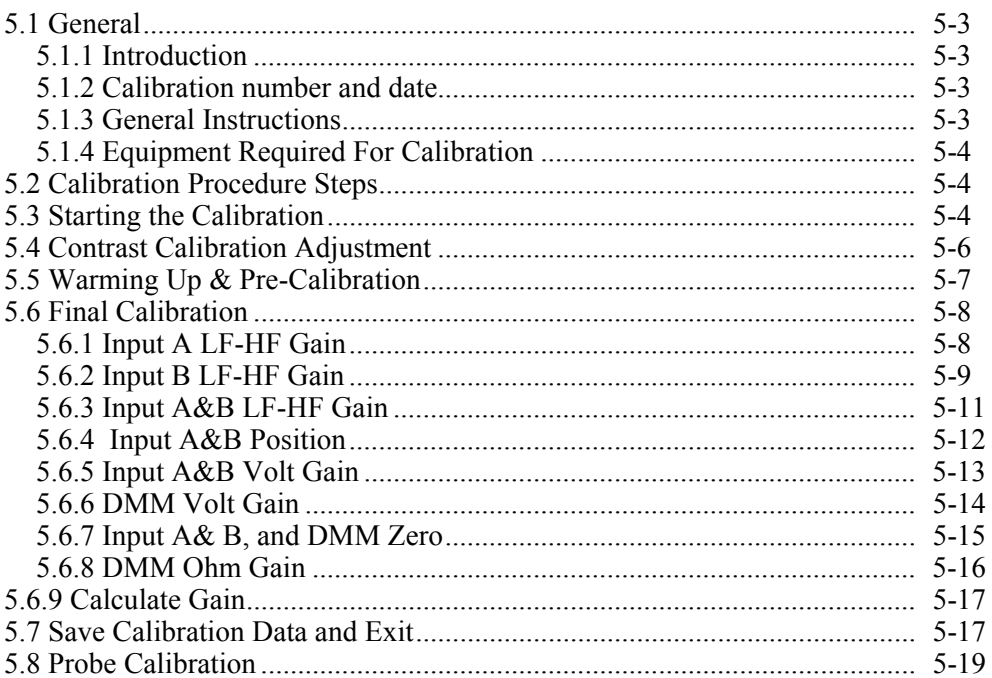

wm-verscal.bmp

## <span id="page-58-0"></span>*5.1 General*

## *5.1.1 Introduction*

The following information, provides the complete Calibration Adjustment procedure for the Fluke 192B/196B-C/199B-C ScopeMeter test tool (referred to as test tool). The test tool allows closed-case calibration using known reference sources. It measures the reference signals, calculates the correction factors, and stores the correction factors in RAM. After completing the calibration, the correction factors can be stored in FlashROM.

The test tool should be calibrated after repair, or if it fails the performance test. The test tool has a normal calibration cycle of one year.

## *5.1.2 Calibration number and date*

When storing valid calibration data in FlashROM after performing the calibration adjustment procedure, the calibration date is set to the actual test tool date, and calibration number is raised by one. To display the calibration date and - number:

- 1. Press  $\begin{bmatrix} \csc \theta \end{bmatrix}$ , then press  $\begin{bmatrix} \overline{5} \\ \overline{6} \end{bmatrix}$  to see the Version & Calibration data (see Figure 5.1).
- 2. Press  $F<sup>4</sup>$  to return to exit the Version & Calibration screen.

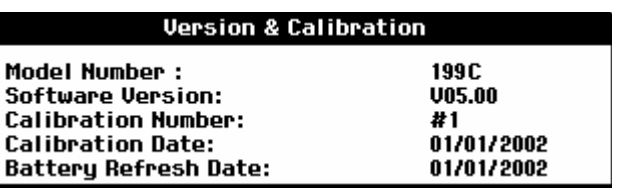

**Figure 5-1. Version & Calibration Data** 

*Note:* 

*The calibration date and calibration number will not be changed if only the Contrast Calibration Adjustment and /or the Probe Calibration is done* 

## *5.1.3 General Instructions*

Follow these general instructions for all calibration steps:

- Allow the 5500A to satisfy its specified warm-up period. For each calibration point , wait for the 5500A to settle.
- The required warm up period for the test tool is included in the WarmingUp  $\&$ PreCal calibration step.
- Ensure that the test tool battery is charged sufficiently.
- Power the test tool via the BC190 Battery Charger/Power Adapter

## <span id="page-59-0"></span>*5.1.4 Equipment Required For Calibration*

The primary source instrument used in the calibration procedures is the Fluke 5500A. If a 5500A is not available, you can substitute another calibrator as long as it meets the minimum test requirements.

- Fluke 5500A Multi Product Calibrator, including SC300 or SC600 Oscilloscope Calibration Option.
- Stackable Test Leads (4x), supplied with the 5500A.
- 50Ω Coax Cable (2x), for example Fluke PM9091 (1.5m) or PM9092 (0.5m).
- 50 $\Omega$  feed through termination, Fluke PM9585.
- Male BNC to Dual Female BNC Adapter (1x), Fluke PM9093/001.
- Dual Banana Plug to Female BNC Adapter (1x), Fluke PM9081/001.

## *5.2 Calibration Procedure Steps*

To do a **complete** calibration adjustment you must do all following steps:

- 1. Select the Calibration Mode, section 5.3
- 2. Do the Contrast Calibration Adjustment, section 5.4
- 3. Do the WarmingUp & PreCalibration, section 5.5
- 4. Do the Final Calibration, section 5.6
- 5. Save the Calibration Data and Exit the calibration mode, section 5.7
- 6. Do the probe Calibration, section 5.8

The following **partial** calibrations are allowed:

- Contrast calibration, do the above-mentioned steps 1, 2, and 5. If during normal operation the display cannot be made dark or light enough, or if the display after a test tool reset is too light or too dark, you can do this calibration.
- Probe calibration, do the above-mentioned step 6. The probe calibration matches the probe to the used input channel.

## *5.3 Starting the Calibration*

Follow the steps below to start the calibration:

- 1. Power the test tool via the power adapter input using the BC190 power adapter.
- 2. Check the actual test tool date, and adjust the date if necessary (the calibration date will become the test tool date when saving the calibration data):
	- Press  $\left(\begin{smallmatrix} \text{Use} \end{smallmatrix}\right)$  (toggles the menu bar on-off)
	- $pres \begin{bmatrix} \begin{array}{c} \begin{array}{c} \begin{array}{c} \end{array} \\ \end{array} \end{bmatrix}$  to open the **OPTIONS** menu
	- using  $\bigcirc$   $\bigcirc$  select **DATE ADJUST**...
	- press  $F<sup>4</sup>$  to open the **DATE ADJUST** menu
	- adjust the date if necessary.

3. Select the calibration mode.

The Calibration Adjustment Procedure uses built-in calibration setups, that can be accessed in the calibration mode.

To enter the calibration mode proceed as follows:

• Press and hold  $\overline{\mathbb{C}}$ , press and release  $\overline{\mathbb{C}}$  , release  $\overline{\mathbb{C}}$ 

The display shows the **CAL MODE** (Calibration Adjustment) screen.

The display shows the calibration step **Warming Up (CL 0200)** , the calibration status **:IDLE (valid)** or **:IDLE (invalid)** , and the softkey menu.

Continue as indicated in section 5.2.

You can leave the calibration mode without changing the calibration data by turning the test tool off.

#### **Explanation of screen messages and key functions.**

When the test tool is in the calibration Mode, only the  $\begin{array}{|c|c|} \hline \text{F1} \end{array}$  to  $\begin{array}{|c|c|} \hline \text{F2} \end{array}$  soft keys, the key, and the  $(k_{\text{new}}^{\text{max}})$  key can be operated, unless otherwise stated.

The calibration adjustment screen shows the actual calibration step (name and number) and its status: **Cal Name (CL nnnn) :Status (...)**

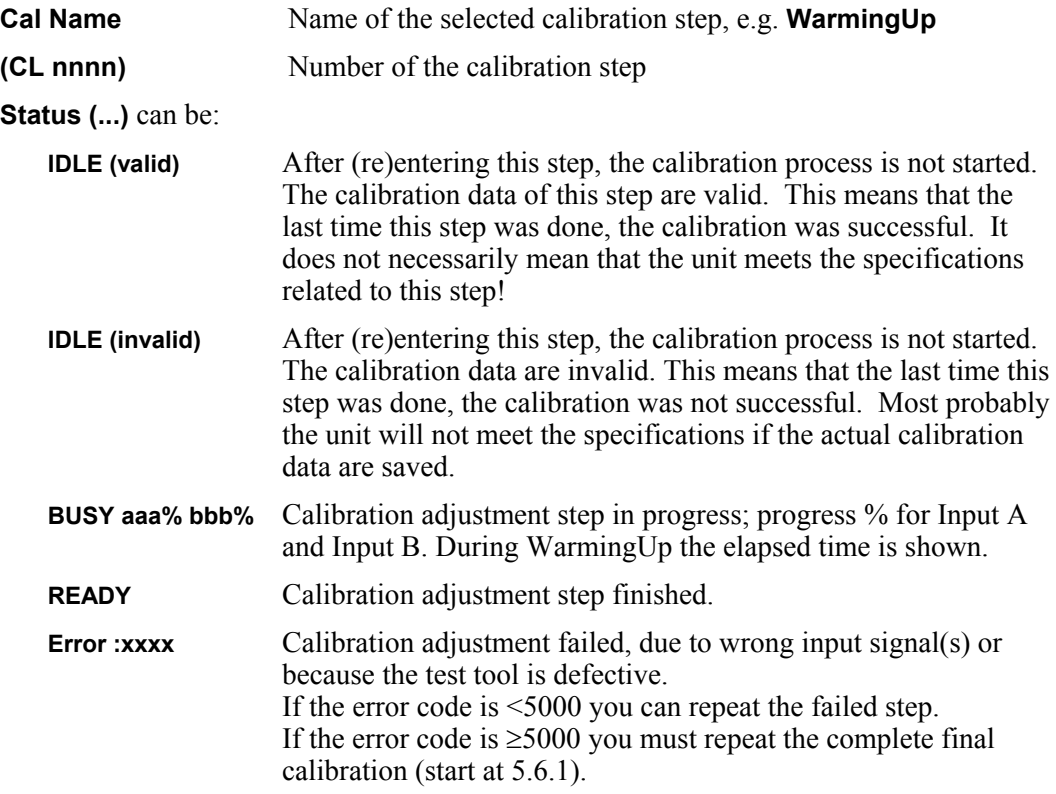

<span id="page-61-0"></span>Functions of the keys F1-F4 are:

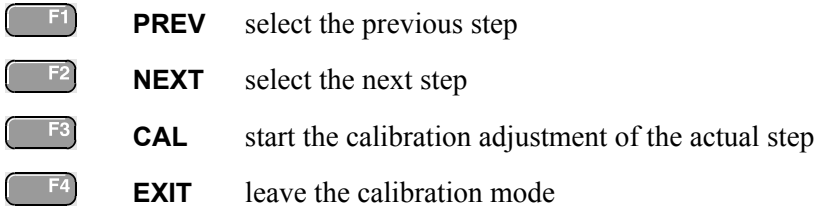

## *5.4 Contrast Calibration Adjustment*

After entering the calibration mode the display shows:

### **WarmingUp (CL 0200):IDLE (valid)**

Do not press  $\begin{bmatrix} \begin{array}{c} \begin{array}{c} \text{F3} \\ \text{1000} \end{array} \end{bmatrix}$  now! If you did, turn the test tool off and on, and enter the calibration mode again.

Proceed as follows to adjust the maximum display darkness (CL 0100), the default contrast (CL 0110) , and the maximum display brightness (CL 0120).

- 1. Press **the select maximum darkness calibration Contrast (CL 0100):**
- 2. Press  $\begin{array}{|c|c|c|c|c|c|}\n\hline\n\text{1:} & \text{2:} & \text{2:$
- 3. Using  $\bigcirc$  adjust the display to the maximum darkness at which the test pattern is only just visible.
- 4. Press  $\boxed{\phantom{0}^{\text{F3}}}$  to return to the softkey menu.
- 5. Press  $F<sup>2</sup>$  to select default contrast calibration **Contrast (CL 0110):**
- 6. Press **CALIBRATE**. The display shows the test pattern at default contrast.
- 7. Using  $\bigcirc$  set the display to optimal (becomes default) contrast.
- 8. Press  $F<sup>8</sup>$  to return to the softkey menu.
- 9. Press  $F<sup>F2</sup>$  to select maximum brightness calibration **Contrast (CL 0120):**
- 10. Press **CALIBRATE**. The display shows a bright test pattern.
- 11. Using  $\bigcirc$  adjust the display to the maximum brightness, at which the test pattern is only just visible.
- 12. Press  $\begin{bmatrix} \begin{array}{c} \begin{array}{c} \text{Fs} \end{array} \end{bmatrix}$  to return to the softkey menu.
- 13. Now you can either
	- Exit, if only the Contrast had to be adjusted. Continue at Section 5.7.
	- **or**
	- Do the complete calibration. Press  $\begin{pmatrix} F^2 \end{pmatrix}$  to select the next step (WarmingUp), and continue at Section 5.5.

<span id="page-62-0"></span>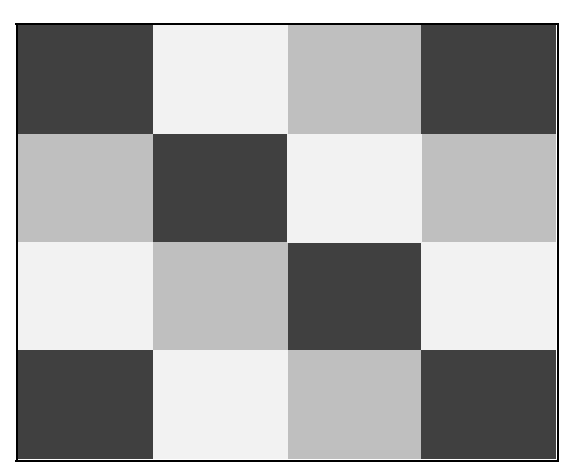

**Figure 5-2. Display Test Pattern** 

## *5.5 Warming Up & Pre-Calibration*

The WarmingUp  $\&$  Pre-Calibration state will be entered after entering the calibration mode (section 5.3), or after selecting the next step if you have done the Contrast Calibration step CL 120 (section 5.4). The display will show **WarmingUp (CL 0200):IDLE (valid)** or **(invalid)**.

Unless you want to calibrate the display contrast only, you must always start the calibration adjustment at the **Warming Up (CL 0200)** step. Starting at another step will make the calibration invalid!

The WarmingUp & Pre-Calibration consists of a 30 minutes warming-up period, and several internal calibration adjustment steps that do not require input signals.

Proceed as follows to do the WarmingUp & Pre-Calibration:

- 1. Remove all input connections from the test tool.
- 2. Press  $\boxed{\phantom{0}^{F3}}$  to start the Warming-Up & Pre-Calibration. The display shows the calibration step in progress, and its status. The first step is **WarmingUp (CL 0200) :BUSY 00:29:59 .** The warming-up period is counted down from 00:29:59 to 00:00:00. Then the remaining pre-calibration steps are performed automatically. The entire procedure takes about 60 minutes.
- 3. Wait until the display shows **End Precal: READY** The PreCal data have now been stored in FlashROM. If you turn off the test tool now by accident, turn it on again immediately; now you can select the calibration mode, and continue with step 4 below (press **NEXT** several times, see 5.6). If you turn off the instrument now, and you do not turn on immediately, the test tool has cooled down, and you must repeat the WarmingUp and PreCalibration (select the calibration mode and start at CL 0200).
- 4. Press **F2 NEXT** and continue at Section 5.6.

## *Error Messages*

If error message **1000** is displayed during WarmingUp or PreCalibration step CL0215, the Main PCA hardware version is not suitable for the installed software version. Other error messages during WarmingUp or PreCalibration indicate that the test tool is defective, and should be repaired.

## <span id="page-63-0"></span>*5.6 Final Calibration*

Before starting the final calibration you must have done the WarmingUp  $\&$ PreCalibration (section 5.5)!

The final calibration requires input conditions that will be described in each step. After starting a step, several steps that require the same input conditions will be done automatically. So if you start for example calibration step CL 0915, the calibration can include also step CL 0916, and at the end the display then shows CL 0916: READY

You must always start the Final Calibration at the first step, see Section 5.6.1. Starting at another step will make the calibration invalid!

If you proceeded to calibration step  $N$  (for example step CL 0620), then return to a previous step (for example step CL 0616) , and then calibrate this step, the complete final calibration becomes invalid; then you must repeat the calibration starting at 5.6.1.

It is allowed to repeat a step that shows the status **:READY** by pressing  $\begin{bmatrix} \begin{array}{c} \begin{array}{c} \begin{array}{c} \end{array} \\ \end{array} \end{bmatrix}$  again.

## *Error messages*

Proceed as follows if an error message **ERROR: nnnn** is displayed during calibration:

- if **nnnn**  $\leq 5000$  then check input signal and test leads, and repeat the current step by pressing  $\left( \begin{array}{c} \boxed{5} \\ \boxed{2} \end{array} \right)$  again.
- if **nnnn**  $\geq$  5000 then check input signal and test leads, and repeat the final calibration starting at section 5.6.1.

If the error persists the test tool is defective.

## *5.6.1 Input A LF-HF Gain*

Proceed as follows to do the Input A LF-HF Gain calibration:

1. Connect the test tool to the 5500A as shown in Figure 5-3.

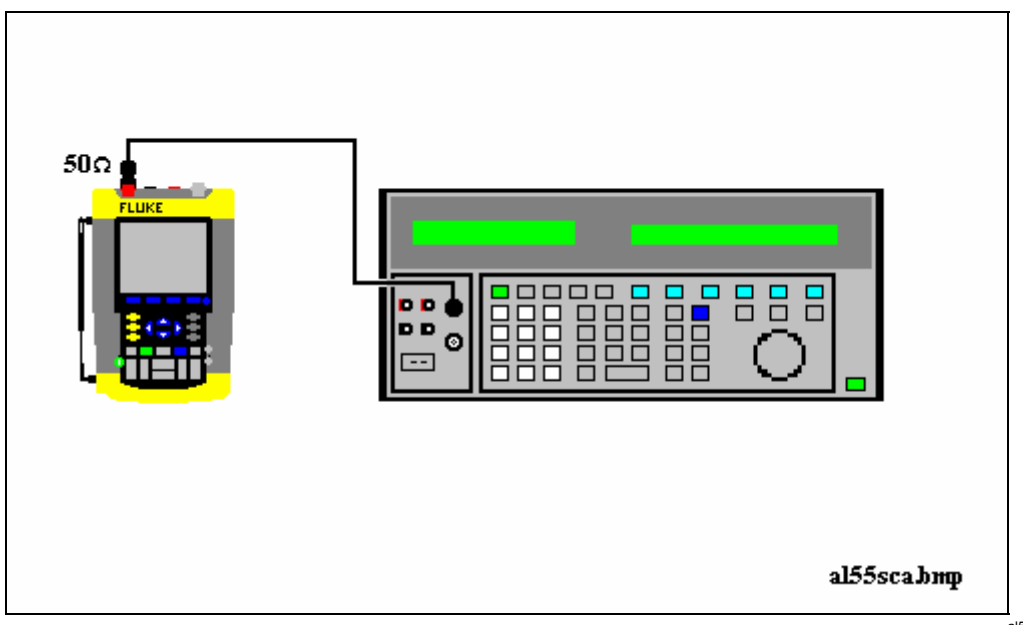

**Figure 5-3. 5500A SCOPE Output to Test Tool Input A** 

al55sca.bmn

- <span id="page-64-0"></span>2. The display must show step CL 0654. If it does not, then press  $\Box$  or  $\Box$  to select the first calibration step in Table 5-1.
- 3. Set the 5500A SCOPE output to source the signal required for the first calibration point in Table 5-1.
- 4. Set the 5500A in operate (OPR) or standby (STBY) as indicated.
- 5. Press  $\begin{bmatrix} 5 \end{bmatrix}$  to start the calibration.
- 6. Wait until the display shows calibration status **:READY** .
- 7. Press  $\Box$  to select the next calibration step, set the 5500A to the next calibration point signal, and start the calibration. Continue through all calibration points of Table 5-1.
- 8. When you are finished, set the 5500A to Standby.
- 9. Continue at Section 5.6.2.

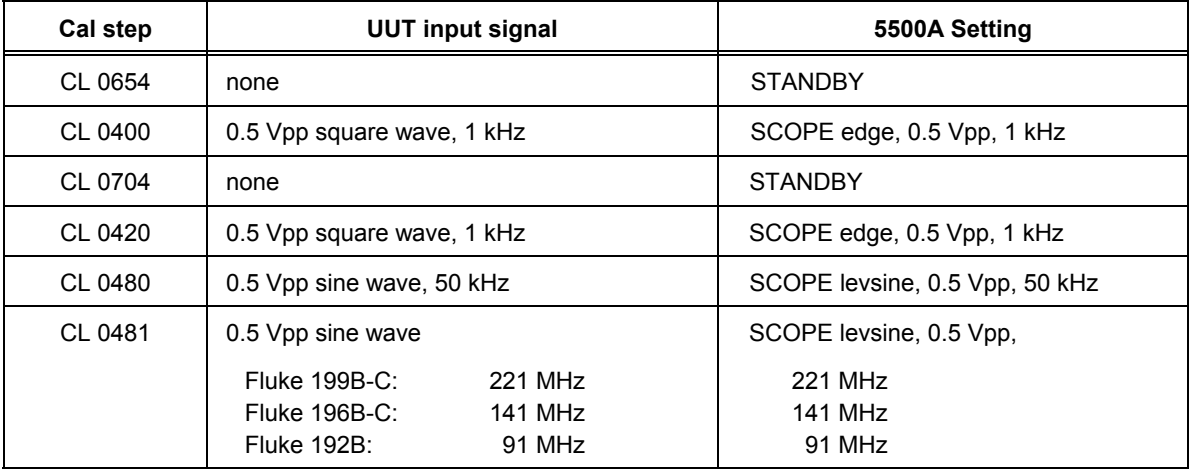

#### **Table 5-1. Input A LF-HF Gain Calibration Points**

## *5.6.2 Input B LF-HF Gain*

Proceed as follows to do the Input B LF-HF Gain calibration:

- 1. Press  $F<sup>2</sup>$  to select the first calibration step in Table 5-2.
- 2. Connect the test tool to the 5500A as shown in Figure 5-4.

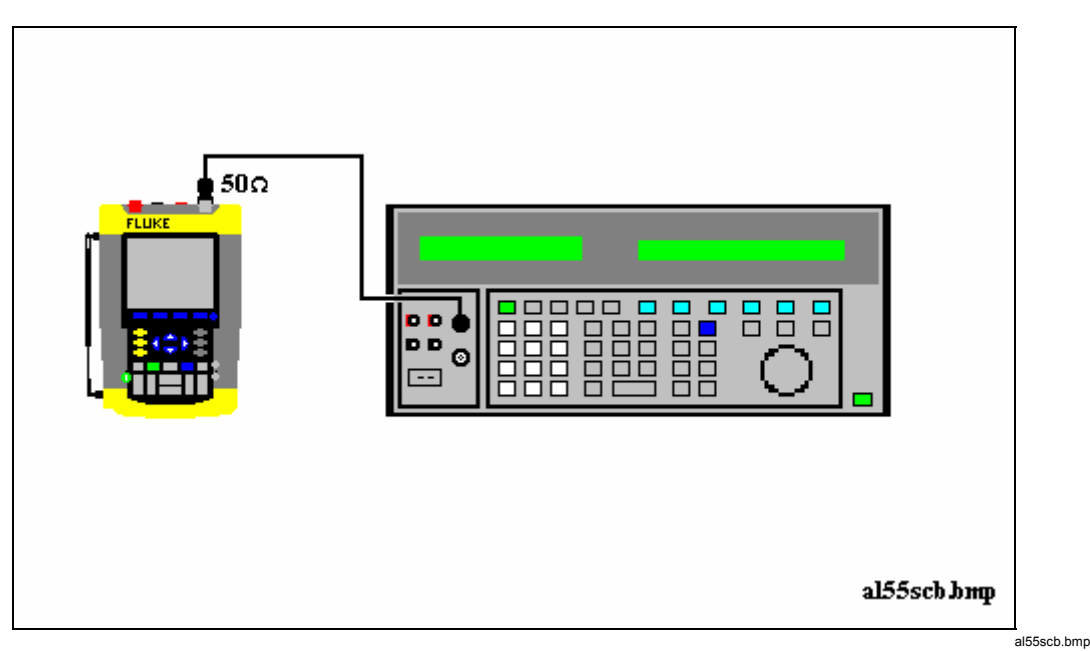

**Figure 5-4. 5500A SCOPE Output to Test Tool Input B** 

- 3. Set the 5500A SCOPE output to source the signal required for the first calibration point in Table 5-2.
- 4. Set the 5500A in operate (OPR) or standby (STBY) as indicated.
- 5. Press  $F<sup>5</sup>$  to start the calibration.
- 6. Wait until the display shows calibration status **:READY** .
- 7. Press  $\Box$  to select the next calibration step, set the 5500A to the next calibration point signal, and start the calibration. Continue through all calibration points of Table 5-2.
- 8. When you are finished, set the 5500A to Standby.
- 9. Continue at Section 5.6.3.

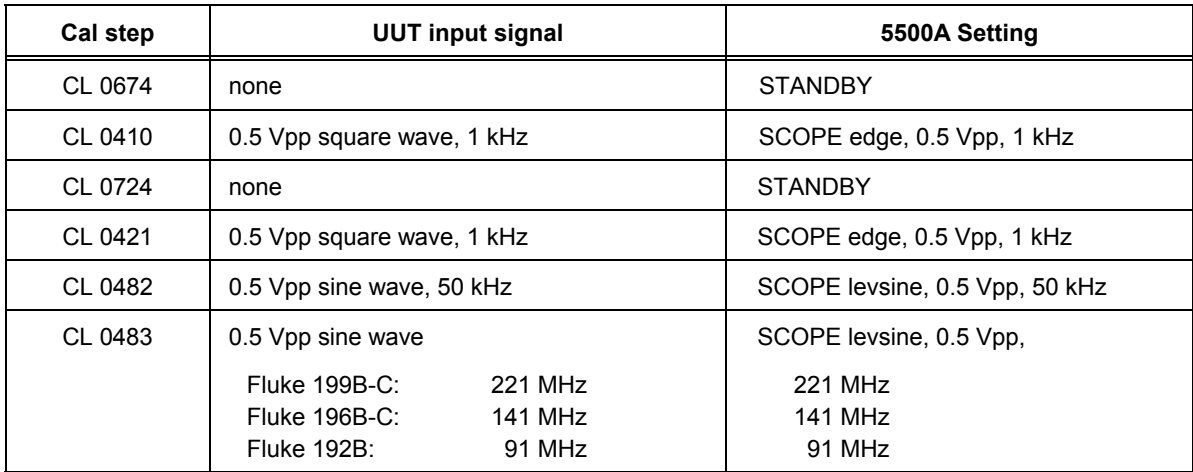

#### **Table 5-2. Input B LF-HF Gain Calibration Points**

## <span id="page-66-0"></span>*5.6.3 Input A&B LF-HF Gain*

Proceed as follows to do the Input A&B LF-HF Gain calibration.

- 1. Press  $\begin{bmatrix} 1 \end{bmatrix}$  to select the first calibration step in Table 5-3.
- 2. Connect the test tool to the 5500A as shown in Figure 5-5.

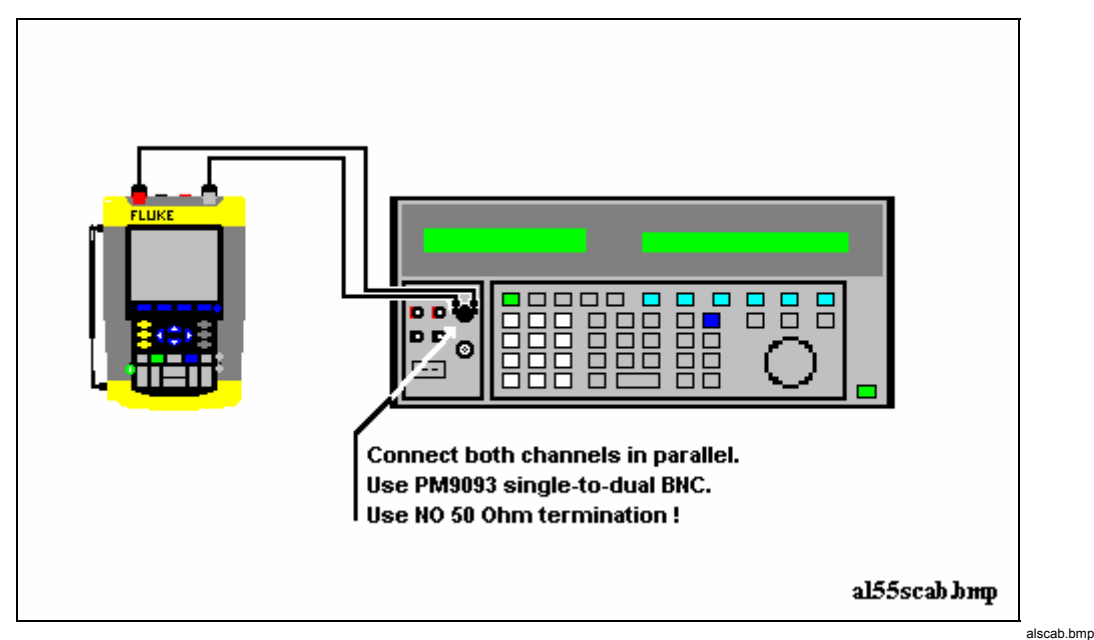

**Figure 5-5. Test tool Input A&B to 5500 Scope Output** 

3. Set the 5500A to supply a 1 kHz square wave (SCOPE, MODE volt, SCOPE Z 1 MΩ), to the first calibration point in Table 5-3.

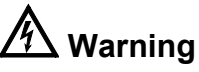

**Dangerous voltages will be present on the calibration source and connection cables during the following steps. Ensure that the calibrator is in standby mode before making any connection between the calibrator and the test tool.** 

- 4. Set the 5500A to operate (OPR).
- 5. Press  $\begin{bmatrix} \begin{array}{c} \begin{array}{c} \begin{array}{c} \end{array} \end{array} \end{bmatrix}$  to start the calibration.
- 6. Wait until the display shows calibration status **:READY**.
- 7. Press  $\Box$  to select the next calibration step, set the 5500A to the next calibration point, and start the calibration. Continue through all calibration points of Table 5-3.
- 8. Set the 5500A to Standby, and continue at Section 5.6.4.

<span id="page-67-0"></span>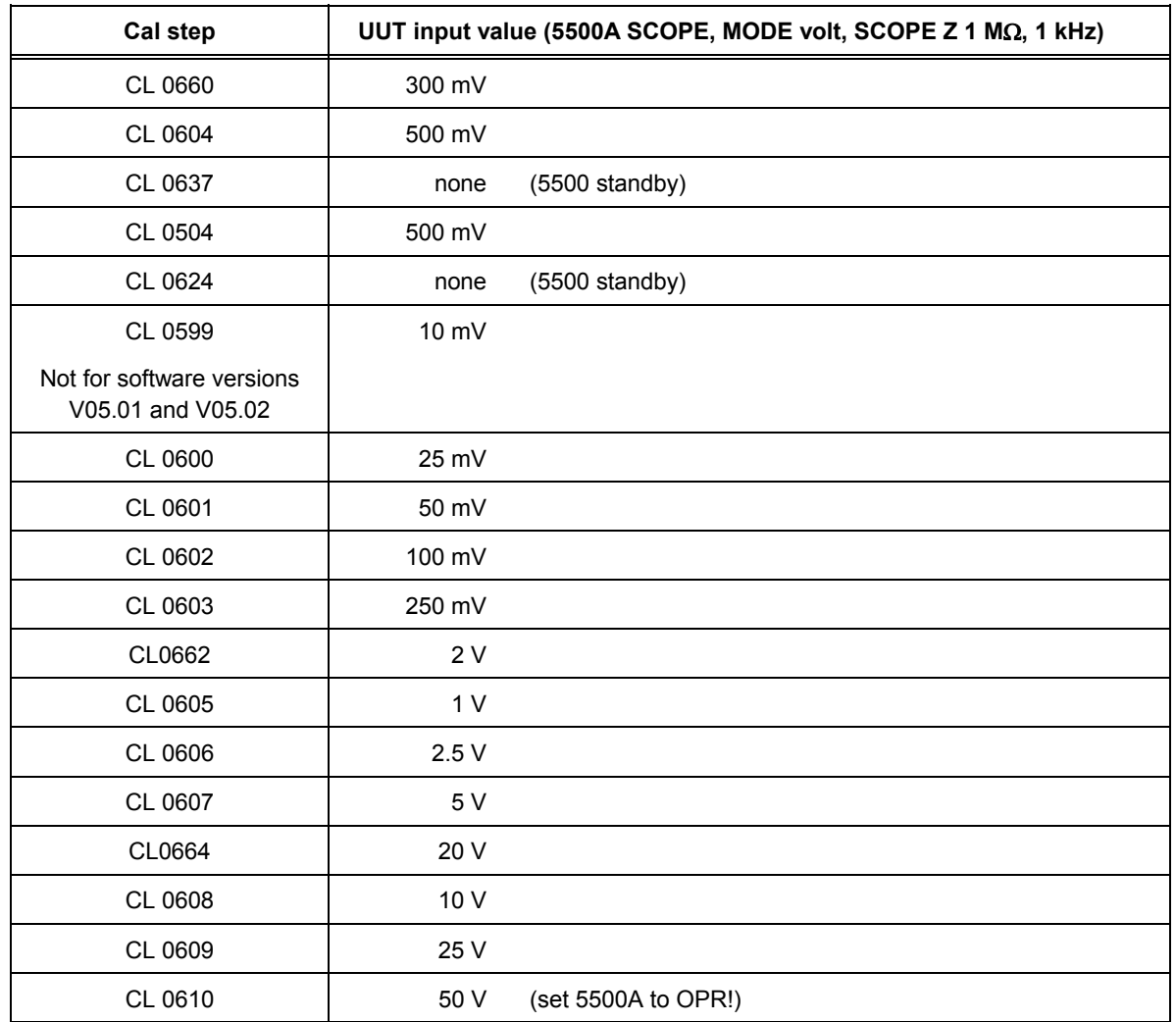

#### **Table 5-3. Input A&B Gain Calibration Points**

## *5.6.4 Input A&B Position*

Proceed as follows to do the Input A&B Position calibration:

- 1. Press **the select calibration adjustment step CL 0620** (software versions V05.01) and V05.02), or **CL 0619** (software versions V05.03 and newer).
- 2. Remove all Input A and Input B connections (open inputs).
- 3. Press  $\boxed{\phantom{0}^{\text{F3}}}$  to start the calibration
- 4. Wait until the display shows calibration status **:READY**.
- 5. Continue at Section 5.6.5

## <span id="page-68-0"></span>*5.6.5 Input A&B Volt Gain*

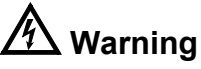

**Dangerous voltages will be present on the calibration source and connection cables during the following steps. Ensure that the calibrator is in standby mode before making any connection between the calibrator and the test tool.** 

Proceed as follows to do the Input A&B Volt Gain calibration.

- 1. Press  $\begin{bmatrix} 1 \end{bmatrix}$  to select the first calibration step in Table 5-4.
- 2. Connect the test tool to the 5500A as shown in Figure 5-6.

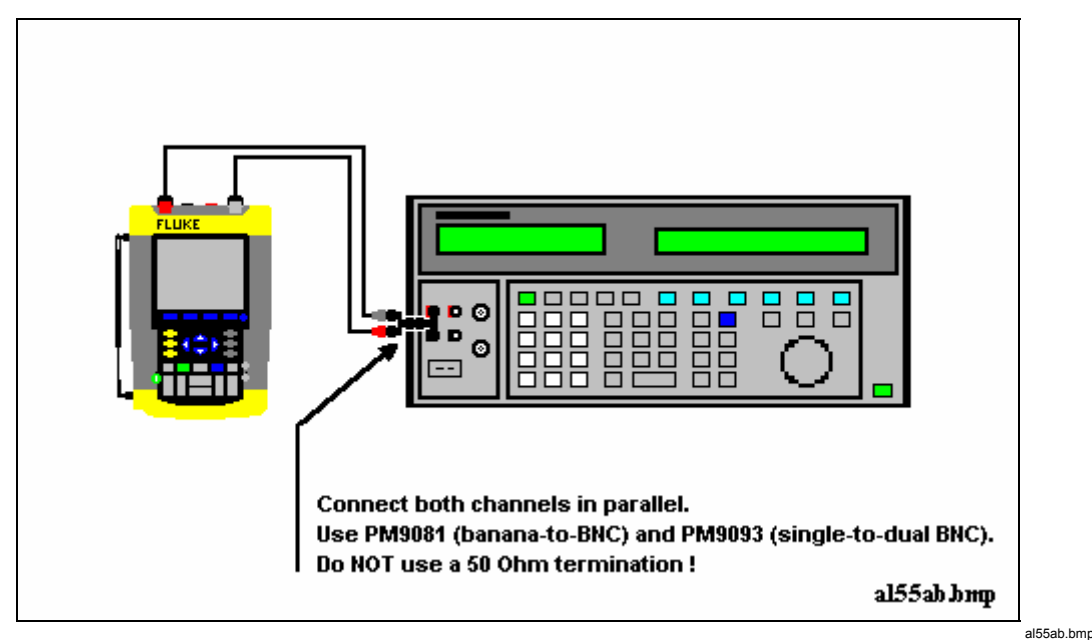

**Figure 5-6. Test tool Input A&B to 5500 Normal Output** 

- 3. Set the 5500A to supply a DC voltage (NORMAL output), to the first calibration point in Table 5-4.
- 4. Set the 5500A to operate (OPR).
- 5. Press  $\begin{array}{|c|c|} \hline \end{array}$  F<sub>3</sub> to start the calibration.
- 6. Wait until the display shows calibration status **:READY**.
- 7. Press  $\Box$  to select the next calibration step, set the 5500A to the next calibration point, and start the calibration. Continue through all calibration points of Table 5-4.
- 8. Set the 5500A to Standby, and continue at Section 5.6.6.

<span id="page-69-0"></span>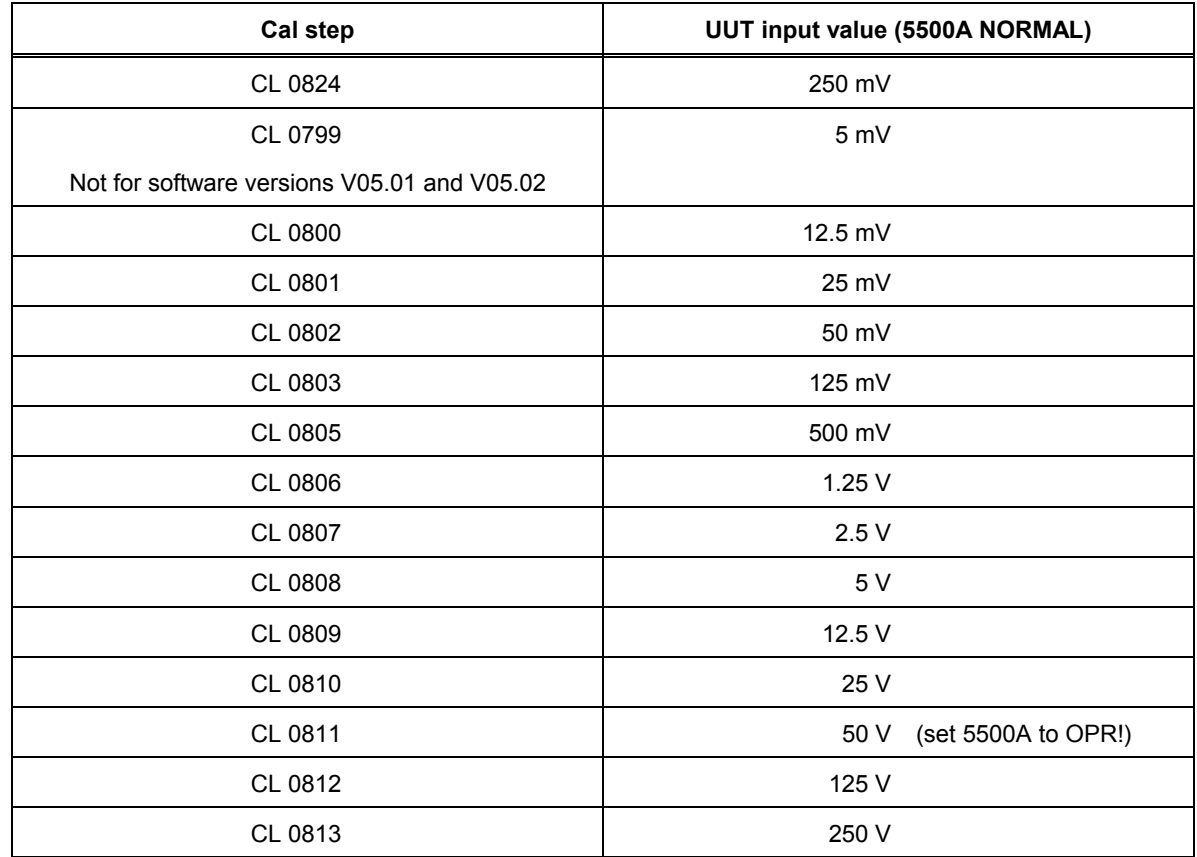

#### **Table 5-4. Input A&B Gain Calibration Points**

## *5.6.6 DMM Volt Gain*

## **Warning**

**Dangerous voltages will be present on the calibration source and connection cables during the following steps. Ensure that the calibrator is in standby mode before making any connection between the calibrator and the test tool.** 

Proceed as follows to do the DMM Volt Gain calibration.

- 1. Press  $\begin{array}{|c|} \hline \text{F2} \end{array}$  to select the first calibration step in Table 5-5.
- 2. Connect the test tool to the 5500A as shown in Figure 5-7.

<span id="page-70-0"></span>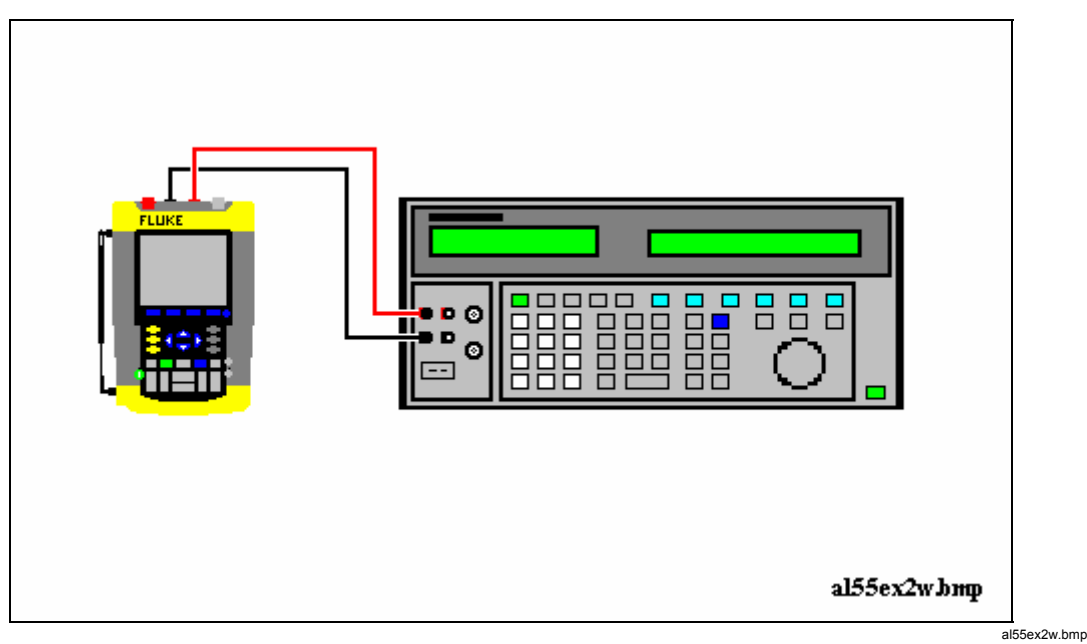

**Figure 5-7. 5500A NORMAL Output to Test Tool Banana Input** 

- 3. Set the 5500A to supply a DC voltage, to the first calibration point in Table 5-5.
- 4. Set the 5500A to operate (OPR).
- 5. Press  $F^3$  to start the calibration.
- 6. Wait until the display shows calibration status **:READY**.
- 7. Press  $F<sup>2</sup>$  to select the next calibration step, set the 5500A to the next calibration point, and start the calibration. Continue through all calibration points of Table 5-4
- 8. Set the 5500A to Standby, and continue at Section 5.6.7.

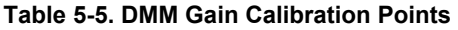

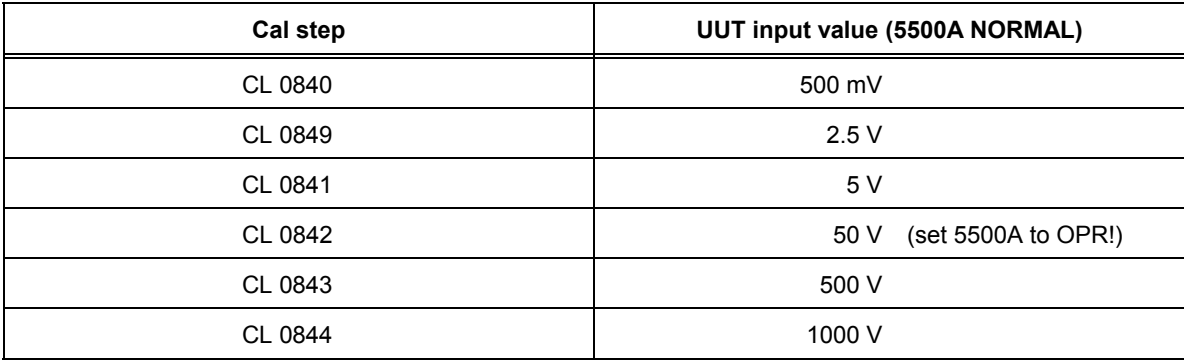

## *5.6.7 Input A& B, and DMM Zero*

Proceed as follows to do the Input A&B, and the DMM Zero calibration:

- 1. Press to select calibration adjustment step CL0852
- 2. Short circuit Input A and Input B.
- <span id="page-71-0"></span>3. Short circuit the banana jack Meter inputs properly (calibration includes Ohms zero!).
- 4. Press  $\begin{array}{|c|c|} \hline \end{array}$  F<sub>8</sub> to start the zero calibration
- 5. Wait until the display shows the status **:READY**.
- 6. Remove the input terminations.
- 7. Continue at Section 5.6.8.

## *5.6.8 DMM Ohm Gain*

Proceed as follows to do the DMM Ohm Gain calibration:

- 1. Press  $F<sup>2</sup>$  to select first calibration adjustment step in Table 5-6.
- 2. Connect the test tool to the 5500A as shown in Figure 5-8. Notice that the sense leads must be connected directly to the test tool.

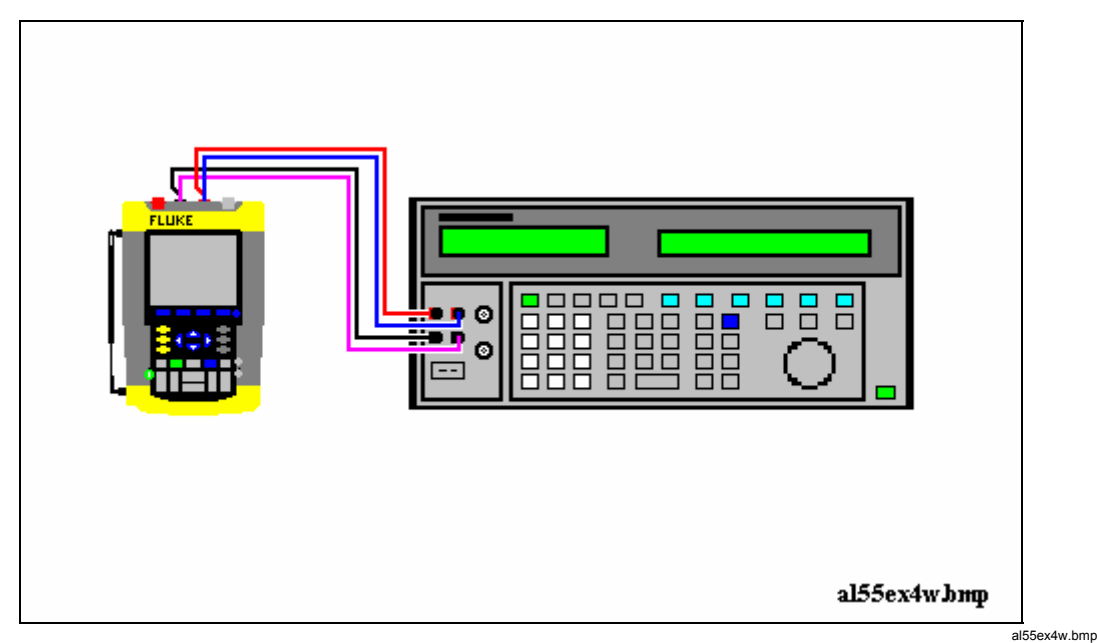

**Figure 5-8. Four-wire Ohms calibration connections** 

- 3. Set the 5500A to the first test point in Table 5-6. Use the 5500A "COMP 2 wire" mode for the calibration adjustments up to and including 100 kΩ. For the higher values, the 5500A will turn off the "COMP 2 wire" mode.
- 4. Set the 5500A to operate (OPR).
- 5. Press  $\begin{bmatrix} \begin{array}{c} \begin{array}{c} \begin{array}{c} \end{array} \end{array} \end{bmatrix}$  to start the calibration.
- 6. Wait until the display shows the calibration status **:READY**.
- 7. Press  $\Box$  to select the next calibration step, set the 5500A to the next calibration point, and start the calibration. Continue through all calibration points.
- 8. When you are finished, set the 5500A to Standby.
- 9. Continue at Section 5.6.9.
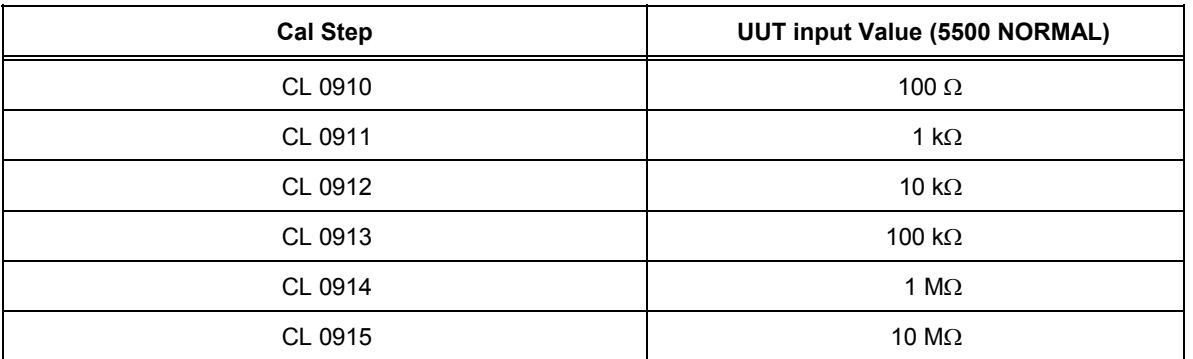

#### **Table 5-6. Ohm Gain Calibration Points**

# *5.6.9 Calculate Gain*

- 1. Remove all test leads from the test tool inputs.
- 2. Press  $\boxed{\phantom{0}^{\text{F2}}}$  to select calibration adjustment step CL 0920.
- 3. Press  $\begin{bmatrix} \begin{array}{c} \begin{array}{c} \begin{array}{c} \end{array} \end{array} \end{bmatrix}$  to start the calibration.
- 4. Wait until the display shows the calibration status **:READY**.
- 5. Continue at section 5.7

# *5.7 Save Calibration Data and Exit*

Proceed as follows to save the calibration data, and to exit the Maintenance mode:

- 1. Remove all test leads from the test tool inputs.
- 2. Press  $F<sup>2</sup>$  **EXIT**. The test tool will display:

#### **Calibration data valid. Save data and exit maintenance mode?**

*Note* 

*Calibration data valid indicates that the calibration adjustment procedure is performed correctly. It does not necessarily mean that the test tool meets the characteristics listed in Chapter 2.* 

3. Press  $F<sup>4</sup>$  **YES** to save and exit.

*done.* 

#### *Note 1*

*After saving the calibration data, the calibration number and - date will be updated if the calibration data have been changed and the data are valid. The calibration number and - date will not change if: - the calibration mode is entered and left without doing a calibration adjustment. - only the contrast calibration adjustment (5.4) and/or the probe calibration is* 

*Note 2* 

*If you press* **NO** *,the test tool returns to the calibration mode. You can either calibrate the test tool again, or press*  $\begin{bmatrix} \begin{array}{c} F^2 \end{array}$  **EXIT**,  $\begin{array}{c} \begin{array}{c} \end{array}$ **YES** *to save and exit.* 

**Possible error messages.** 

The following messages can be shown on the test tool display:

 **WARNING: Calibration data not valid. Save data and exit maintenance mode?** 

Proceed as follows:

- If you did the WarmingUp and Pre-Calibration successfully (section 5.5), and you want to store the Pre-Calibration data before continuing with the Final Calibration:
	- $\Rightarrow$  Press  $\boxed{\phantom{0}^{F4}}$  **YES**.

When turning the test tool off and on again, it will show the message:

#### **The instrument needs calibration. Please contact your service center.**

The calibration date and number will not be updated. You must continue with the Final Calibration!

• To return to the Maintenance mode, if you want to repeat the complete calibration:

 $\Rightarrow$  Press **F**<sup>3</sup> NO.

Now press **until the display shows WarmingUp (CL 0200):IDLE**, and calibrate the test tool, starting at section 5.5.

If you want to exit and maintain the old calibration data:

 $\Rightarrow$  Turn the test tool off.

# *5.8 Probe Calibration*

To meet full user specifications, you need to adjust the supplied red and gray VPS200 voltage probes for optimal response.

To adjust the VPS200 probes, do the following:

1. Connect the red probe from the red Input A BNC to the banana jacks. See figure 5-9

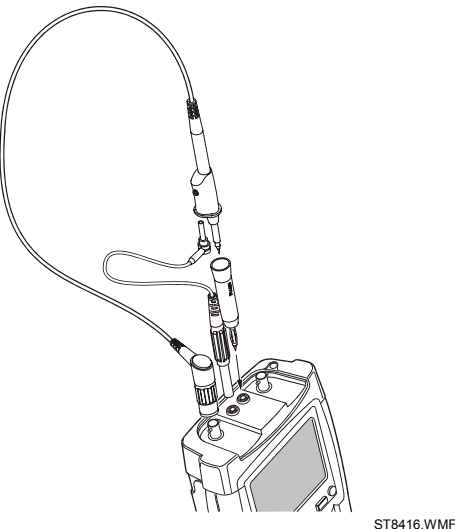

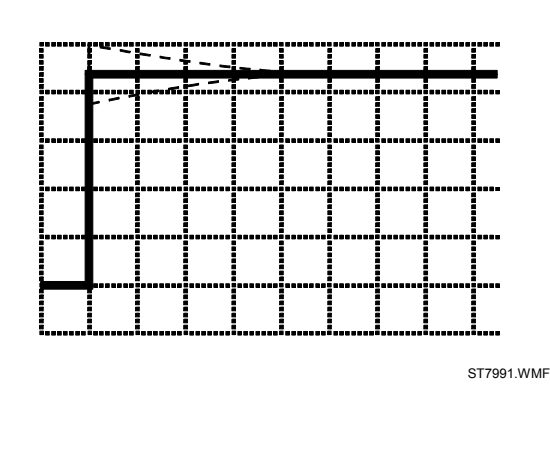

**Figure 5-9. 10:1 Probe Calibration Connection Figure 5-10. 10:1 Probe Calibration** 

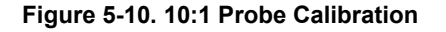

- 2. Press  $\boxed{A}$ , and then  $\boxed{F^3}$  to open the **Probe on A** menu
- 3. Select Probe Type: Voltage | Attenuation: 10:1, Probe Cal...
- 4. Press  $F<sup>4</sup>$  to start the probe calibration. A square wave appears on the screen. See Figure 5-10 (the lower half of the screen is covered with operating instructions).
- 5. Adjust the trimmer screw in the probe housing until a pure square wave is displayed.
- 6. Press  $F<sup>4</sup>$  to continue with automatic dc calibration. The test tool automatically calibrates itself to the probe. A message indicates that he dc calibration has been completed successfully.
- 7. Repeat the procedure for the gray VPS200 probe, connected from the gray Input B BNC to the banana jacks.

# *Chapter 6 Disassembling the Test Tool*

#### **Title Page**

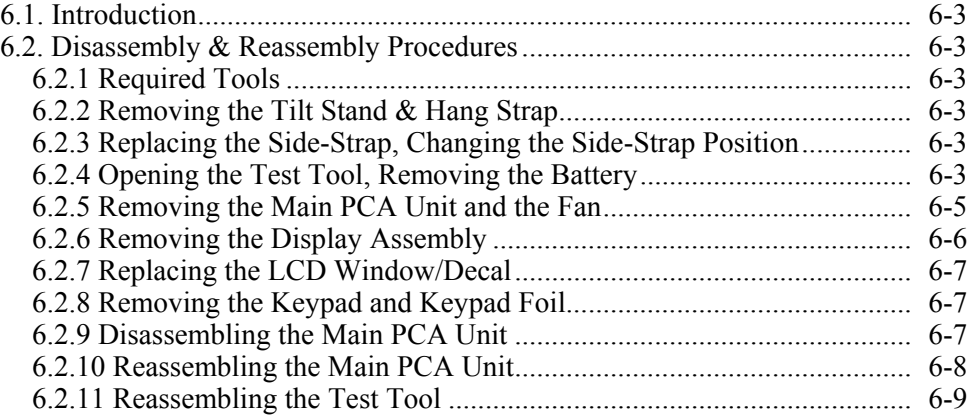

# <span id="page-78-0"></span>*6.1. Introduction*

This section provides the required disassembling procedures. The printed circuit assembly removed from the test tool must be adequately protected against damage.

# **Warning**

**To avoid electric shock, disconnect test leads, probes and power supply from any live source and from the test tool itself. Always remove the battery pack before completely disassembling the test tool. Only qualified personnel using customary precautions against electric shock should work on a disassembled unit with power on** 

# *6.2. Disassembly & Reassembly Procedures*

# *6.2.1 Required Tools*

To access all the assemblies, you need the following:

- Static-free work surface, and anti-static wrist wrap.
- $\bullet$  #10 Torx screwdriver.
- Cotton gloves (to avoid contaminating the lens, and the PCA).

# *6.2.2 Removing the Tilt Stand & Hang Strap*

Use the following procedure to remove the tilt stand and hang strap (Figure 6-5, item 15 and item 10).

- 1. Set the tilt stand to a 45-degree position respective to the test tool bottom.
- 2. The hinge consists of a circular raised rim in the tilt stand that is located over a circular lowering in the bottom case. Pull sideward on the front edge of the tilt stand until the hinge releases. Then rotate the stand to the rear to remove it. You can remove the hangstrap now.

# *6.2.3 Replacing the Side-Strap, Changing the Side-Strap Position*

The side-strap (figure 6-5, item 15) can be attached at the right or left side of the test tool. Use the following procedure to replace the strap, or to change the strap position.

- 1. To remove the strap, unfold the strap ends (provided with Velcro tape), and pull the ends out of the strap holders (item 16).
- 2. To change the strap position open the test tool (see Section 6.2.4), remove the strap with the strap holders, attach them to the other side, and reassemble the test tool.

# *6.2.4 Opening the Test Tool, Removing the Battery*

Use the following procedure to open the test tool, and to remove the battery:

- 1. Loosen the two M3 Torx screws that secure the input cover (Figure 6-1).
- 2. Loosen the two M3 Torx screws that secure the bottom holster (Figure 6-2).
- 3. Pull off the input cover and the bottom holster (Figure 6-3).
- 4. Unscrew the two screws that lock the bottom case.
- 5. Lift the bottom case at the lower side to remove it.
- 6. Lift out the battery pack (Figure 6-4).
- 7. Unplug the cable leading to the Main PCA (pull the cable gently backwards).

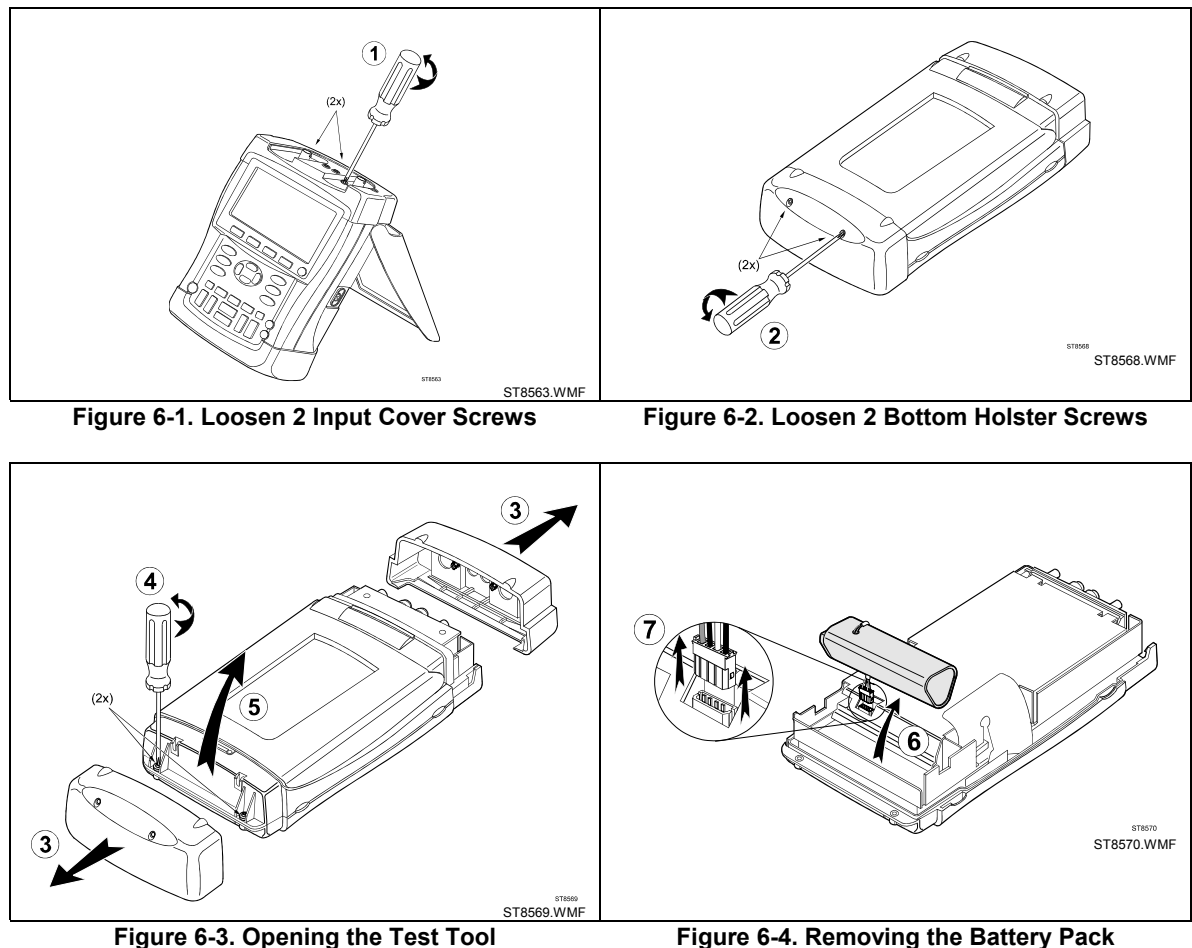

<span id="page-80-0"></span>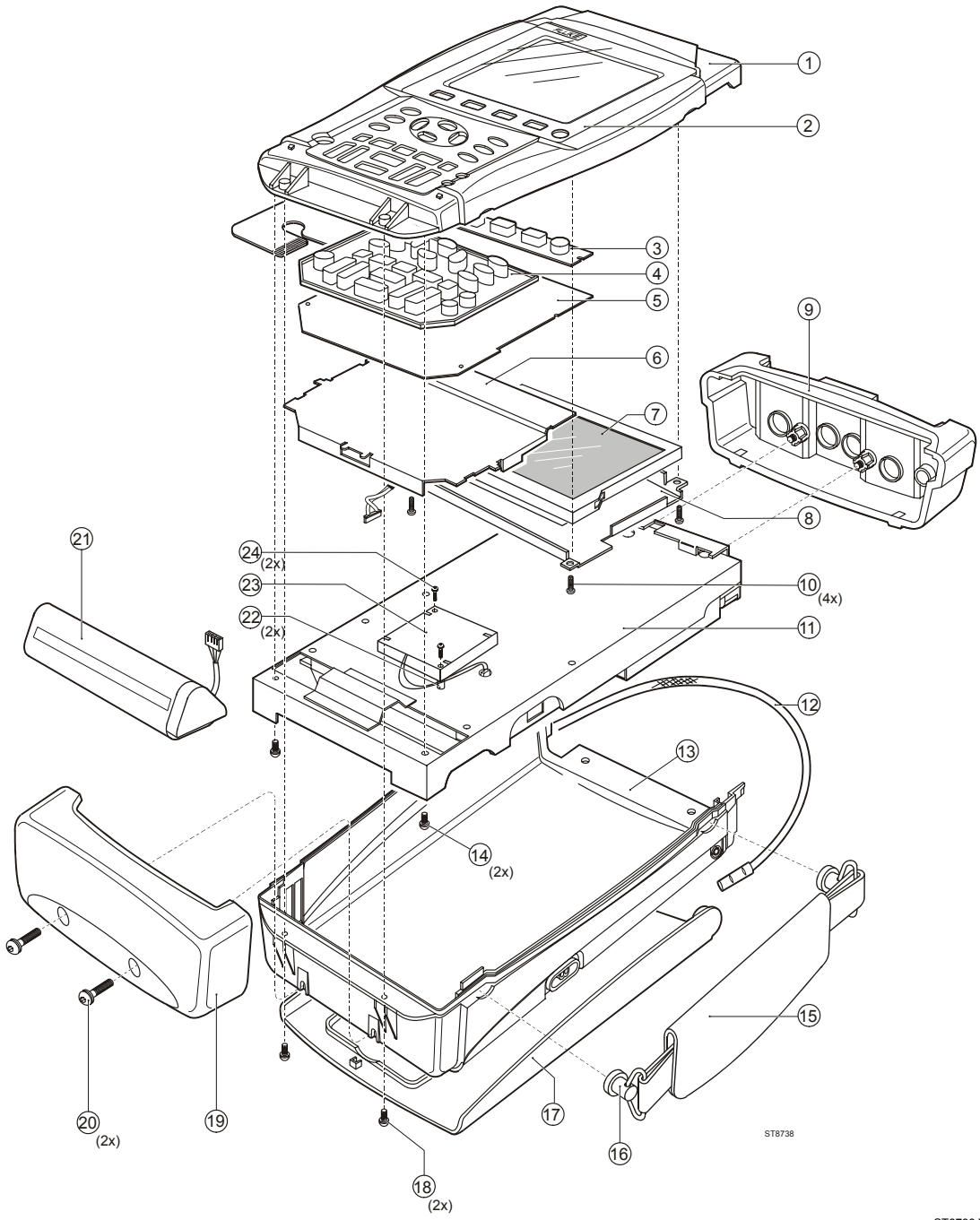

**Figure 6-5. Final Assembly Details** 

ST8738.WMF

# *6.2.5 Removing the Main PCA Unit and the Fan*

### **Caution**

**To avoid contaminating the flex cable contacts with oil from your fingers, do not touch the contacts (or wear gloves). Contaminated contacts may not cause immediate instrument failure in controlled environments. Failures typically show up when contaminated units are operated in humid areas.** 

<span id="page-81-0"></span>Referring to Figure 6-5, use the following procedure to remove the main PCA unit.

1. Open the test tool (see Section 6.2.4).

3. Unplug the two-wire backlight cable.

2. Disconnect the blue keypad foil (item 5) flat cable, and the white LCD (item 7) flex cable. Unlock each cable by lifting the connector latch at the left and right edge using a small screw-driver, see Figure 6-6. The latch remains attached to the connector body.

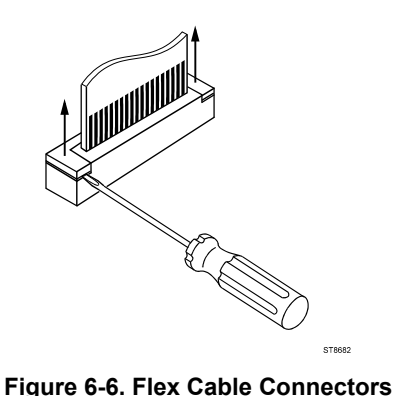

ST8682.WMF

# **Warning**

#### **If the battery pack or the power adapter is connected, the LCD backlight voltage on the wire cable is 400V ! (when the test tool is on).**

- 4. Remove the two screws (item 14) that secure the Main PCA unit to the top case.
- 5. Slide the Main PCA unit in the input cover direction to remove it.
- 6. To remove the fan from the main PCA unit, unplug the fan connector and unscrew the screws item 24.

### *6.2.6 Removing the Display Assembly*

There are no serviceable parts in the display assembly. Referring to Figure 6-5, use the following procedure to remove the display assembly.

- 1. Remove the main PCA unit (see Section 6.2.5).
- 2. Unscrew the four screws item 10.
- 3. Remove the display assembly (item 7) with the mounting frame (item 8). To prevent finger contamination, wear cotton gloves, or handle the display assembly by its edges.
- 4. Remove the display from the mounting frame.

# <span id="page-82-0"></span>*6.2.7 Replacing the LCD Window/Decal*

The LCD window/decal (Figure 6-5, item 2) is glued on the top cover. To replace it do the following:

- 1. From the inside of the top cover push the window outwards until it comes of.
- 2. Carefully remove remains of glue from the top cover . The bulk of the glue can be removed with sticky tape. This action must be completed by cleaning the surface with alcohol.
- 3. Remove the protection foil from the new window
- 4. Firmly press the new window on the top cover.

## *6.2.8 Removing the Keypad and Keypad Foil*

#### **Caution**

**To avoid contaminating the keypad contacts, and the keypad foil contacts with oil from your fingers, do not touch the contacts (or wear gloves). Contaminated contacts may not cause immediate instrument failure in controlled environments. Failures typically show up when contaminated units are operated in humid areas.** 

Referring to Figure 6-5, use the following procedure to remove the keypad and the keypad foil.

- 1. Remove the display assembly (see Section 6.2.6).
- 2. Remove the keypad support plate item 6.
- 3. Remove the keypad foil item 5. Notice the keypad foil positioning pins in the top case for reassembly.
- 4. Remove the keypads item 3 and item 4.

#### *6.2.9 Disassembling the Main PCA Unit*

#### **Caution**

**To avoid contaminating the main PCA with oil from your fingers, do not touch the contacts (or wear gloves). A contaminated PCA may not cause immediate instrument failure in controlled environments. Failures typically show up when contaminated units are operated in humid areas.** 

Referring to Figure 6-7, use the following procedure disassemble the main PCA unit.

- 1. Unscrew the four M3x10 Torx screws (items 9) that secure the shielding cover (item 8), and remove the shielding cover.
- 2. Unscrew the M3x15 standoffs (item 10) that secure the PCA to the shielding box item 1.
- 3. Remove the PCA from the shielding box.
- 4. To remove the isolation strip pull one end out of the sleeves in the PCA (pull at points A). Then pull out the other end (pull at points B).

<span id="page-83-0"></span>5. To get access to the input circuits on the PCA, unscrew the Torx screws item 7 and remove the metal input circuit shielding boxes.

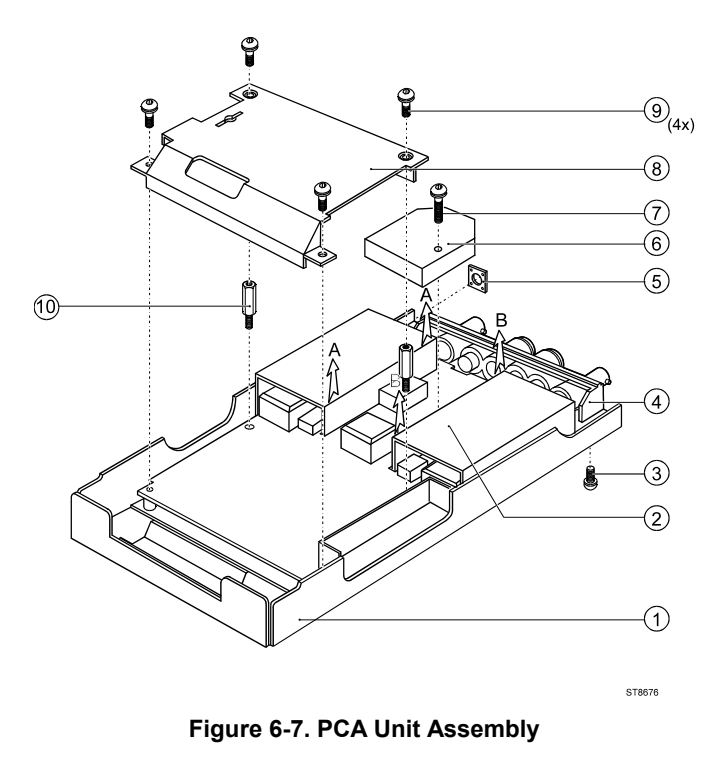

ST8676.WMF

#### *6.2.10 Reassembling the Main PCA Unit*

Reassembling the main PCA unit is the reverse of disassembly (see figure 6.7). However you must follow special precautions when reassembling the main PCA unit.

1. Install the metal input circuit shielding boxes (items 6) carefully. Take care that the notches at the edges of the boxes match the holes in the PCA. The plate spring in the Input A and Input B box must touch the C-ASIC N1000 (Input A) or N1200 (Input B) for cooling. Do not bend the springs!

#### **Caution**

**A good thermal coupling between the C-ASIC's (N1000, N1200) and the input boxes is achieved by self adhesive thermal conductive pads. These pads can either be stuck on the spring in the box, or on the C-ASIC. If stuck on the C-ASIC, you can reuse the pad when replacing the C-ASIC.** 

- 2. Attach the isolation strip carefully! Insert the ends of the strip into the slots in the PCA, and push firmly until the strip is in its original position.
- 3. Put the PCA in the shielding box, and fasten the 2 hexagonal standoffs (item 10).
- 4. Attach the shielding cover (item 8). Ensure that the small optical gate PCA mounted on the main PCA sticks through the slot in the shielding cover.
- 5. Ensure that the rubber sealing ring (item 5) for the power connector is present

# <span id="page-84-0"></span>*6.2.11 Reassembling the Test Tool*

Reassembling the test tool is the reverse of disassembly. However you must follow special precautions when reassembling the test tool. Refer to figure 6-5.

Reassembling procedure for a completely disassembled unit:

- 1. Clean the inside of the lens with a moist soft cloth if necessary. Keep the lens free of dust and grease.
- 2. Install the keypads item 3 and item 4. Press the edges of the keypads into the sealing groove of the top case. Ensure that the keypads lay flat in the top case, and that all keys are correctly seated.
- 3. Install the keypad foil item 5. Align the positioning holes in the keypad foil to the positioning pins in the top case.
- 4. Install the keypad support plate item 6.
- 5. Clean the display glass with a moist soft cloth if necessary. Install the display assembly and its mounting frame, and fasten the 4 screws (item 10).
- 6. Verify that the fan cable connector is plugged into the Main PCA fan connector.
- 7. Slide the Main PCA unit into the Top Case from the display end. Make sure that the tabs on the Shielding Box go into the slots in the top of the Top Case. Fasten with the 2 screws (item 14).
- 8. Verify that the backlight wires are twisted to minimize interference voltages. Reattach the backlight cable. Reattach the LCD flex cable, secure that cable in the connector with the connector latch.
- 9. The keypad foil is provided with a grounded shielding flap that covers the backlight cable. This decreases the electromagnetic emission. The flap should cover the cable connection area and lay over the PCA shield. Reattach the keypad flex cable, secure the flat cable in the connector with the connector latch.
- 10. Install the battery pack, and re-attach the cable.
- 11. Install the bottom case with the strap holders and strap, and fasten the 2 screws item 18.
- 12. With the bottom cover up, start the screws (item 20) into the square nuts, then press in on the bottom holster to latch the tabs on the top case. Finish tightening the 2 screws.
- 13. Slide the input cover on and fasten with the 2 M3 Torx screws.
- 14. Calibrate the display contrast (see section 5.4) if you replaced the display.